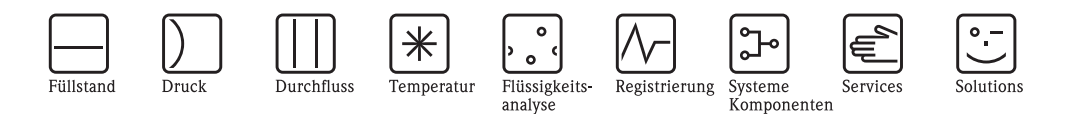

# Beschreibung der Gerätefunktionen Prosonic S FMU95

Messumformer für 5 oder 10 Ultraschall-Sensoren

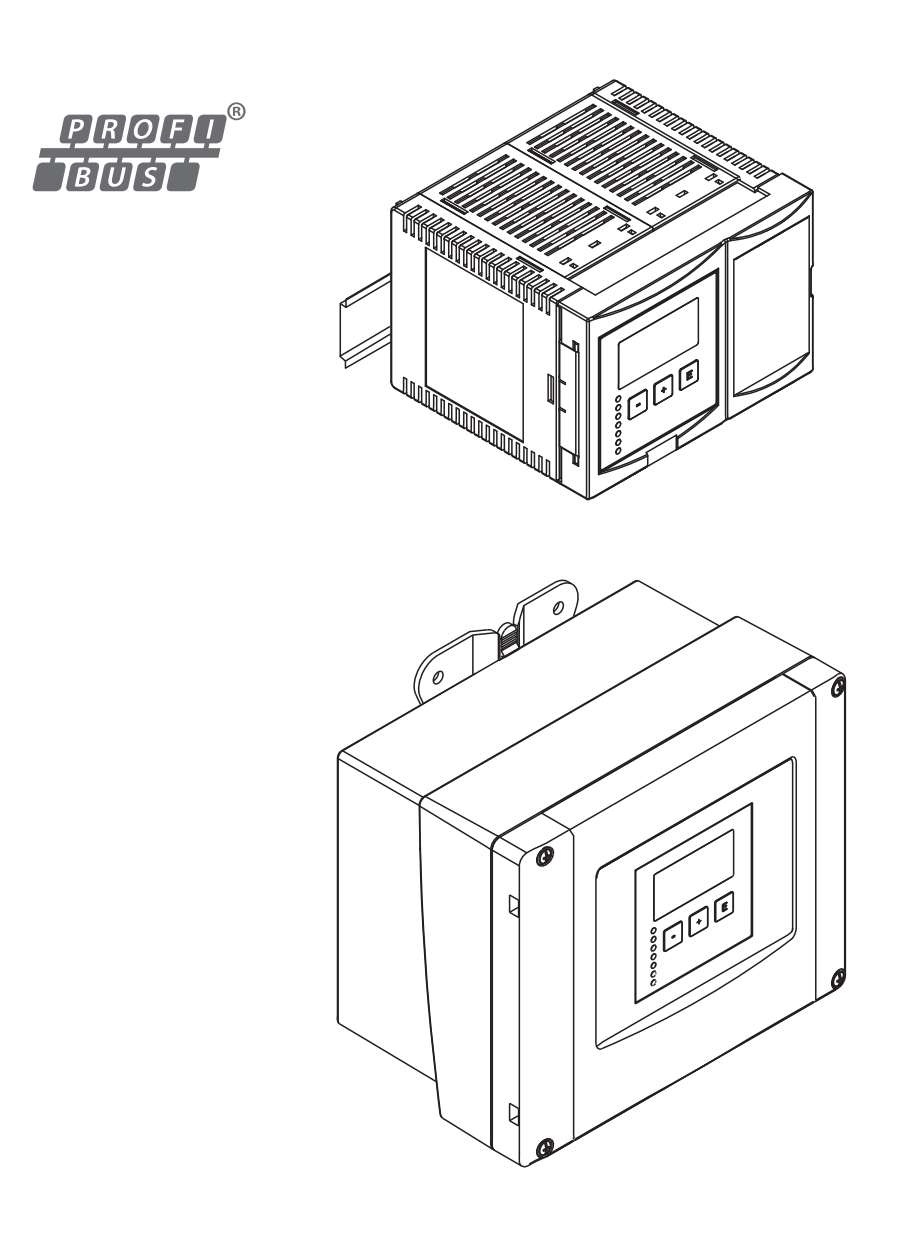

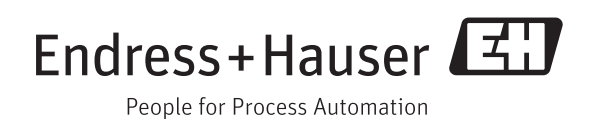

BA00345F/00/DE/13.12 71164424

# **Inhaltsverzeichnis**

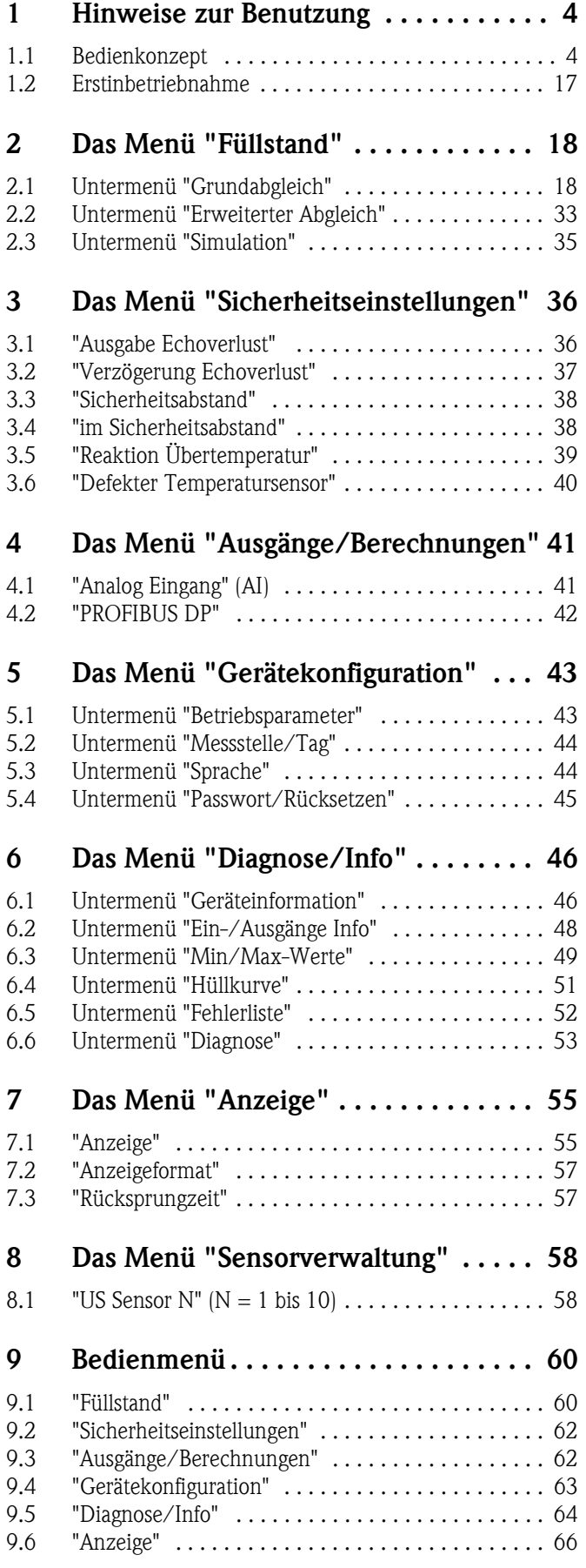

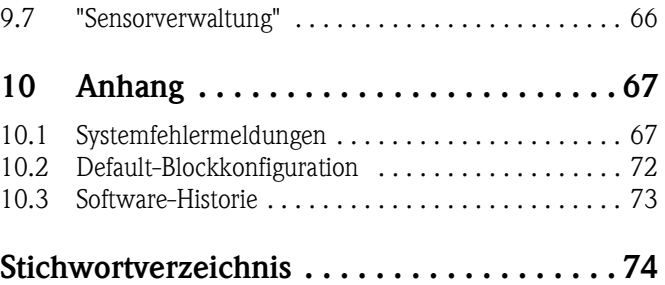

## <span id="page-3-0"></span>**1 Hinweise zur Benutzung**

## <span id="page-3-1"></span>**1.1 Bedienkonzept**

## **1.1.1 Anzeige- und Bedienelemente**

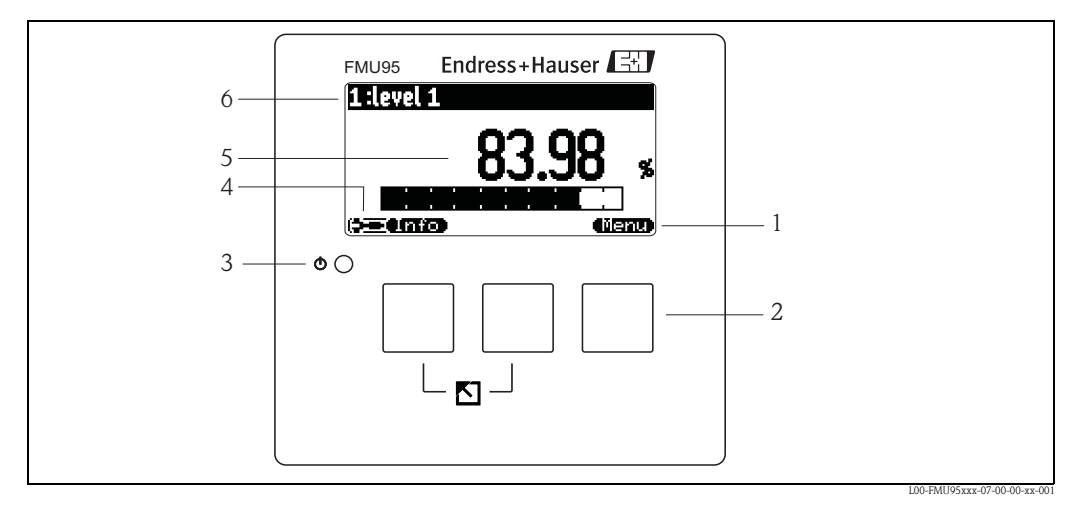

*1 Softkey-Symbole* 

*2 Tasten*

*3 Leuchtdiode zur Anzeige des Betriebszustands* 

*4 Display Symbol*

*5 Wert des Parameters mit Einheit (hier: Hauptmesswert)*

*6 Name des angezeigten Parameters* 

### **Display-Symbole**

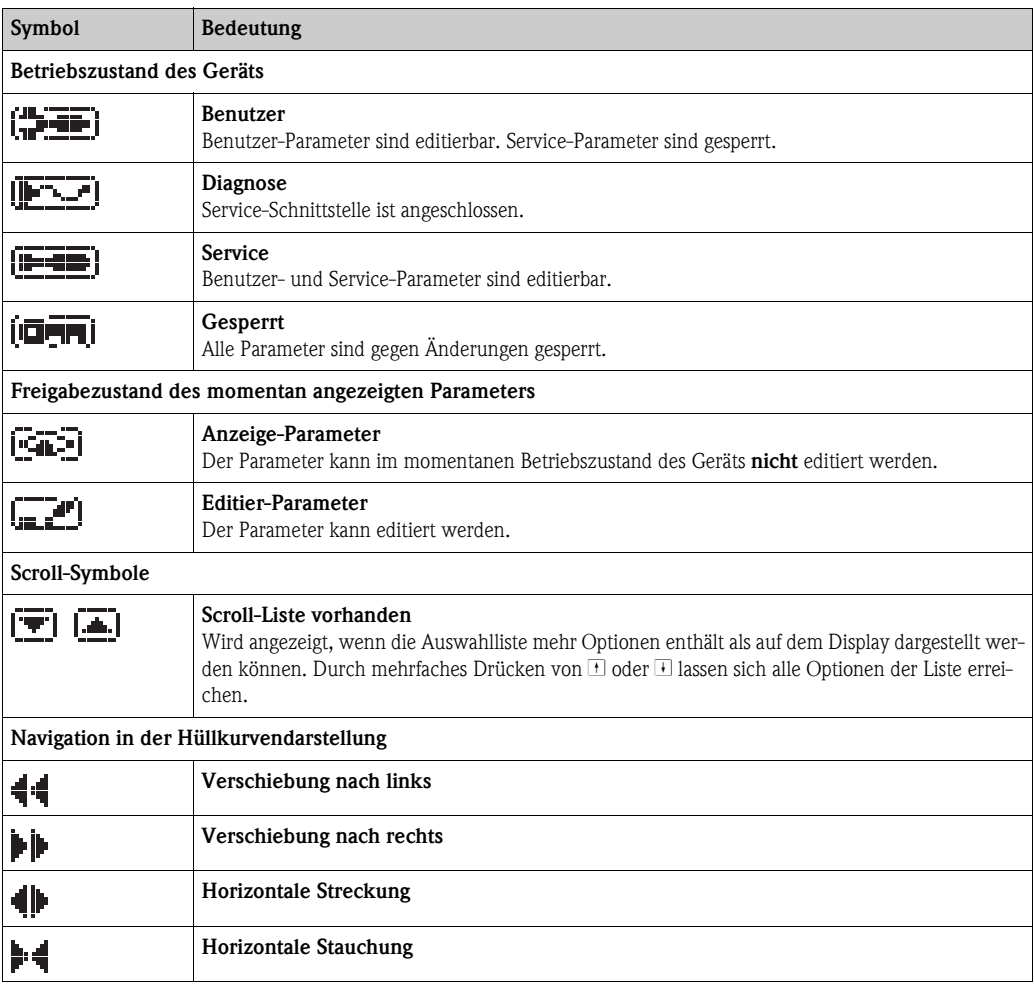

### **Leuchtdioden**

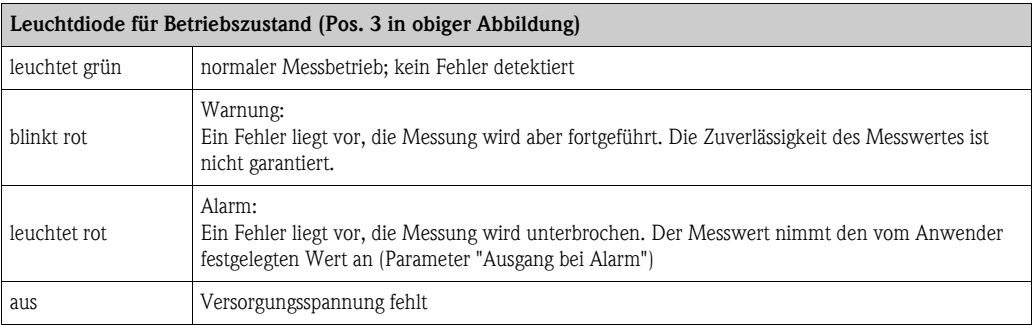

### **Tasten (Softkey-Bedienung)**

Die Tasten arbeiten als Softkeys. Das heißt, ihre Bedeutung hängt von der momentanen Position im Bedienmenü ab. Die Tastenfunktionen werden durch Softkey-Symbole in der unteren Zeile der Anzeige angegeben.

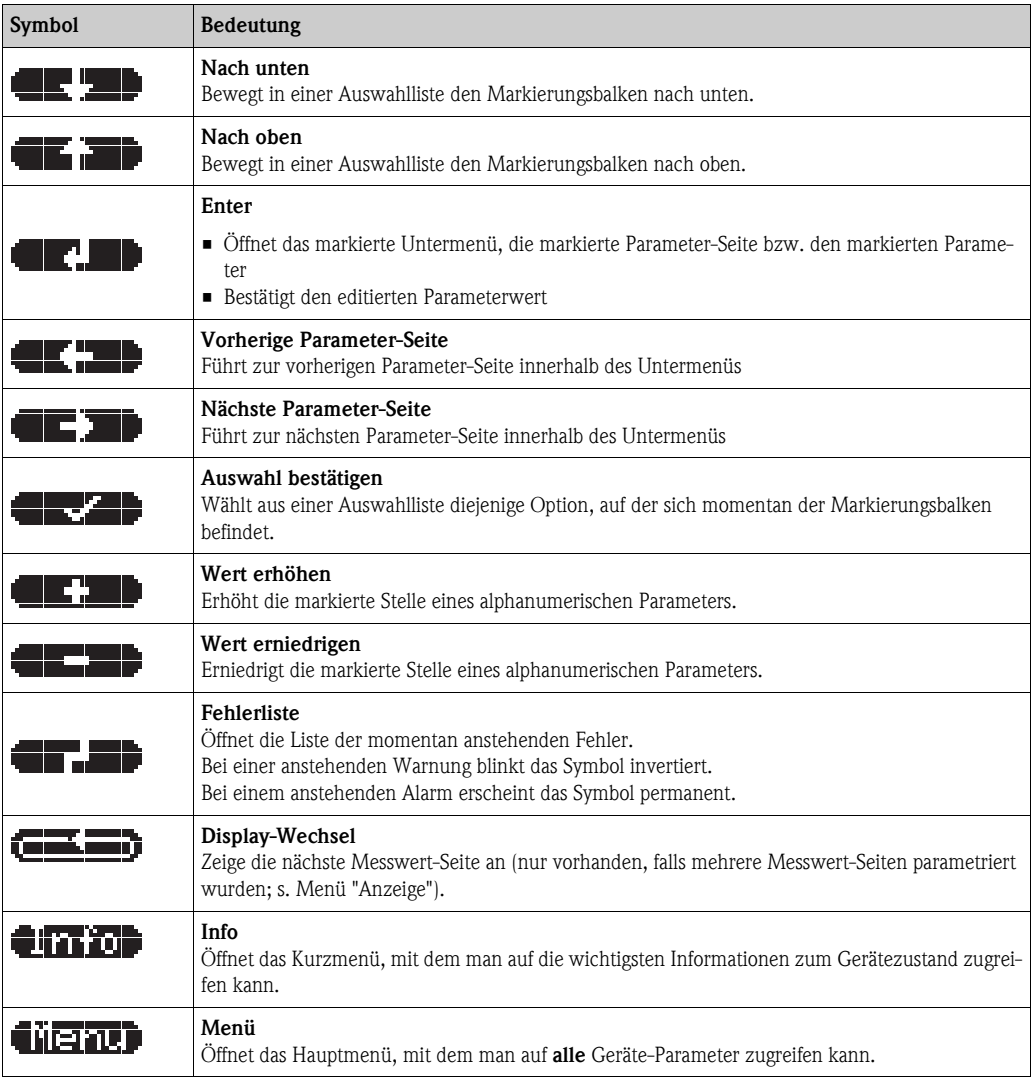

### **Allgemeine Tastenkombinationen**

Die folgenden Tastenkombinationen gelten unabhängig von der jeweiligen Menüposition:

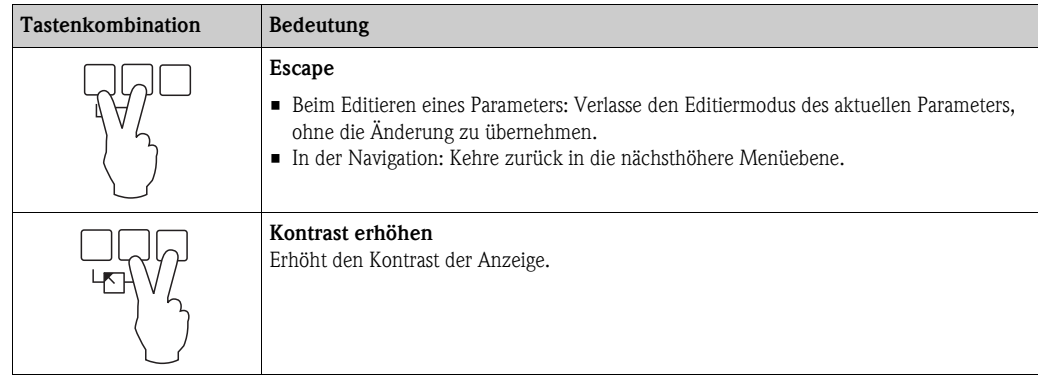

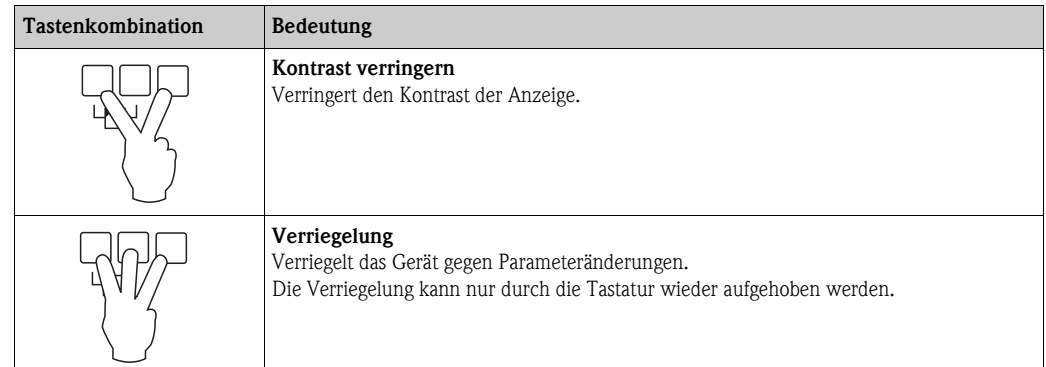

## **1.1.2 Das Bedienmenü**

### **Aufbau des Menüs**

Die Parameter des Prosonic S sind in einem Bedienmenü (bestehend aus einem Hauptmenü und mehreren Untermenüs) angeordnet. Zusammengehörende Parameter sind jeweils auf einer Parameter-Seite zusammengefasst. Zur Orientierung innerhalb des Menüs wird im Display zu jeder Parameter-Seite ein fünfstelliger Positions-Code angezeigt.

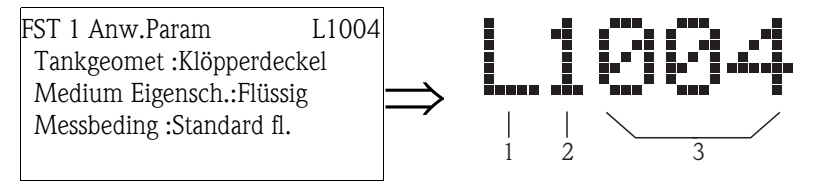

*Kennzeichnung der Parameter-Seiten:*

- *1 Unter-Menü*
- *2 Nummer des zugehörigen Eingangs oder Ausgangs*
- *3 Nummer der Parameter-Seite innerhalb des Unter-Menüs*
- Die **erste Stelle (1)** bezeichnet die Unter-Menüs1):
	- **L:** "Füllstand"
	- **A:** "Sicherheitseinstellungen"
	- **O:** "Ausgänge/Berechnungen"
	- **D:** "Gerätekonfiguration", "Einstellung Anzeige" und "Sensorverwaltung"
	- **I:** "Diagnose/Info"
	- **S:** "Service" (nur zugänglich nach Eingabe des Service-Passworts)

Die Struktur jedes einzelnen Untermenüs ist im Kapitel "Bedienmenü" grafisch dargestellt.

• Die **zweite Stelle (2)** wird immer dann verwendet, wenn die Parameter-Seite mehrfach im Prosonic S auftritt (z.B. für verschiedene Eingänge oder Ausgänge).

### **Beispiel**:

- L1002: Füllstand 1
- L2002: Füllstand 2
- ...
- L9002: Füllstand 9
- LA002: Füllstand 10

Falls eine Parameter-Seite im Prosonic S nur einmal vorkommt, wird an dieser Stelle "X" angezeigt.

<sup>1)</sup> Welche dieser Unter-Menüs vorhanden sind, hängt von der Geräteausführung, der Installationsumgebung und der gewählten Betriebsart ab.

• Die **letzten drei Stellen (3)** nummerieren die einzelnen Parameter-Seiten innerhalb des Untermenüs.

### **Parametertypen**

*Anzeigeparameter*

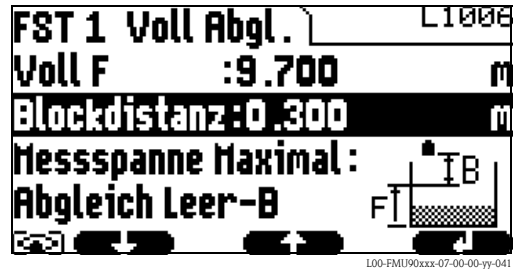

Parameter, bei denen in der linken unteren Ecke des Displays das Symbol **cap** angezeigt wird, sind entweder gesperrt oder nur Anzeigeparameter.

*Editierparameter*

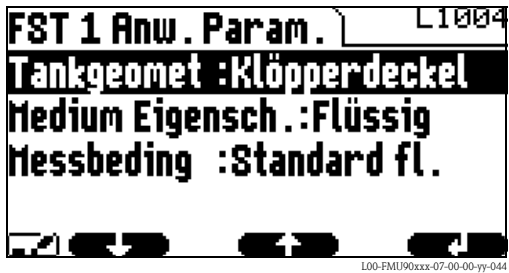

Parameter, bei denen in der linken unteren Ecke des Displays das Symbol  $\begin{bmatrix} \bullet & \bullet \end{bmatrix}$  angezeigt wird, können durch Drücken von **Zum** zum Editieren geöffnet werden.

Der Editiervorgang richtet sich nach der Art des Editierparameters:

- für **Auswahlparameter** öffnet sich die zugehörige Auswahlliste (siehe unten: "Editieren von Parametern mit Auswahlliste").
- für **Zahlen- und Textparameter** öffnet sich der Zahlen- und Texteditor (siehe unten: "Eingabe von Zahlen und Text").

### **Navigation im Menü - Beispiel**

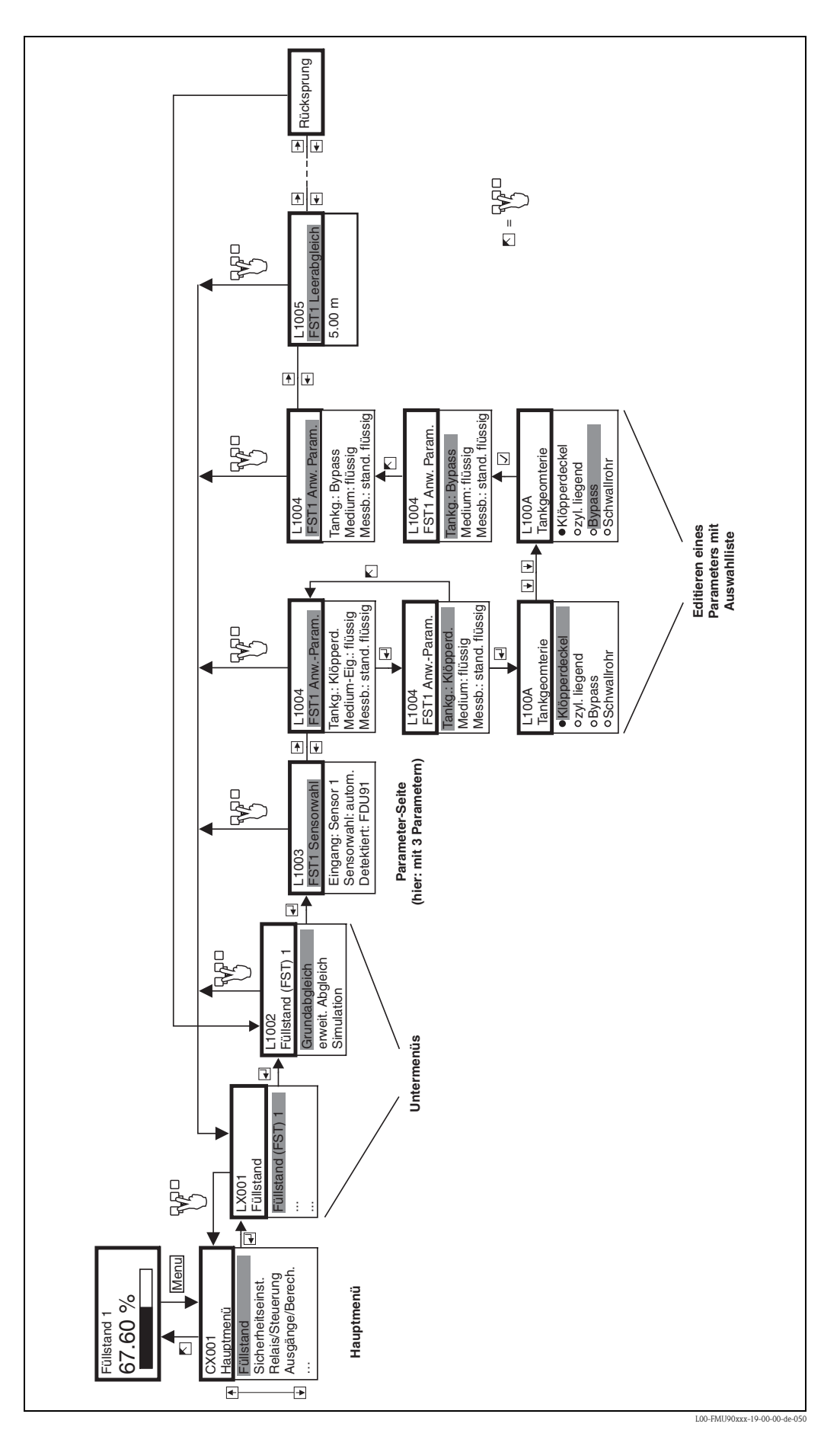

### **Aufrufen des Bedienmenüs**

Die Navigation beginnt immer mit dem Hauptbildschirm (Messwertanzeige<sup>2)</sup>). Von dort gelangen Sie mit Hilfe der Tasten in folgende Menüs:

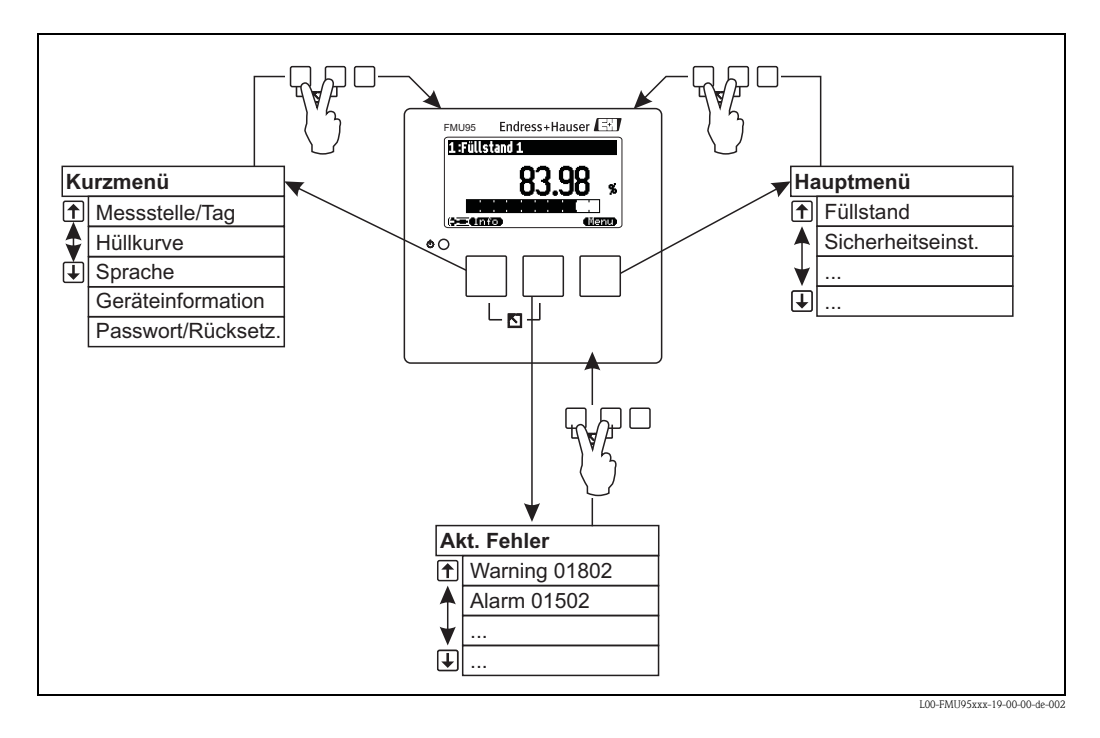

### • **Kurzmenü**

Das Kurzmenü erreichen Sie über die Taste **"Info"**. Es bietet schnellen Zugriff auf Informationen zum Gerät:

- Messstelle/Tag: Messstellenbezeichnung
- Hüllkurve: Darstellung der Hüllkurve zur Diagnose des Messsignals
- Sprache: Einstellung der Displaysprache
- Geräteinformationen: Anzeige von Seriennummer, Hardware- und Software-Version etc.
- Passwort/Rücksetzen: Eingabe eines Freigabecodes (Passwort) und Rücksetzen des Gerätes auf Werkseinstellungen
- Alle Parameter des Kurzmenüs sind auch im Hauptmenü enthalten.

### • **Hauptmenü**

Das Hauptmenü erreichen Sie über die Taste **"Menu"**. Es enthält **alle** Parameter des Prosonic S. Es ist in Untermenüs gegliedert. Einige der Untermenüs bestehen selbst aus weiteren Untermenüs. Welche Untermenüs vorhanden sind, hängt von der Gerätevariante und von der Installationsumgebung ab.

Einen Überblick über die Untermenüs und die darin enthaltenen Parameter gibt das Kapitel "Bedienmenü".

### • **Aktuelle Fehler**

Wenn die Selbstüberwachung des Prosonic S Fehler erkennt, erscheint das Softkey-Symbol über der mittleren Taste.

Wenn das Symbol blinkt, liegen nur Fehler vom Typ "Warnung" vor.

Wenn das Symbol dauerhaft angezeigt wird, liegt mindestens ein Fehler vom Typ "Alarm" vor. Nach Drücken der Taste erscheint eine Liste aller momentan anstehenden Fehler.

<sup>2)</sup> Hinweis: Je nach Konfiguration kann die Messwertdarstellung anders aussehen als hier dargestellt.

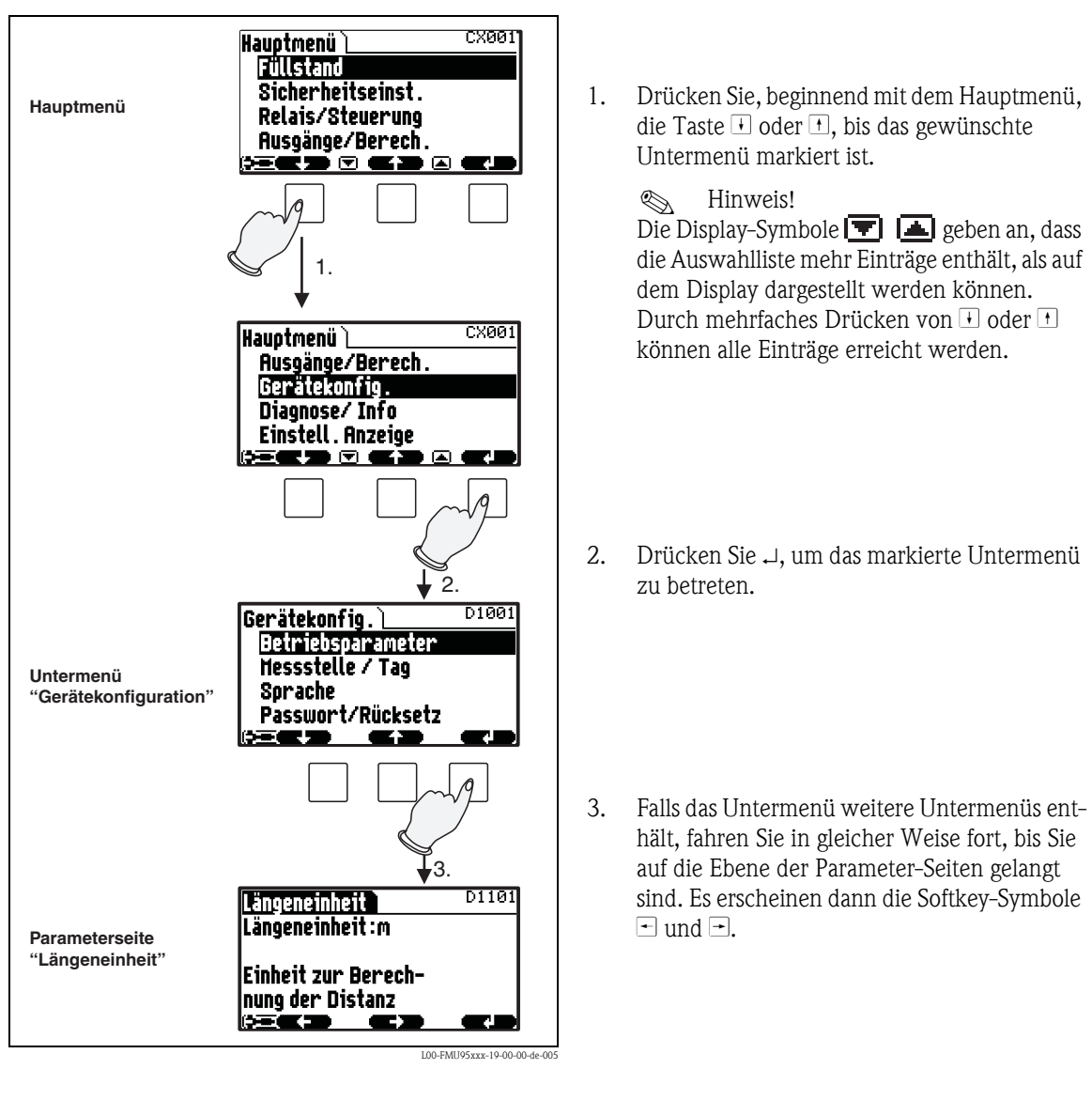

### **Auswahl eines Untermenüs**

<sup>2</sup> Hinweis!<br>Durch Drücken von

ppo<br>US – können Sie jederzeit zur nächsthöheren Menüebene zurückkehren.

### **Auswahl eines Parameters**

Wenn Sie die Ebene der Parameter-Seiten erreicht haben, können Sie sich mit  $\boxdot$  und  $\boxdot$  zwischen den Parameter-Seiten bewegen. Es werden jeweils die aktuellen Werte aller zugehörigen Parameter angezeigt. Um einen Wert zu verändern, gehen Sie in folgenden Schritten vor:

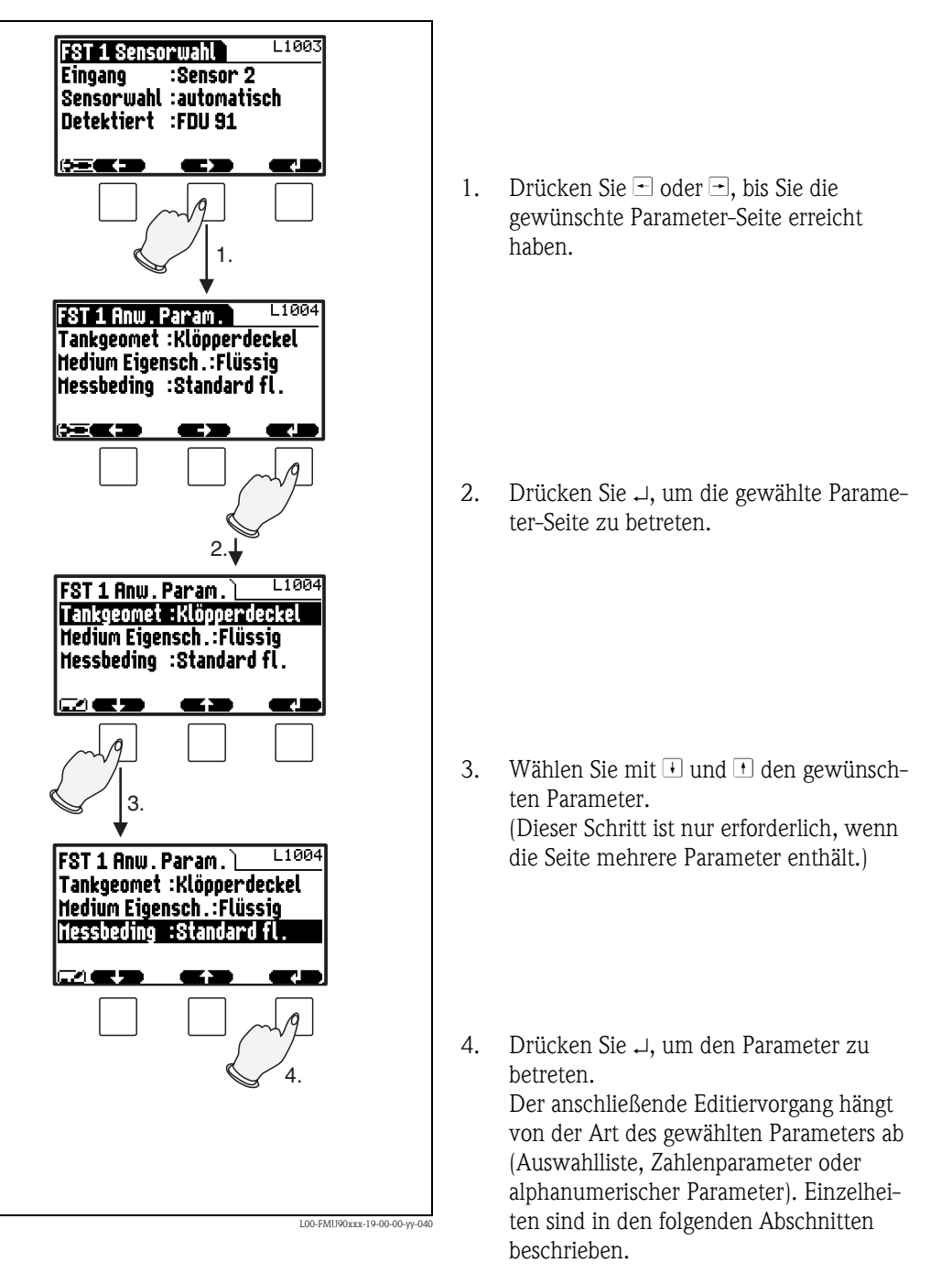

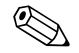

Hinweis!<br>Durch Drücken von up المبہات<br>( ) können Sie den Parameter und die Parameter-Seite jederzeit wieder verlassen und zur nächsthöheren Menüebene zurückkehren.

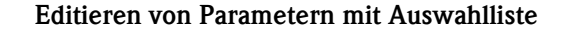

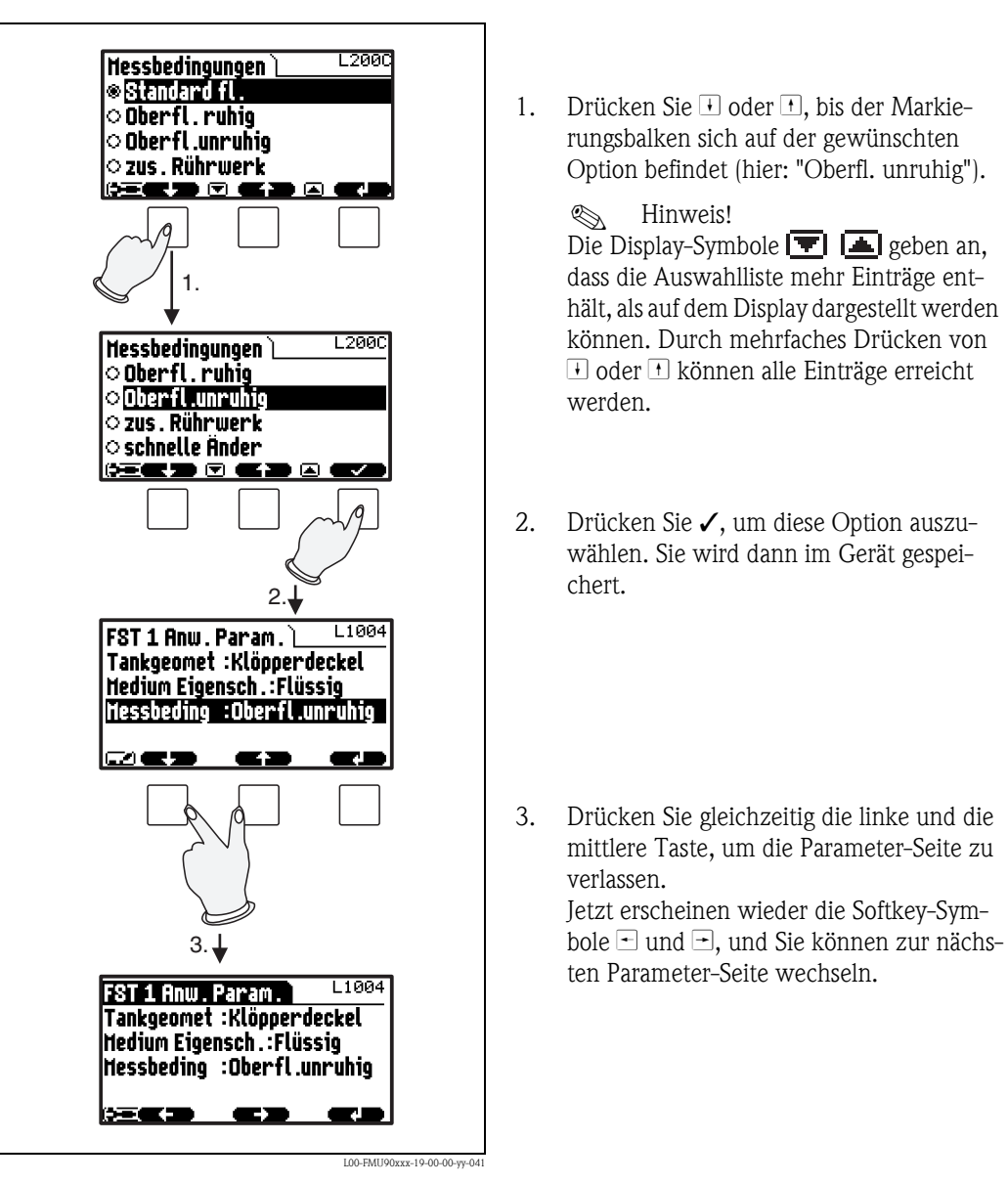

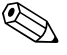

 $\bigotimes$  Hinweis! drücken, bevor Sie die Wahl durch ✓ bestätigt haben, verlassen Sie den Parameter, ohne die Änderung zu übernehmen.

### FST 1 Leer Bhol L100 Ŀ Leer E  $\overline{\mathsf{n}}$ F.000 M IF l٢ m.  $\overline{a}$ 1. FST 1 Loon Phol. Πи Ŀ Leer E 0.000 m R 'n 2. FST 1 Loon Abol II : Leer E 1,000 m l A lΜ ы 3.  $FST 1$  Leer Bhol  $\rightarrow$  $1100$ Б Leer E n  $10.500$  $\mathbf{m}$ 'n In 4.  $FST1$  Lear Bhol  $\rightarrow$  $\overline{1100}$ Ŀ Leer E n 10.50 M R r 75  $5.$ **Abstand Membran zu E** minimalem Füllstand Iси 6.L00-FMU90xxx-19-00-00-yy-042

**Eingabe von Zahlen und Text**

Wenn Sie einen numerischen Parameter ("Leerabgleich", "Vollabgleich" usw.) oder einen alphanumerischen Parameter ("Gerätebezeichnung" usw.) auswählen, öffnet sich der Editor für alphanumerische Zeichen.

Geben Sie den gewünschten Wert folgendermaßen ein:

- 1. Die Eingabemarke befindet sich an der ersten Stelle. Drücken Sie  $\Box$  oder  $\Box$ , bis diese Stelle den gewünschten Wert hat.
- 2. Drücken Sie  $\Box$ , um den Wert einzugeben und zur nächsten Stelle zu gelangen.

- 3. Fahren Sie auf gleiche Weise mit den nachfolgenden Stellen fort.
- 4. Wenn alle benötigten Stellen eingegeben sind: Drücken Sie  $\Box$  oder  $\Box$ , bis  $\Box$  an der Eingabemarke erscheint.
- 5. Drücken Sie  $\sqcup$ , um den gesamten Wert ins Gerät zu übertragen.

6. Drücken Sie gleichzeitig die linke und die mittlere Taste, um den Parameter zu verlassen.

### **Spezielle Funktionen bei der Eingabe**

Im Editor für Zahlen und alphanumerische Zeichen erreichen Sie mit den Tasten  $\Xi$  und  $\Xi$  nicht nur Zahlen und Buchstaben, sondern auch folgende Symbole für spezielle Editieraufgaben, die Ihnen die Eingabe erleichtern und schnelle Korrekturen ermöglichen.

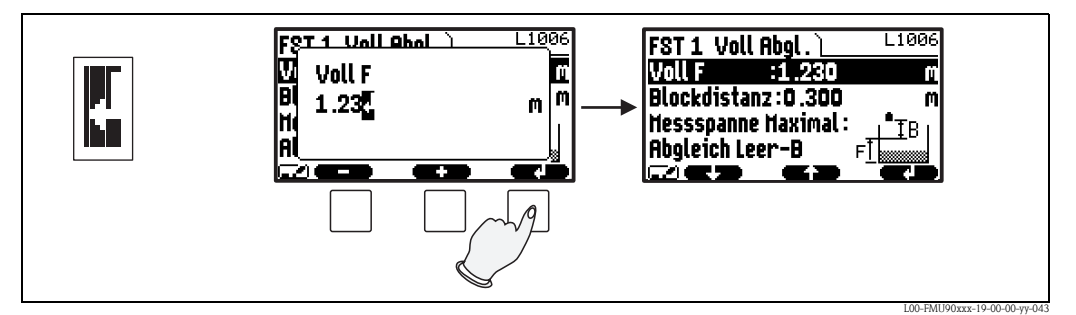

*Enter: Die Zahl links von der Eingabemarke wird in das Gerät übertragen.*

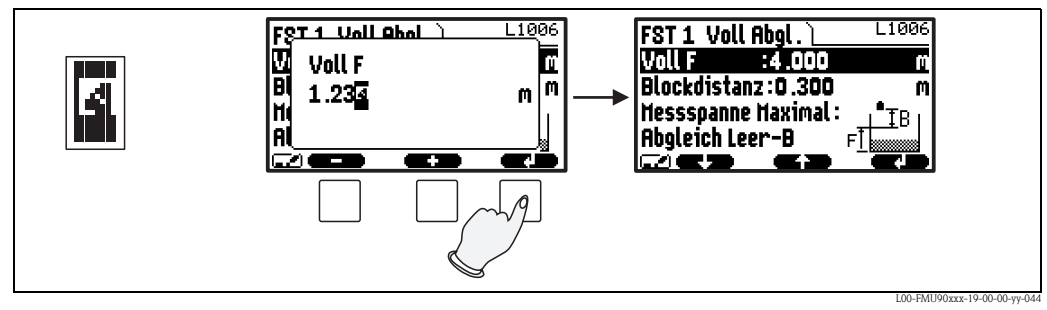

*Escape: Der Editor wird verlassen. Der alte Parameterwert bleibt erhalten. Dieses Verhalten können Sie auch durch gleichzeitiges Drücken der mittleren und der linken Taste erreichen ( ).*

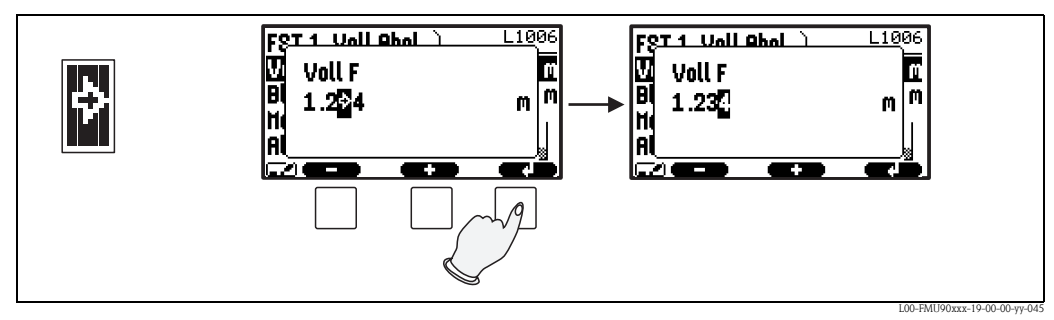

*Nächste Stelle: Die Eingabemarke springt zur nächsten Stelle.*

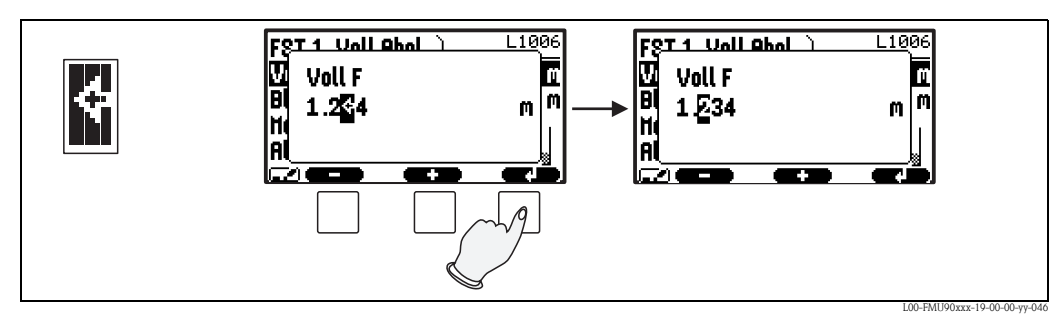

*Vorherige Stelle: Die Eingabemarke springt zur vorherigen Stelle.*

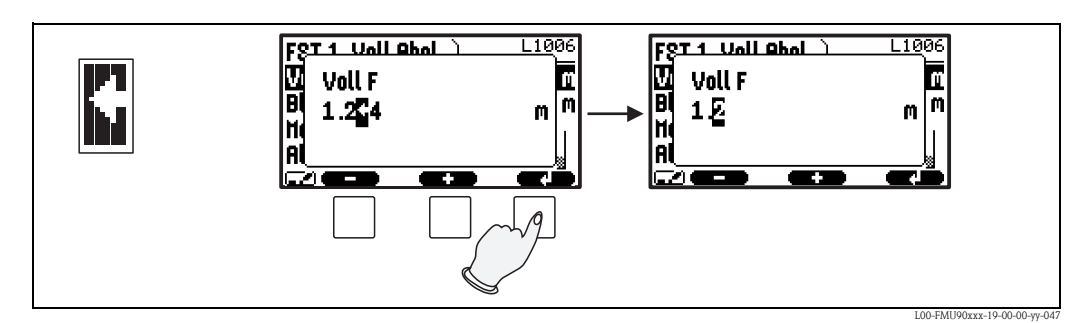

*Löschen: Die aktuelle Stelle und alle Stellen rechts davon werden gelöscht.*

### **Rückkehr in die Messwertdarstellung**

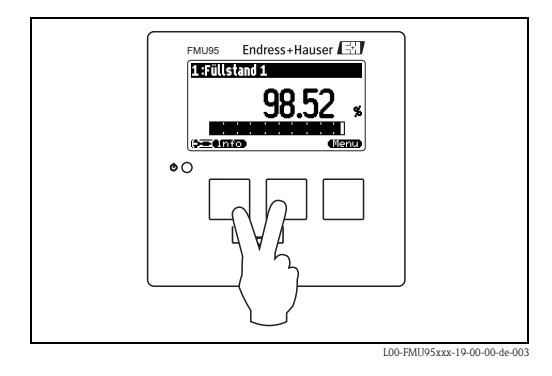

Durch gleichzeitiges Drücken der linken und der mittleren Taste gelangen Sie:

- vom Parameter zur Parameter-Seite
- von der Parameter-Seite ins Untermenü
- vom Untermenü ins Hauptmenü
- vom Hauptmenü in die Messwertdarstellung.

## <span id="page-16-0"></span>**1.2 Erstinbetriebnahme**

# $\bigotimes$  Hinweis!

Dieses Kapitel beschreibt die Inbetriebnahme des Prosonic S über das Anzeige- und Bedienmodul. Die Inbetriebnahme über FieldCare erfolgt analog. Weitere Hinweise finden Sie in der in der Online-Hilfe des FieldCare.

Nach dem ersten Einschalten der Versorgungsspannung erfragt das Gerät einige Betriebsparameter:

- 1. Wählen Sie die Display-Sprache.
	- a. mit  $\downarrow$  oder  $\uparrow$  den Balken auf die gewünschte Sprache bewegen
	- b. mit  $\Box$  die Auswahl bestätigen
- 2. Wählen Sie die Längeneinheit für die Distanzmessung.

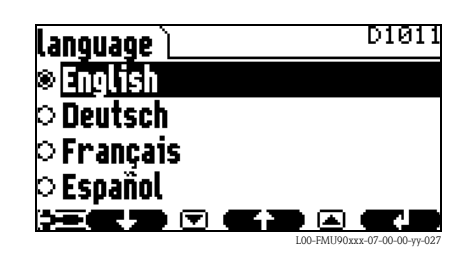

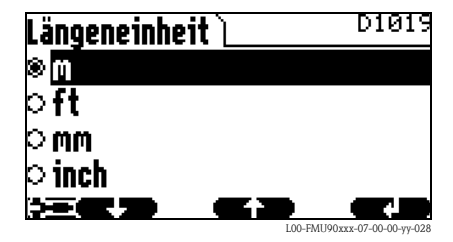

D101A Temperatureinh. ाग 泛重霉素 **ALC** 20 æ. L00-FMU90xxx-07-00-00-yy-029

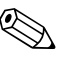

3. Wählen Sie die Temperatureinheit.

**1988** Hinweis!<br>**Durch Drücken von** († **können Sie jeweils zum vorherigen Parameter zurückkehren,** um Korrekturen vorzunehmen. Sie können alle hier gemachten Einstellungen auch nachträglich auf den Parameter-Seiten "Gerätekonfig/Betriebsparameter" bzw. "Gerätekonfig/Sprache" ändern.

# <span id="page-17-0"></span>**2 Das Menü "Füllstand"**

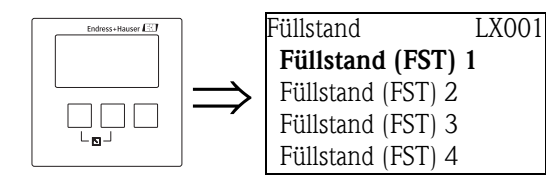

### **Auswahlliste "Füllstand"**

Wählen Sie in dieser Liste den Füllstandkanal, den Sie parametrieren möchten.

## <span id="page-17-1"></span>**2.1 Untermenü "Grundabgleich"**

## **2.1.1 "FST N Sensorwahl" (N = 1 bis 10)**

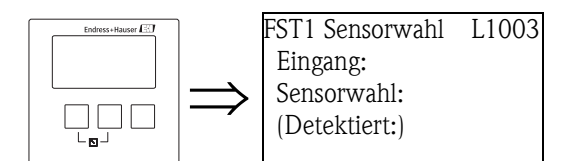

### **"Eingang"**

Ordnen Sie in diesem Parameter dem Kanal einen Sensor zu.

### **Auswahl:**

- kein Sensor
- Sensor 1
- $\blacksquare$
- Sensor 10

### **"Sensorwahl"**

Geben Sie in diesem Parameter den Typ des angeschlossenen Ultraschallsensors an.

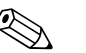

### ! Hinweis!

- Für die Sensoren **FDU9x** empfiehlt sich die Auswahl "automatisch" (Default-Einstellung). Der Prosonic S erkennt den Typ des angeschlossenen Sensors dann automatisch.
- Für die Sensoren **FDU8x** muss der Typ explizit zugewiesen werden. Die automatische Erkennung funktioniert für diese Sensoren nicht.

### Achtung!

### Beachten Sie folgendes nach einem **Sensortausch**:

Die automatische Sensorerkennung funktioniert auch nach einem Sensortausch<sup>3)</sup>. Der Prosonic S erkennt den Typ des neuen Sensors automatisch und ändert den Parameter "Detektiert" entsprechend. Die Messung wird ohne Unterbrechung fortgesetzt.

Um eine einwandfreie Messung sicher zu stellen, sind aber folgende Kontrollen erforderlich:

- Prüfen Sie die Parameter **"Leerabgleich"** und **"Vollabgleich"**. Passen Sie diese Werte gegebenenfalls an. Beachten Sie dabei die Blockdistanz des neuen Sensors.
- Gehen Sie zur Parameter-Seite **"Messwert prüfen"** (letzte Seite des Grundabgleichs) und prüfen Sie die angezeigte Distanz. Falls erforderlich, führen Sie eine neue Störechoausblendung durch.

### **"Detektiert" (nur für "Sensorwahl" = "automatisch")**

Zeigt den Typ des automatisch erkannten Sensors an (nur für die Sensoren FDU9x).

<sup>3)</sup> Voraussetzung: Der neue Sensor ist vom Typ FDU9x.

### **2.1.2 "FST N Anwendungsparameter" (N = 1 bis 10)**

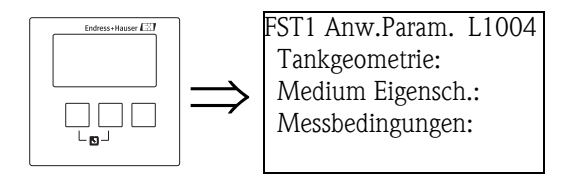

### **"Tankgeometrie"**

Geben Sie in diesem Parameter die Tankgeometrie Ihrer Anwendung an.

### **Auswahl:**

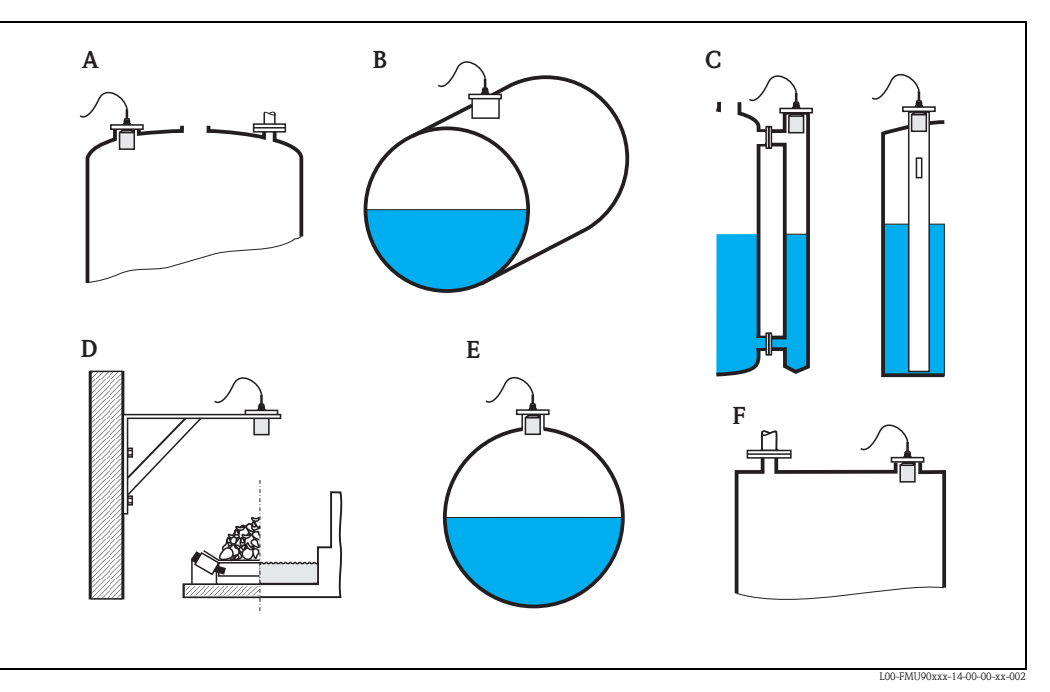

- *A Klöpperdeckel*
- *B zyl. liegend*
- *C Bypass, Schwallrohr/Schallführungsrohr*
- *D offene Behälter, z.B. Halden, Pegel, Becken, Gerinne*
- *E Kugeltank*
- *F Flachdeckel*

### **"Medium Eigenschaft"**

Geben Sie in diesem Parameter die Art des Messgutes an.

### **Auswahl:**

- flüssig
- pastös
- $\blacksquare$  Feststoff, Korngröße < 4 mm
- **Feststoff, Korngröße > 4 mm**
- $\blacksquare$  unbekannt

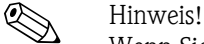

Wenn Sie Ihr Messgut nicht eindeutig zuordnen können, wählen Sie "unbekannt"

### **"Messbedingungen"**

Geben Sie in diesem Parameter die Messbedingungen Ihrer Anwendung an. Die Filter für die Signalauswertung werden aufgrund Ihrer Angabe automatisch an die Messbedingungen angepasst.

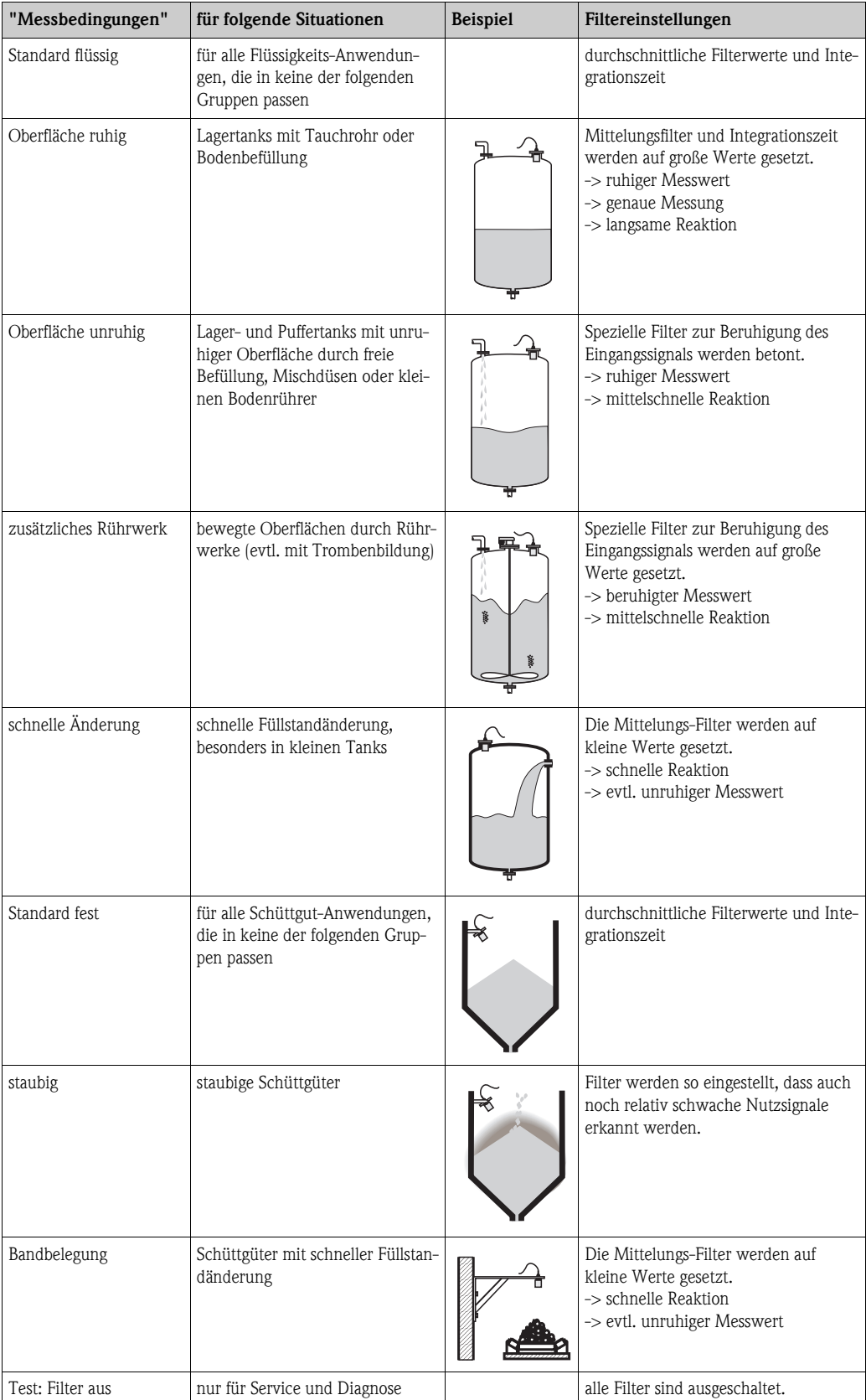

## **2.1.3 "FST N Leer Abgleich" (N = 1 bis 10)**

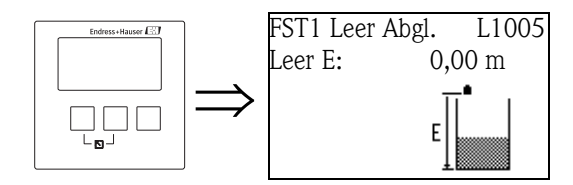

**"Leer E"**

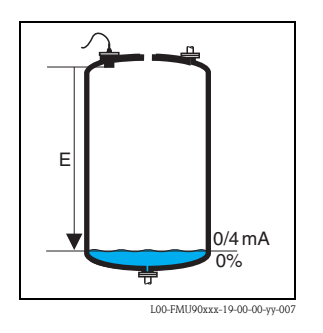

Geben Sie in diesem Parameter die Leerdistanz E an, d. h. den Abstand von der Sensormembran zum minimalen Füllstand (Nullpunkt).

– Werkseinstellung: max. Messbereich des jeweiligen Sensors – Wertebereich: abhängig vom Sensortyp

### " Achtung!

Der Nullpunkt darf nicht tiefer gelegt werden als der Punkt, an dem die Ultraschallwelle den Tankboden trifft.

## **2.1.4 "FST N Voll Abgleich" (N = 1 bis 10)**

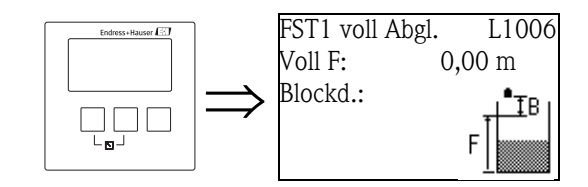

**"Voll F"**

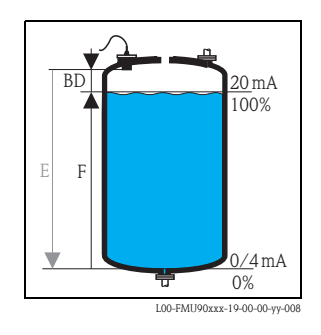

Geben Sie in diesem Parameter die Messspanne F an, d. h. den Abstand vom minimalen zum maximalen Füllstand.

- Werkseinstellung: abhängig vom Sensortyp
- Wertebereich: abhängig vom Sensortyp
- Blockdistanz BD: abhängig vom Sensortyp
- " Achtung!

Die Messspanne F darf nicht in die Blockdistanz BD des jeweiligen Sensors hineinreichen:

$$
F_{\text{max}}=E-\text{BD}
$$

### **"Blockdistanz"**

Zeigt die Blockdistanz BD des jeweiligen Sensors an. Die Blockdistanz wird ab der Sensormembran gemessen.

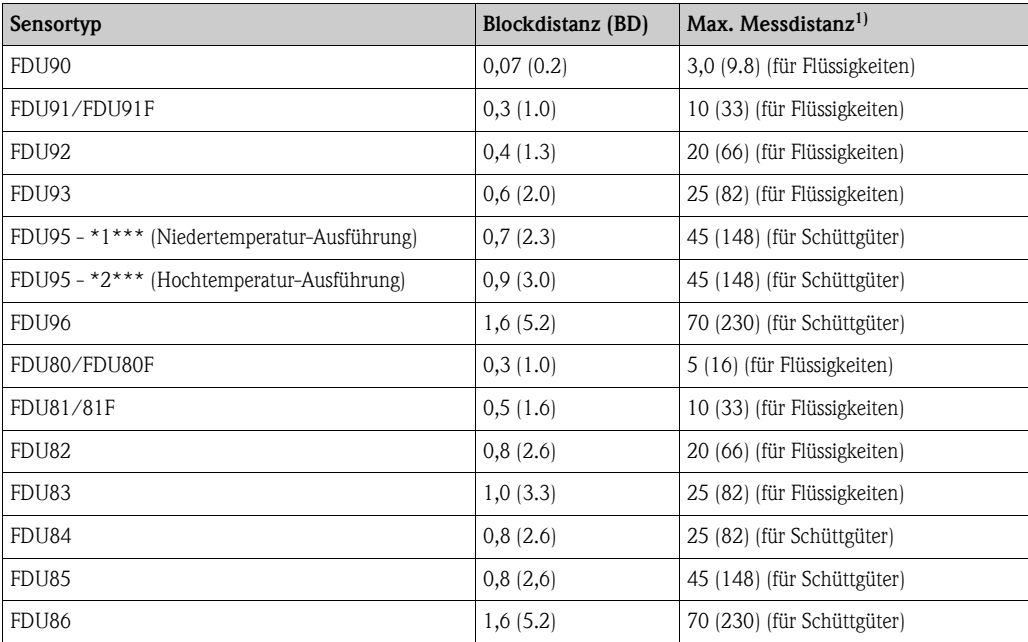

m (ft)

1) unter idealen Bedingungen

## **2.1.5 "FST N Einheit" (N = 1 bis 10)**

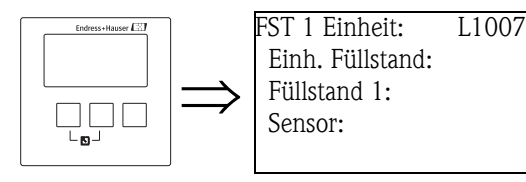

### **"Einheit Füllstand"**

Wählen Sie in diesem Parameter die Füllstandeinheit. Wenn keine Linearisierung durchgeführt wird, wird der Füllstand linear in dieser Einheit ausgegeben.

### **Auswahl:**

- m
- mm
- ft
- inch
- **% (Default)**

### **"Füllstand N" (N = 1 bis 10)**

Zeigt den momentan gemessenen Füllstand F (vom Nullpunkt zur Füllgutoberfläche) in der gewählten Einheit an.

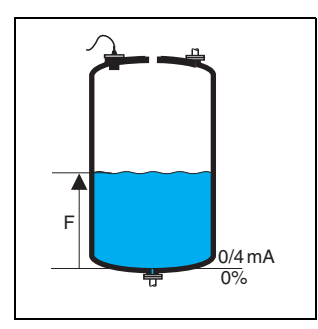

L00-FMU90xxx-19-00-00-yy-021

### **"Sensor"**

Zeigt den momentan gemessenen Abstand D zwischen Sensormembran und Füllgutoberfläche an. Falls der angezeigte Wert nicht mit der tatsächlichen Distanz übereinstimmt, ist vor der Linearisierung eine Störechoausblendung erforderlich.

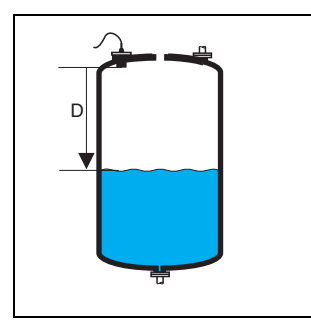

L00-FMU90xxx-19-00-00-yy-022

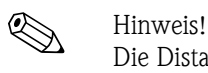

Die Distanz wird in der gewählten "Längeneinheit" angegeben. Diese Einheit wird bei der Erstinbetriebnahme festgelegt, kann aber im Menü "Gerätekonfig/Betriebsparameter" geändert werden.

## **2.1.6 "FST N Linearisierung" (N = 1 bis 10)**

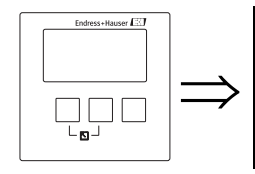

FST 1 Linearisier L1008 Form: Modus:

**&** Hinweis! Anzahl und Art der Parameter auf dieser Seite hängen von der gewählten Linearisierungsform ab. Nur die Parameter "Form" und "Modus" sind in jedem Fall vorhanden.

Die Linearisierung dient zur Umrechnung des Füllstands in beliebige Einheiten. Insbesondere kann man mit ihr das Volumen oder die Masse in einem beliebig geformten Behälter bestimmen. Der Prosonic S stellt verschiedene Linearisierungsmodi für häufig auftretende Fälle zur Verfügung. Außerdem kann eine Linearisierungstabelle für beliebig geformte Behälter eingegeben werden.

### **"Form"**

Wählen Sie in diesem Parameter die Linearisierungsform.

### **Auswahl:**

• **keine** In dieser Linearisierungsform wird der gemessene Füllstand nicht umgerechnet, sondern in der gewählten Füllstandeinheit ausgegeben (Parameter **"Einheit Füllstand"**).

### • **linear**

In dieser Linearisierungsform ist der ausgegebene Messwert linear zum gemessenen Füllstand.

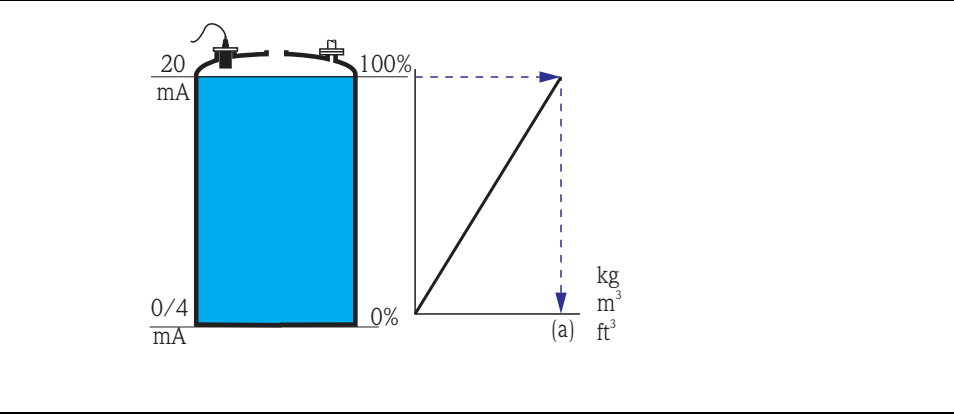

Als zusätzliche Parameter müssen angegeben werden:

– die Einheit für den linearisierten Wert, z.B. kg, m3, ft3, ... (**"Kundeneinheit"**)

– der maximale Behälterinhalt (a) gemessen in der Kundeneinheit (**"Endwert Messbereich"**).

 $\blacksquare$  zylindrisch liegend<sup>4)</sup>

### • **Kugeltank**

In diesen Linearisierungsarten wird aus dem gemessenen Füllstand das Volumen in einem zylindrisch liegenden Tank bzw. einem Kugeltank berechnet.

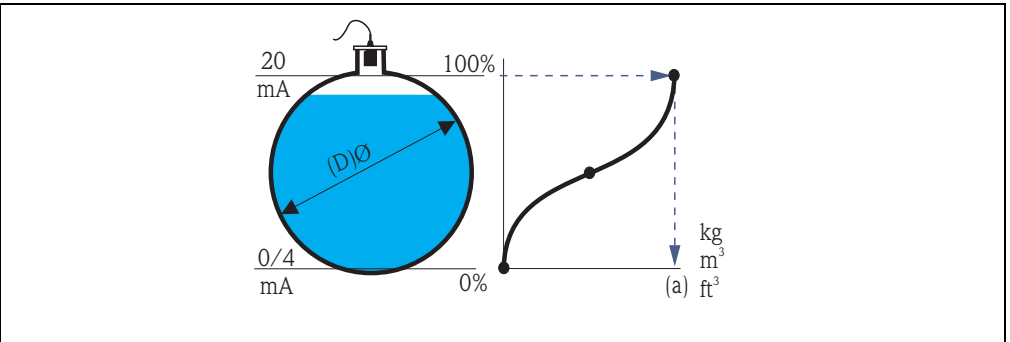

Als zusätzliche Parameter müssen angegeben werden:

- die Einheit für den linearisierten Wert, z.B. kg, m3, ft3, ... (**"Kundeneinheit"**)
- der Innendurchmesser (D) des Zylinder- oder Kugeltanks (**"Durchmesser"**)
- der maximale Behälterinhalt bezogen auf den Durchmesser (a), gemessen in der Kundeneinheit (**"Endwert Messbereich"**)
- **Flacher Schrägboden (A)**
- **Pyramidenboden (B)**
- **Konischer Boden (B)**

In diesen Linearisierungsarten wird aus dem gemessenen Füllstand das Volumen in dem jeweiligen Tank berechnet.

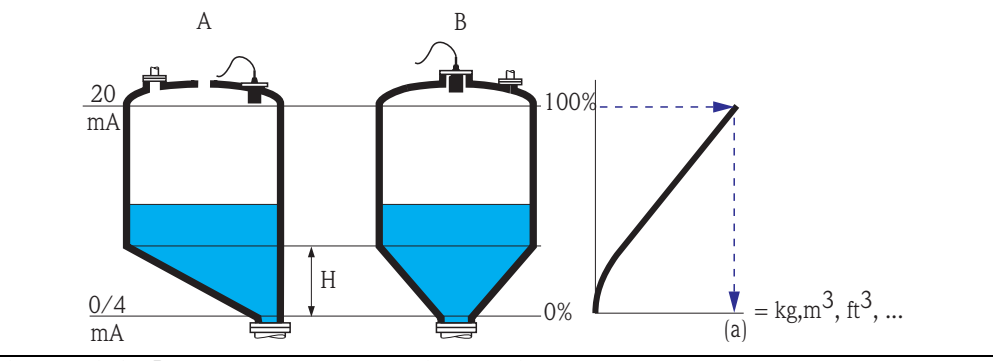

Als zusätzliche Parameter müssen angegeben werden: mA

– Die Einheit für den linearisierten Wert, z.B. kg, m3, ft3, ... (**"Kundeneinheit"**)

– Die Zwischenhöhe H gemäß obiger Skizze (**"Zwischenhöhe"**)

– Der maximale Behälterinhalt (a), gemessen in der Kundeneinheit (**"Endwert Messbereich"**)

<sup>4)</sup> Diese Option gilt nur für zylindrisch liegende Tanks ohne Klöpperboden. Für Tanks mit Klöpperböden kann mit FieldCare eine Linearisierungstabelle berechnet und ins Gerät geschrieben werden.

### • **Tabelle**

In dieser Linearisierungsart wird der Messwert anhand einer Linearisierungstabelle berechnet. Die Tabelle kann aus bis zu 32 Wertepaaren "Füllstand - Volumen" bestehen. Die Tabelle muss monoton steigend oder fallend sein.

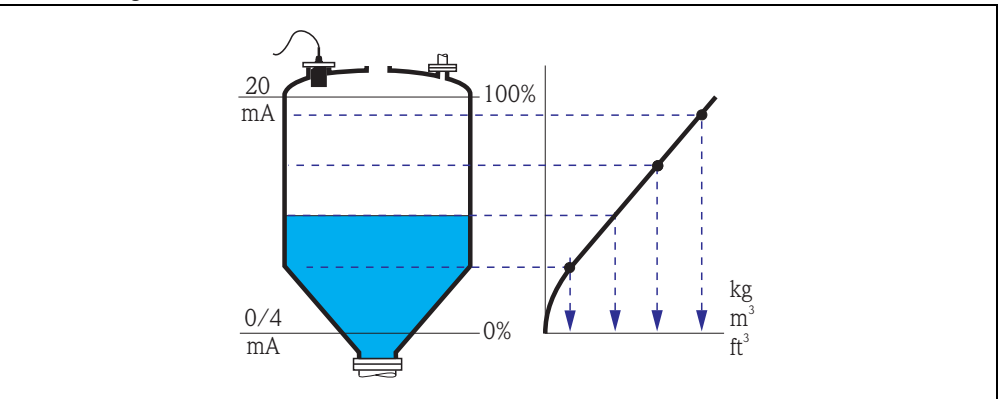

Als zusätzliche Parameter müssen angeben werden:

– Die Einheit für den linearisierten Wert (**"Kundeneinheit"**)

– die Linearisierungstabelle (**"Bearbeiten"**)

### **"Kundeneinheit"**

Wählen Sie in diesem Parameter die Einheit für die linearisierten Werte (z.B. kg, m<sup>3</sup>, ft<sup>3</sup>, ...). Die Einheit dient nur zur Anzeige auf dem Display. Eine Umrechnung erfolgt nicht.

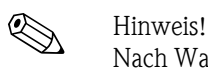

Nach Wahl der Option "Anwender spez." erscheint der Parameter "Freitext", in dem eine beliebige Einheit (bestehend aus bis zu 5 alphanumerischen Zeichen) eingetragen werden kann.

### **"Endwert Messbereich"**

Geben Sie in diesem Parameter den maximalen Inhalt des jeweiligen Behälters in der Kundeneinheit an.

### **"Durchmesser"**

Geben Sie in diesem Parameter den Innendurchmesser des zylindrisch liegenden Tanks bzw. des Kugeltanks an.

### **"Zwischenhöhe"**

Geben Sie in diesem Parameter die Zwischenhöhe h des jeweiligen Behälters an.

### **"Modus"**

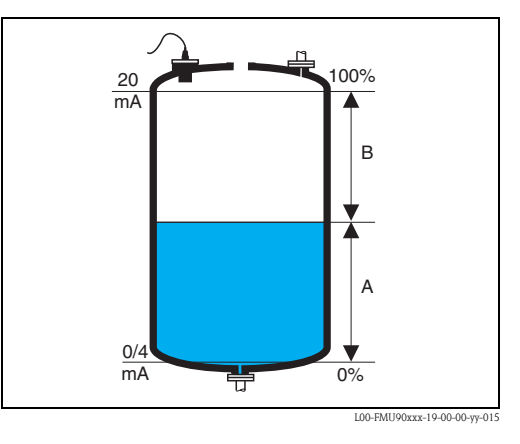

Geben Sie in diesem Parameter an, ob sich die Messung auf den **"Füllstand"** (A) oder auf den **The Expansion of the Expansion of the COV Expansion COV Expansion COV Expansion COV Expansion COV Expansion COV Expansion COV Expansion COV Expansion COV Expansion COV Expansion COV Expansion COV E** 

### **"Bearbeiten"**

Nutzen Sie diesen Parameter, um die Linearisierungstabelle einzugeben, zu ändern oder zu lesen. Es gibt folgende Optionen:

• **lesen:**

Der Tabellen-Editor wird geöffnet. Die bestehende Tabelle kann gelesen aber nicht editiert werden.

• **manuell:**

Der Tabellen-Editor wird geöffnet. Tabellenpunkte können eingegeben und geändert werden. Die Tabelle muss monoton sein (fallend oder steigend) und in der Reihenfolge fallenden oder steigenden Füllstands eingegeben werden. Die Monotonie der Tabelle wird beim Aktivieren geprüft (s. u. "Status Tabelle").

• **halbautomatisch:**

Der Tabellen-Editor wird geöffnet. Der Füllstandswert wird jeweils vom Prosonic S automatisch eingelesen. Der zugehörige Messwert (Volumen, Gewicht oder Durchfluss) muss vom Anwender eingegeben werden.

• **löschen:**

Die Linearisierungstabelle wird gelöscht.

### **Der Tabellen-Editor**

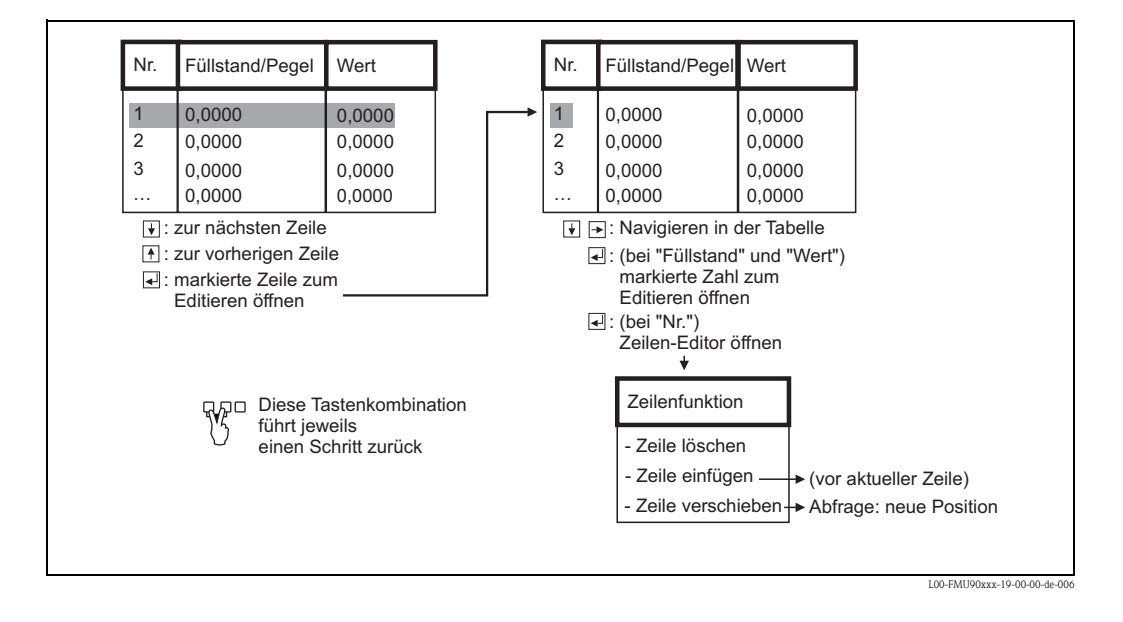

### **"Status Tabelle"**

Mit diesem Parameter legen Sie fest, ob die Linearisierungstabelle verwendet wird oder nicht.

### **Auswahl:**

- **aktiviert**
	- Die Tabelle wird verwendet.
- **deaktiviert**

Die Tabelle wird **nicht** verwendet. Der Messwert wird bezogen auf die Füllstandeinheit linear ausgegeben.

### **2.1.7 Störechoausblendung: Grundlagen**

Mit den Parametern **"Messwert prüfen"** und **"Distanz ausblenden"** können Sie die Störechoausblendung des Prosonic S parametrieren.

Folgendes Bild zeigt schematisch, wie die Störechoausblendung funktioniert:

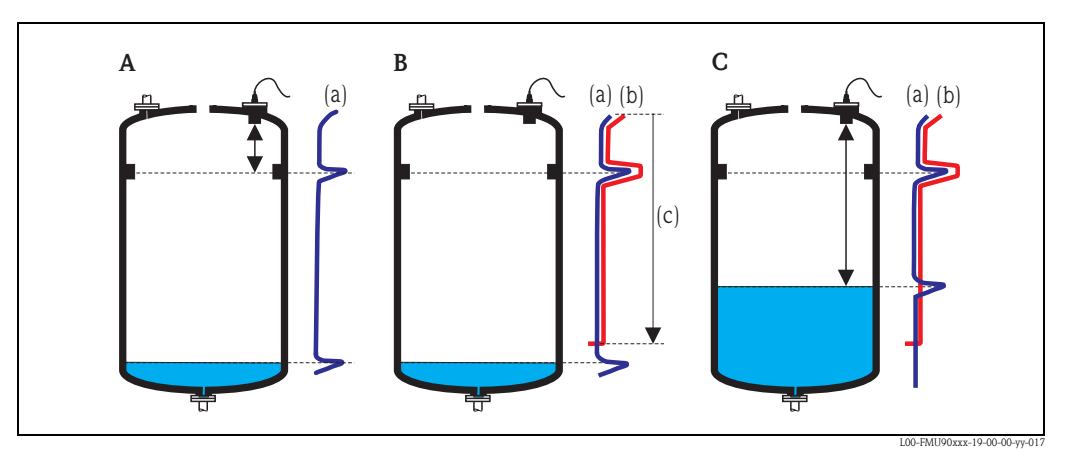

*A: Die Echokurve (a) enthält ein Störecho und das Füllstandecho. Ohne Ausblendung wird unter Umständen das Störecho ausgewertet.*

*B: Die Störechoausblendung erstellt die Ausblendungskurve (b). Diese unterdrückt alle Echos, die sich innerhalb des Ausblendungsbereichs (c) befinden.*

*C: Anschließend werden nur noch Echos ausgewertet, die über der Ausblendungskurve liegen. Das Störecho liegt unterhalb der Ausblendungskurve und wird deswegen nicht mehr ausgewertet.*

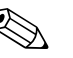

### ! Hinweis!

Um alle Störechos zu erfassen, sollte die Störechoausblendung bei möglichst kleinem Füllstand durchgeführt werden (ideal: leerer Behälter). Falls der Behälter sich während der Inbetriebnahme nicht genügend entleeren lässt, empfiehlt es sich, die Störechoausblendung zu einem späteren Zeitpunkt zu wiederholen (sobald der Füllstand nahezu 0% erreicht).

### FST1 Messw. prüf. L100B akt. Distanz 1:  $\Rightarrow$ Distanz prüfen:  $\square \,\square$  (

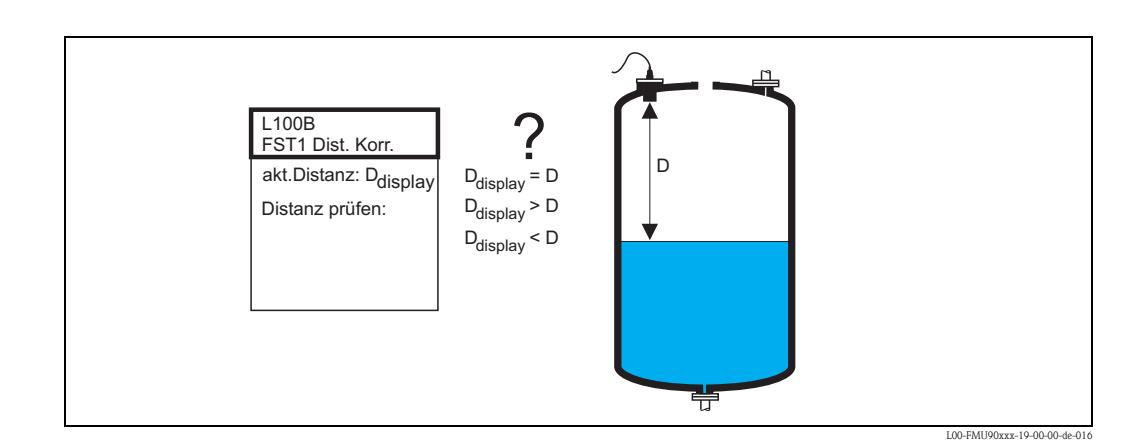

### **"akt. Distanz N" (N = 1 bis 10)**

In diesem Parameter wird die gemessene Distanz  $D_{display}$  im Display angezeigt.

**2.1.8 "FST N Messwert prüfen" (N = 1 bis 10)**

### **"Distanz prüfen"**

Vergleichen Sie die angezeigte Distanz D<sub>display</sub> mit der tatsächlichen Distanz D (z.B. mit einem Maßstab gemessen). Abhängig von ihrem Ergebnis schlägt der Prosonic S automatisch einen geeigneten Ausblendungsbereich vor.

Sie haben folgende Optionen:

### • **Distanz = ok**

Wählen Sie diese Option, wenn der angezeigte Wert mit der tatsächlichen Distanz übereinstimmt.

Es erscheint dann die Parameter-Seite "Distanz ausblenden". Der vorgeschlagene Ausblendungsbereich ist geringfügig kleiner als die momentane Distanz. Das heißt: Bei der anschließenden Ausblendung werden alle Störechos berücksichtigt, die sich oberhalb des momentanen Füllgutpegels befinden.

### • **Distanz zu klein**

Wählen Sie diese Option, wenn der angezeigte Wert kleiner ist als die tatsächliche Distanz. In diesem Fall ist das momentan ausgewertete Echo ein Störecho.

Nach der Wahl dieser Option erscheint die Parameter-Seite "Distanz ausblenden". Der dort vorgeschlagene Ausblendungsbereich ist ein wenig größer als die angezeigte Distanz, so dass das momentane Störecho in die Ausblendung einbezogen wird.

Falls die angezeigte Distanz nach der Ausblendung immer noch zu klein ist, führen Sie weitere Ausblendungen durch, bis die angezeigte Distanz mit der tatsächlichen Distanz übereinstimmt.

### • **Distanz zu groß**

Wählen Sie diese Option, wenn der angezeigte Wert größer ist als die tatsächliche Distanz. Dieser Fehler ist nicht auf Störechos zurückzuführen. Deswegen wird keine Störechoausblendung durchgeführt und der Prosonic S kehrt zum Untermenü "Füllstand (FST) N" zurück. Kontrollieren Sie in diesem Fall die Ableichparameter, insbesondere den **"Leerabgleich"** und die **"Anwendungsparameter"**.

## • **Distanz unbekannt**

Wählen Sie diese Option, wenn Sie die tatsächliche Distanz nicht kennen. Es wird dann keine Störechoausblendung durchgeführt und der Prosonic S kehrt zum Untermenü "Füllstand (FST)  $N$ " ( $N = 1$  bis 10) zurück.

### • **manuell**

Wählen Sie diese Option, wenn Sie den Ausblendungsbereich selbst festlegen wollen. Es erscheint dann die Parameter-Seite "Distanz ausblenden". Dort können Sie einen beliebigen Ausblendungsbereich angeben.

### **2.1.9 "FST N Distanz ausblenden" (N = 1 bis 10)**

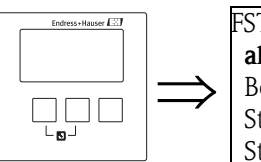

FST 1 Dist. ausbl. L000B **akt. Distanz:** Bereich Ausblend: Starte Ausblend.: Status:

### **"akt. Distanz N" (N = 1 bis 10)**

In diesem Parameter wird die momentan gemessene Distanz zwischen Sensormembran und Füllgutoberfläche angezeigt. Durch Vergleich des angezeigten Wertes mit der tatsächlichen Distanz können Sie feststellen, ob momentan ein Störecho ausgewertet wird oder nicht.

### **"Bereich Ausblend."**

Legt den Bereich fest, über den die Ausblendungskurve aufgenommen wird. In der Regel ist bereits ein Wert vorgeschlagen (aufgrund der vorherigen Angaben). Bei Bedarf können Sie diesen Wert aber ändern.

### **"Starte Ausblend."**

Wählen Sie in diesem Parameter "ja", um die Aufnahme der Ausblendungskurve zu starten. Nach der Aufzeichnung wird der Status automatisch auf "Ausblendung aktiv" geändert.

Es erscheint die Parameter-Seite **"FST N Status"**, in der der momentan gemessene Füllstand und die momentan gemessene Distanz angezeigt werden.

Vergleichen Sie die gemessene mit der tatsächlichen Distanz, um festzustellen, ob eine weitere Ausblendung nötig ist.

Falls ja: Gehen Sie mit der linken Taste (<) zurück zu "FST N Dist. Ausbl."

Falls nein: Drücken Sie die rechte Taste (->), um zum Menü "Füllstand (FST) N" zurückzukehren.

### **"Status"**

s. unten, Parameter-Seite "FST N Status"

## **2.1.10 "FST N Status" (N = 1 bis 10)**

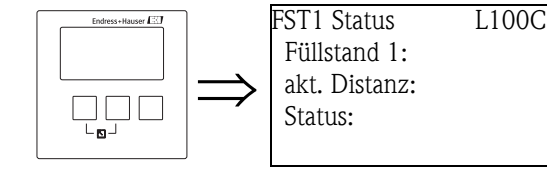

### **"Füllstand N" (N = 1 bis 10)**

Zeigt den aktuellen gemessenen Füllstand an.

### **"akt. Distanz"**

Zeigt die aktuelle gemessene Distanz an.

### **"Status"**

Mit diesem Parameter können Sie den Status der Störechoausblendung festlegen.

• **Ausblendung aktiv**

Wählen Sie diese Option, um die Ausblendungskurve zu aktivieren. Sie wird dann bei der Signalauswertung berücksichtigt.

• **Ausblendung inaktiv**

Wählen Sie diese Option, um die Ausblendungskurve zu deaktivieren. Sie wird dann bei der Signalauswertung nicht mehr berücksichtigt, kann aber zu einem späteren Zeitpunkt wieder aktiviert werden.

• **Ausblendung löschen**

Wählen Sie diese Option, um die Ausblendungskurve endgültig zu löschen. Sie kann dann nicht wieder aktiviert werden und das Gerät arbeitet mit der Default-Ausblendung, die während der Produktion im Gerät eingestellt wurde.

## <span id="page-32-0"></span>**2.2 Untermenü "Erweiterter Abgleich"**

### **2.2.1 "FST N Distanz ausblenden" (N = 1 bis 10)**

Ist identisch mit der gleichnamigen Parameter-Seite aus dem Untermenü "Grundabgleich", s.o.

## **2.2.2 "FST N Messwert prüfen" (N = 1 bis 10)**

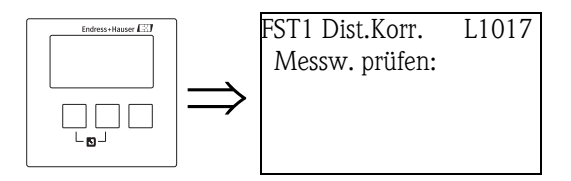

### **"Korrektur"**

Mit diesem Parameter kann die gemessene Distanz (zwischen Sensormembran und Füllgutoberfläche) um einen konstanten Wert korrigiert werden. Der eingegebene Wert wird zur gemessenen Distanz addiert.

## **2.2.3 "FST N Korrektur" (N = 1 bis 10)**

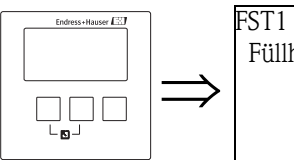

FST1 Korrektur L1018 Füllhöhenkorrekt.:

### **"Füllhöhenkorrektur"**

Mit diesem Parameter kann der gemessene Füllstand um einen konstanten Wert korrigiert werden. der eingegebenen Wert wir zum gemessenen Füllstand addiert.

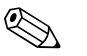

### ! Hinweis!

Die Füllstandkorrektur wirkt vor der Linearisierung.

### **2.2.4 "FST N Blockdistanz" (N = 1 bis 10)**

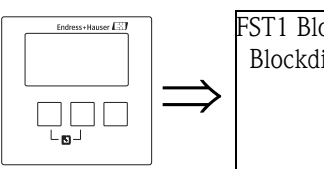

FST1 Blockdistanz L1020 Blockdistanz:

### **"Blockdistanz"**

Zeigt die Blockdistanz des angeschlossenen Sensors an.

## **2.2.5 "FST N Begrenzung" (N = 1 bis 10)**

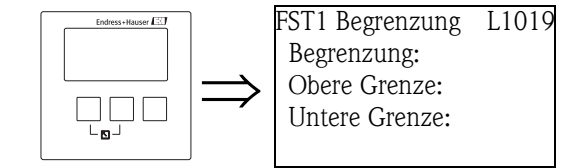

### **"Begrenzung"**

Geben Sie in diesem Parameter an, ob der Messwert nach unten und/oder oben begrenzt werden soll.

### **Auswahl:**

- $\blacksquare$  aus
- Untere Grenze (Default)
- Obere Grenze
- Unt./Ob. Grenze

### **"Obere Grenze"**

Bestimmt die obere Grenze für den Messwert. (nur vorhanden bei den Optionen "Obere Grenze" und "Unt/Ob. Grenze")

### **"Untere Grenze"**

Bestimmt die untere Grenze für den Messwert. (nur vorhanden bei den Optionen "Untere Grenze" und "Unt./Ob. Grenze") Default: 0%

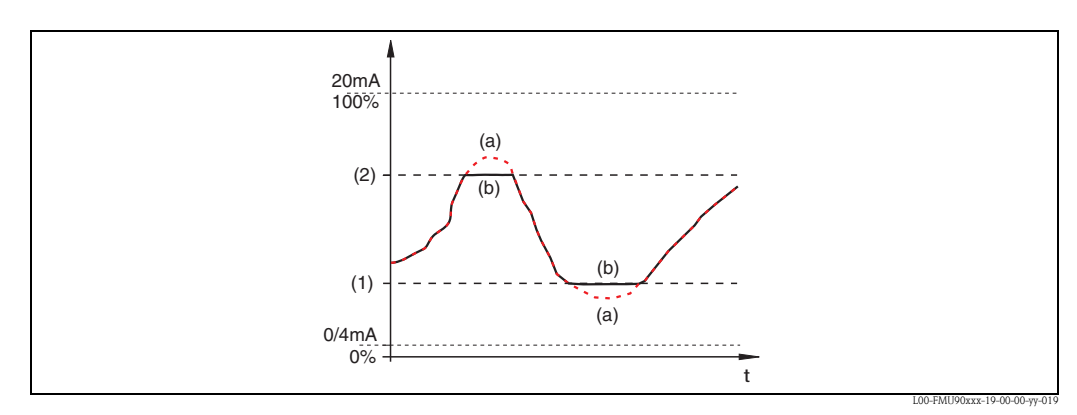

*(1): untere Grenze; (2): obere Grenze*

*(a): unbegrenztes Signal (Begrenzung deaktiviert); (b): begrenztes Signal*

## <span id="page-34-0"></span>**2.3 Untermenü "Simulation"**

## **2.3.1 "FST N Simulation" (N = 1 bis 10)**

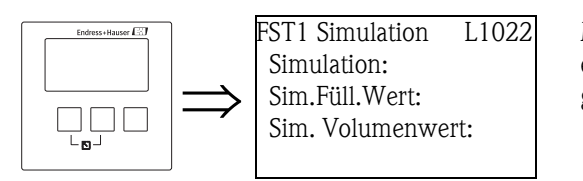

Mit den Parametern dieser Seite können Sie einen Füllstand oder einen Messwert simulieren, um die Linearisierung, den Signalausgang und die nachgeschalteten Auswertegeräte zu testen.

**"Simulation"**

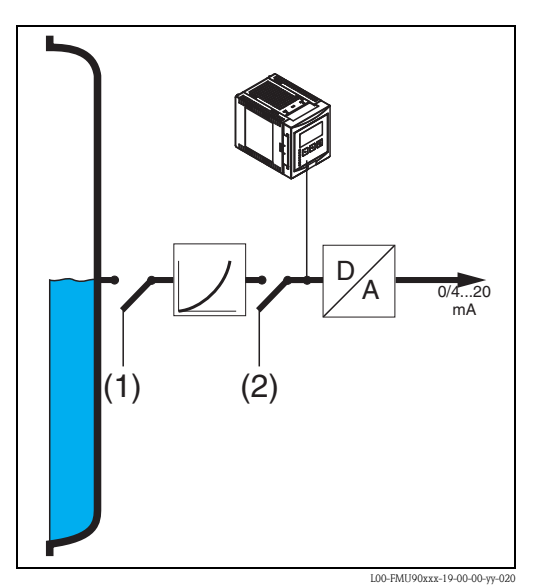

*(1): Füllstand-Simulation; (2): Volumen-Simulation*

Wählen Sie in diesem Parameter den Simulationsmodus:

• **Simulation aus**

Dies ist der Modus für den gewöhnlichen Messbetrieb. Es findet dabei keine Simulation statt.

• **Simulation Füllstand**

Nach Wahl dieses Modus erscheint der Parameter **"Sim. Füllstand-Wert"**. In ihm können Sie einen Füllstand (1) vorgeben. Der angezeigte Messwert und das Ausgangssignal folgen diesem Wert.

Nutzen Sie diesen Modus insbesondere, um die Linearisierung zu testen.

• **Simulation Volumen**

Nach Wahl dieses Modus erscheint der Parameter **"Sim. Volumenwert"**. In ihm können Sie einen Messwert (2) vorgeben (Füllstand, Gewicht oder Volumen - je nach der Linearisierung). Das Ausgangssignal folgt diesem Wert.

Nutzen Sie diesen Modus, um den Signalausgang und die nachgeschalteten Auswertegeräte zu testen.

**Is Hinweis!** 

Solange einer der Modi **"Simulation Füllstand"** oder **"Simulation Volumen"** aktiv ist, gibt der Prosonic S eine Fehlermeldung aus.

### **"Sim. Füllstand-Wert"**

Dieser Parameter erscheint bei einer Füllstand-Simulation. Geben Sie in ihm den zu simulierenden Füllstand ein. Der Messwert und das Ausgangssignal folgen diesem Wert.

### **"Sim. Volumenwert"**

Dieser Parameter erscheint bei einer Simulation des Volumens (allgemeiner: des linearisierten Messwertes). Geben Sie in ihm das zu simulierende Volumen bzw. den zu simulierenden Messwert ein. Das Ausgangssignal folgt diesem Wert.

# <span id="page-35-0"></span>**3 Das Menü "Sicherheitseinstellungen"**

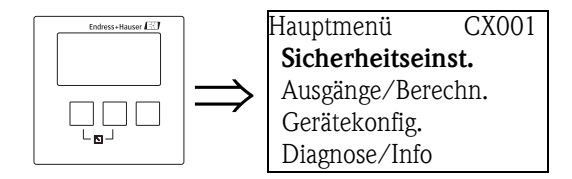

## <span id="page-35-1"></span>**3.1 "Ausgabe Echoverlust"**

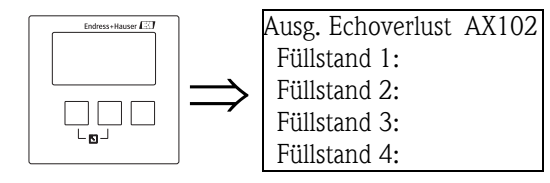

## **3.1.1 "Füllstand N" (N = 1 bis 10)**

Bestimmt den Wert des Ausgangs bei Echoverlust.

### **Auswahl:**

- **halten (Default)**
	- Der momentane Wert wird gehalten.
- **Rampe %/min**

Nach einer eingestellten Verzögerungszeit (Parameter-Seite "Verzögerung Echoverlust") wird der Ausgangswert mit einer einstellbaren Rampe (Parameter "Rampe FST N") gegen 0% (bei negativer Rampe) bzw. 100% (bei positiver Rampe) geführt. Die Rampe wird angegeben in "Prozent des Messbereichs pro Minute".

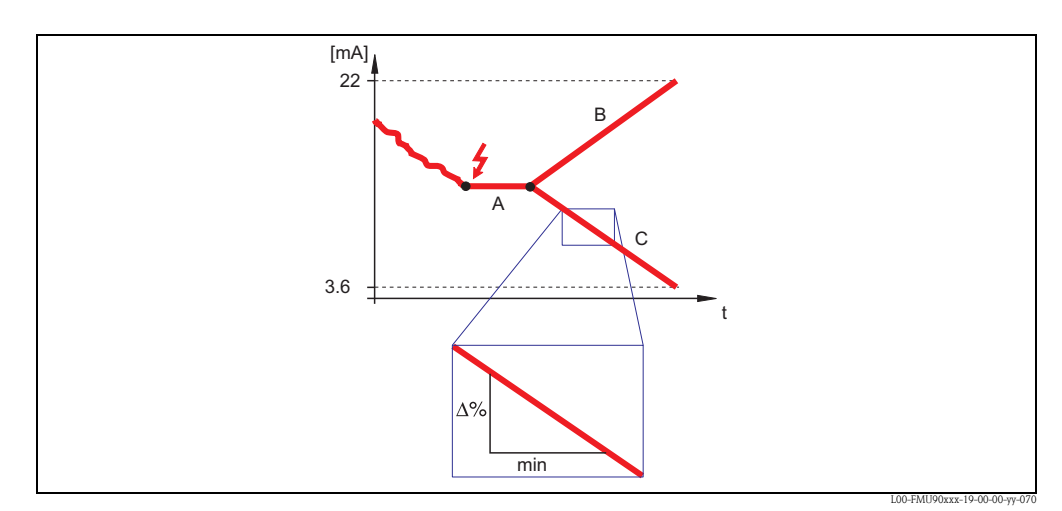

*A: Verzögerungszeit; B: Rampe (positiv); C: Rampe (negativ)*

### • **anwenderspezifisch**

Nach einer einstellbaren Verzögerungszeit (Parameter-Seite "Verzögerung Echoverlust") nimmt der Ausgang den vom Anwender festgelegten Ausgangswert an (Parameter "Wert Füllstand N".

• **Alarm**

Nach einer einstellbaren Verzögerungszeit (Parameter-Seite "Verzögerung Echoverlust")geht das Gerät in den Alarmzustand.
# **3.1.2 "Rampe FST N" (N = 1 bis 10)**

(nur vorhanden bei der Option "Rampe %/min") Geben Sie in diesem Parameter den Wert der Rampe an (Prozent des Messbereichs pro Minute).

# **3.1.3 "Wert Füllstand N" (N = 1 bis 10)**

(nur vorhanden bei der Option "anwenderspezifisch") Geben Sie in diesem Parameter den gewünschten Ausgangswert für Echoverlust an.

# **3.2 "Verzögerung Echoverlust"**

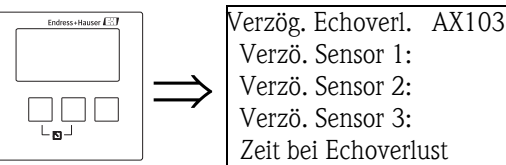

### Verzö. Sensor 1: Verzö. Sensor 2: Verzö. Sensor 3: Zeit bei Echoverlust

# **3.2.1 "Verzögerung Sensor N" (N = 1 bis 10)**

Geben Sie in diesem Parameter die Verzögerungszeit für Echoverlust an. Nach einem Echoverlust lässt der Prosonic S diese Zeit verstreichen, bevor "Ausgang Echoverlust" aktiv wird. Auf diese Weise wird vermieden, dass kurzzeitige Störungen die Messung unnötig unterbrechen. Default: 60 s

Endress+Hauser 37

# **3.3 "Sicherheitsabstand"**

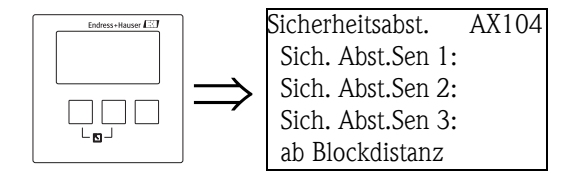

## **3.3.1 "Sicherheitsabstand Sensor N" (N = 1 bis 10)**

Geben Sie in diesem Parameter einen Sicherheitsabstand für den jeweiligen Sensor an. Der Sicherheitsabstand schließt sich unmittelbar an die Blockdistanz an. Wenn der Füllstand in den Sicherheitsabstand gelangt, erzeugt der Prosonic S eine Warnung oder einen Alarm.

• Default: 0 m

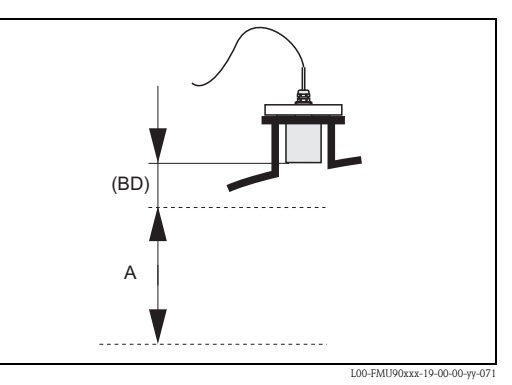

*BD: Blockdistanz (abhängig vom Sensortyp); A: Sicherheitsabstand*

# **3.4 "im Sicherheitsabstand"**

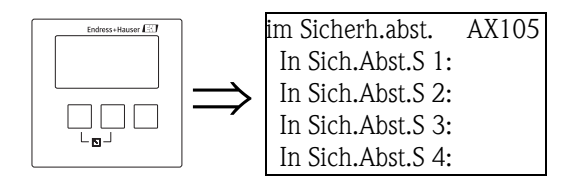

# **3.4.1 "im Sicherheitsabstand Sensor N" (N = 1 bis 10)**

Legt fest, wie das Gerät reagiert, wenn der Füllstand in den Sicherheitsabstand gerät.

#### **Auswahl:**

#### • **Warnung (Default)**

Das Gerät gibt eine Warnung (A0N651, N = 1 bis 10) aus, misst aber weiter.

- Wenn der Füllstand den Sicherheitsabstand wieder verlässt, verschwindet die Warnung.
- **Alarm**

Das Gerät geht in einen definierten Ausgangszustand (Parameter-Seite "Ausgang bei Alarm"). Außerdem wird eine Warnung (A0N651,  $N = 1$  bis 10) ausgegeben.

Wenn der Füllstand den Sicherheitsabstand wieder verlässt, verschwindet die Warnung und das Gerät misst weiter.

#### • **Selbsthaltung**

Das Gerät geht in einen definierten Ausgangszustand (Parameter-Seite "Ausgang bei Alarm"). Außerdem wird eine Warnung (A0N651,  $N = 1$  bis 10) ausgegeben.

Wenn der Füllstand den Sicherheitsabstand verlässt, bleibt der Alarmzustand erhalten. Erst nach einem Reset der Selbsthaltung (Parameter "Zurücksetzen Sensor N") verschwindet die Warnung und das Gerät misst weiter.

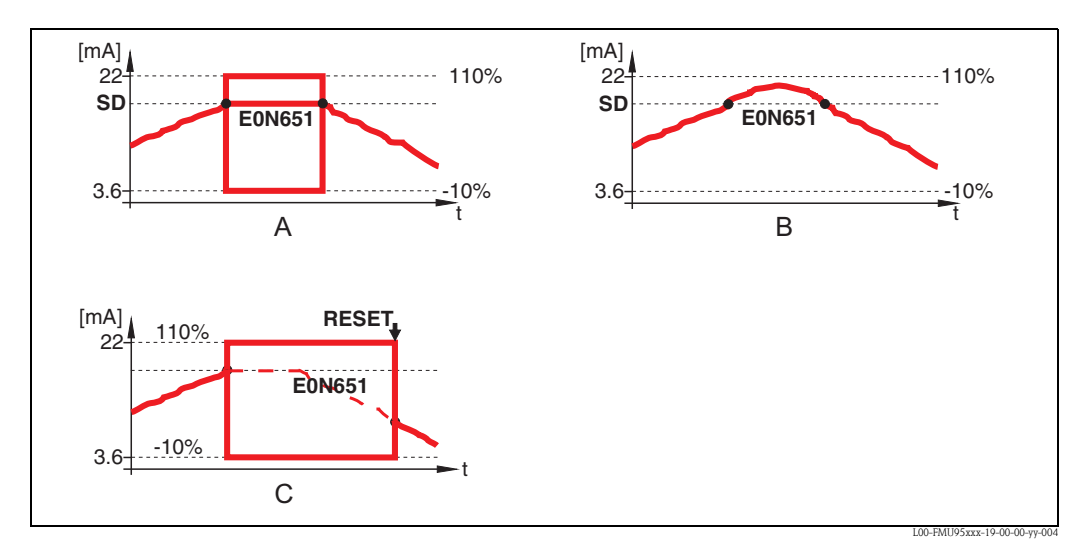

*A: Alarm; B: Warnung; C: Selbsthaltung*

### **3.4.2 "Zurücksetzen Sensor N" (N = 1 bis 10)**

(erscheint nur bei der Auswahl "Selbsthaltung")

Mit diesem Parameter können Sie den Alarm im Fall einer "Selbsthaltung" (s.o.) zurücksetzen.

#### **Auswahl:**

#### • **nein (Default)**

Der Alarm wird **nicht** zurückgesetzt.

• **ja**

Der Alarm wird zurückgesetzt. Das Gerät nimmt den Messbetrieb wieder auf.

# **3.5 "Reaktion Übertemperatur"**

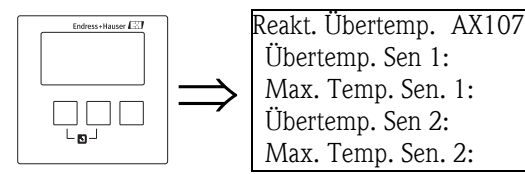

# **3.5.1 "Übertemperatur Sensor N" (N = 1 bis 10)**

Legt fest, wie das Gerät auf Überschreiten der maximalen Sensortemperatur reagiert.

#### **Auswahl:**

#### • **Warnung (Default)**

Bei Überschreiten der maximalen Sensortemperatur misst das Gerät weiter, gibt aber eine Fehlermeldung (E0N661,  $N = 1$  bis 10) aus.

• **Alarm**

Bei Überschreiten der maximalen Sensortemperatur geht das Gerät in einen definierten Ausgangszustand. Außerdem wird eine Fehlermeldung (EON661,  $N = 1$  bis 10) ausgegeben.

# **3.5.2 "Max. Temperatur Sensor N" (N = 1 bis 10)**

Zeigt die maximal zulässige Temperatur des jeweiligen Sensors an.

# **3.6 "Defekter Temperatursensor"**

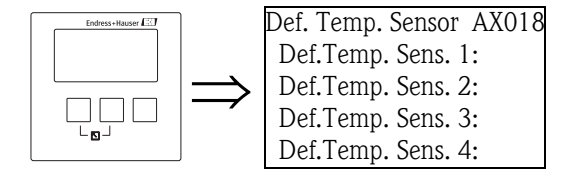

### **3.6.1 "Defekter Temperatur Sensor N" (N = 1 bis 10)**

Legt fest, wie das Gerät auf einen Defekt am Temperatursensor reagiert.

#### **Auswahl:**

#### • **Warnung**

Bei defektem Temepratursensor misst das Gerät weiter, gibt aber eine Fehlermeldung (A0N281,  $N = 1$  bis 10) aus.

• **Alarm (Default)**

Bei defektem Temperatursensor geht das Gerät in einen definierten Ausgangszustand. Außerdem wird eine Fehlermeldung (A0N281,  $N = 1$  bis 10) ausgegeben.

# **4 Das Menü "Ausgänge/Berechnungen"**

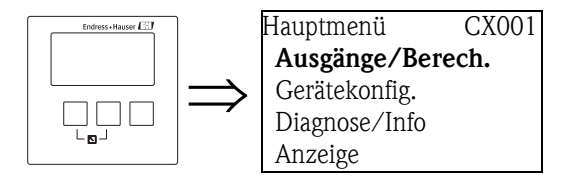

Im Menü "Ausgänge/Berechnungen" können Sie die Analog-Input-Blöcke (AI)und die allgemeinen Eigenschaften der PROFIBUS DP-Schnittstelle konfigurieren. Über die AI-Blöcke werden die Messwerte an eine SPS ausgegeben.

# **4.1 "Analog Eingang" (AI)**

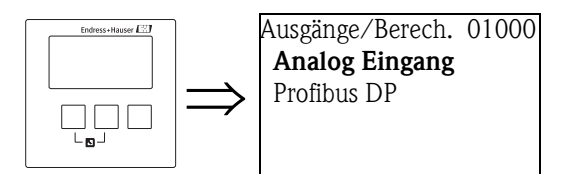

# **4.1.1 "Ausgänge/Berechnungen"**

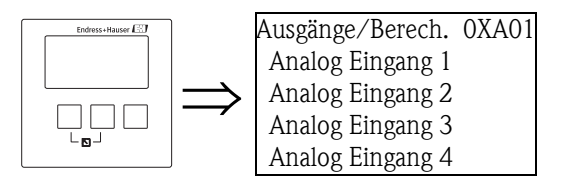

Wählen Sie in dieser Liste den AI-Block, den Sie konfigurieren möchten.

# **4.1.2 "Analog Eingang N" (N = 1 bis 20)**

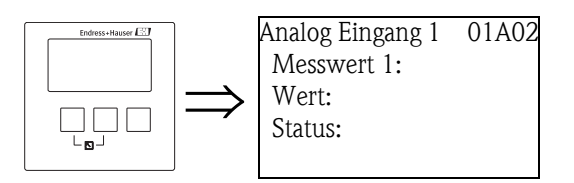

#### **"Messwert N" (N = 1 bis 20)**

Wählen Sie in diesem Parameter die Messgröße, die über den AI-Block ausgegeben werden soll.

#### **Auswahl**

- keine Funktion
- **•** Füllstand N ( $N = 1$  bis 10)
- Summe N  $(N = 1$  bis 5)
- Mittelwert N ( $N = 1$  bis 5)
- **Temperatur Sensor N**  $(N = 1$  bis 10)
- Distanz Sensor N ( $N = 1$  bis 10)

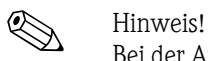

Bei der Auswahl **"Summe N"** oder **"Mittelwert N"** kehrt das Gerät zur Parameter-Seite "Analog-Eingang N" zurück. Dort erscheinen jetzt die Parameter **"Füllstand 1"** bis **"Füllstand 10"**. Wählen Sie in diesen Parametern **"ja"**, wenn der jeweilige Messwert bei der Summe bzw. beim Mittelwert berücksichtigt werden soll. Wählen Sie **"nein"** (default), wenn der Wert nicht berücksichtigt werden soll.

#### **"Wert"**

Zeigt den momentanen Wert der gewählten Messgröße an.

#### **"Status"**

Zeigt den Status an, der zusammen mit dem Messwert übertragen wird.

# **4.2 "PROFIBUS DP"**

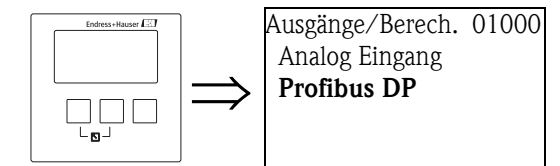

In diesem Untermenü können Sie die allgemeinen Eigenschaften der PROFIBUS DP-Schnittstelle konfigurieren.

# **4.2.1 "PROFIBUS DP"**

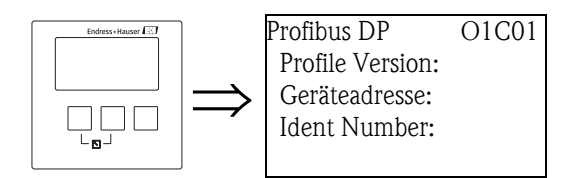

### **"Profile Version"**

Zeigt die Version der verwendeten PROFIBUS-Profile an.

#### **"Geräteadresse"**

Zeigt die Busadresse des Geräts an.

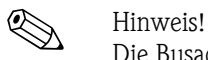

Die Busadresse des Geräts kann folgendermaßen eingestellt werden:

- über die DIP-Schalter im Anschlussraum
- über ein Bedientool (z.B. FieldCare)

### **"Ident Number"**

Legt die Ident Number des Geräts fest.

#### **Auswahl:**

- **Profile**
	- Es wird die Ident Number der PROFIBUS Profile verwendet.
- **manufacturer (Default)**

Es wird die Ident Number der gerätespezifischen GSD-Datei verwendet.

# **5 Das Menü "Gerätekonfiguration"**

# **5.1 Untermenü "Betriebsparameter"**

# **5.1.1 "Längeneinheit"**

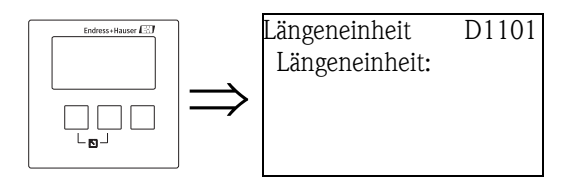

Bestimmt die Längeneinheit.

#### **Auswahl:**

- $m$  (Default)
- ft
- mm
- inch

# **5.1.2 "Temperatureinheit"**

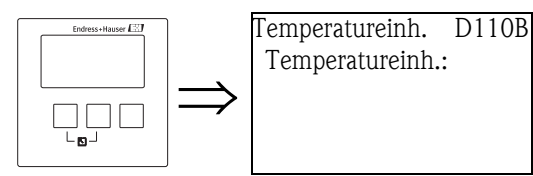

Bestimmt die Temperatureinheit.

#### **Auswahl:**

- °C (Default)
- $\blacksquare$  <br> °F

# **5.2 Untermenü "Messstelle/Tag"**

# **5.2.1 "Messstelle/Tag"**

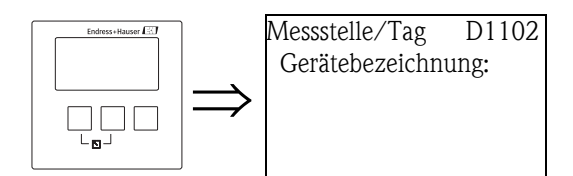

### **"Gerätebezeichnung"**

In diesem Parameter können Sie eine Bezeichnung für das gesamte Gerät definieren. Die Bezeichnung kann aus bis zu 16 alphanumerischen Zeichen bestehen.

# **5.3 Untermenü "Sprache"**

### **5.3.1 "Sprache"**

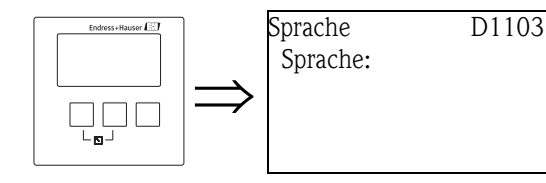

Bestimmt die Sprache für das Displaymodul. Das Merkmal "Sprache" in der Produktstruktur bestimmt, welche Sprachen auswählbar sind:

#### **"Sprache" = 1:**

- English
- Deutsch
- Français
- Español
- Italiano
- Nederlands
- Portugiesisch

### **"Sprache" = 2:**

- Englisch
- Deutsch
- Russisch
- Polnisch
- Tschechisch

#### **"Sprache" = 3:**

- Englisch
- Chinesisch
- Japanisch
- Koreanisch
- Thai
- Bahasa (Indonesien, Malaysia)

# **5.4 Untermenü "Passwort/Rücksetzen"**

## **5.4.1 "Passwort/Rücksetzen"**

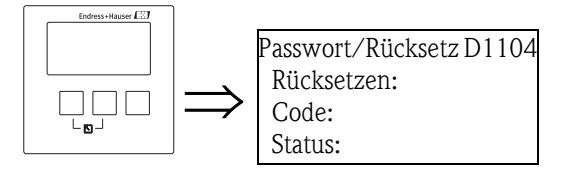

#### **"Rücksetzen"**

Geben Sie in diesem Parameter den Reset-Code ein, um alle Parameter auf ihre Default-Werte zurückzusetzen.

Reset-Code: PROFIBUS DP: 33333

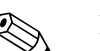

- ! Hinweis! Die Default-Werte der Parameter sind in der Menü-Übersicht (am Ende dieses Dokuments) durch Fettdruck gekennzeichnet.
	- Beim Reset wird die Linearisierung auf "keine" zurückgesetzt. Eine eventuell vorhandene Linearisierungstabelle bleibt aber erhalten und kann bei Bedarf wieder aktiviert werden.

#### **5-Punkt-Linearitätsprotokoll**

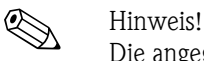

Die angegebenen Messgenauigkeiten sind typische Werte, siehe BA. Bei Erstellung eines 5-Punkt-Linearitätsprotokolls wird die Messeinheit (FDU9x Sensor und FMU9x Transmitterelektronik) genau aufeinander abgeglichen und die Messgenauigkeit auf den abzugleichenden Bereich optimiert. Für diese Abstimmung wird der Service Parameter "zero distance" feinjustiert. Dieser Parameter muss nach einem Reset wieder entsprechend den Angaben auf dem zugehörigen 5-Punkt-Linearitätsprotokoll des Sensors FDU9x im Servicemenü eingestellt werden. Kontaktieren Sie dazu bitte den Endress+Hauser Kundendienst.

#### **"Code"**

Mit diesem Parameter können Sie das Gerät gegen unerlaubte oder unbeabsichtigte Änderungen verriegeln.

- Geben Sie eine andere Zahl als den Freigabecode ein, um das Gerät zu verriegeln. Parameter können dann nicht mehr geändert werden.
- Geben Sie den Freigabecode ein, um das Gerät zu entriegeln. Parameter können dann wieder geändert werden.

Freigabe-Code: PROFIBUS DP: 2457

#### **"Status"**

Dieser Parameter zeigt den momentanen Verriegelungszustand des Gerätes an. Es können folgende Werte auftreten:

• **entriegelt**

Alle Parameter (bis auf Service-Parameter) können geändert werden.

• **Code verriegelt**

Das Gerät wurde über das Bedienmenü verriegelt (Parameter "Code"). Es kann nur durch Eingabe des Freigabecodes in die Unterfunktion "Code" wieder entriegelt werden.

#### • **tastenverriegelt**

Das Gerät wurde über die Bedientasten verriegelt. Es kann nur durch gleichzeitiges Drücken aller drei Tasten wieder entriegelt werden.

• **HW verriegelt**

Das Gerät wurde über den Verriegelungsschalter im Klemmenraum verriegelt. Es kann nur durch diesen Schalter wieder freigegeben werden.

# **6 Das Menü "Diagnose/Info"**

# **6.1 Untermenü "Geräteinformation"**

# **6.1.1 "Geräte Familie"**

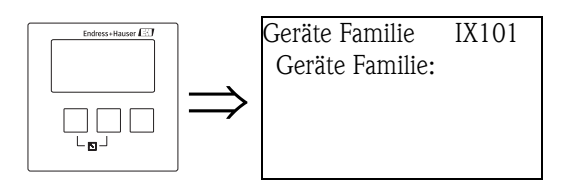

### **"Geräte Familie"**

Zeigt die Gerätefamilie an.

# **6.1.2 "Geräte Name"**

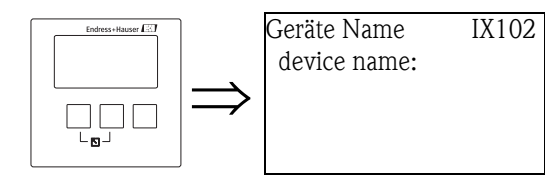

### **"device name"**

Zeigt den Gerätenamen an.

# **6.1.3 "Gerätebezeichnung"**

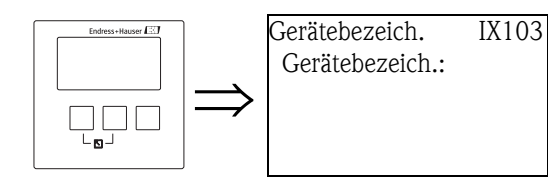

### **"Gerätebezeichnung"**

Zeigt die Gerätebezeichnung an.

### **6.1.4 "Seriennummer"**

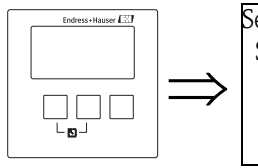

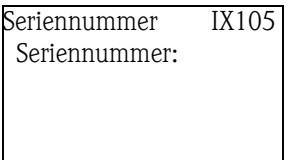

#### **"Seriennummer"**

Zeigt die Seriennummer des Gerätes an.

### **6.1.5 "Software version"**

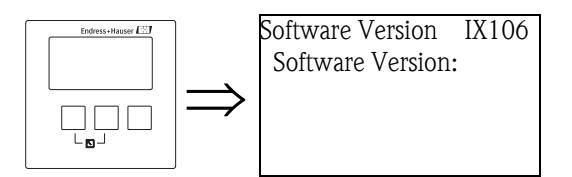

#### **"Software Version"**

Zeigt die Software-Version des Gerätes an.

Diese Funktion zeigt die Version von Protokoll, Hardware und Software an: Vxx.yy.zz.prot. Anzeige:

xx: HW-Version

yy: SW-Version

zz: SW-Revisionprot: Protokoll Type (z.B. PROFIBUS)

# **6.1.6 "device version"**

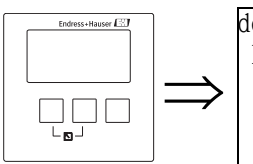

dev. version IX107 Dev. Rev.:

**"Device Revision"**

Zeigt die Version der Gerätesoftware an.

# **6.1.7 "DD Version"**

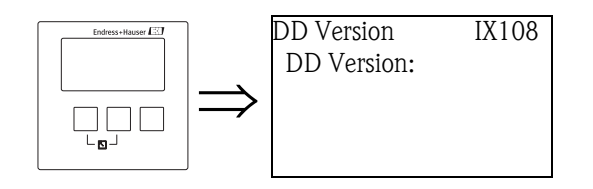

### **"DD Version"**

Zeigt die DD-Version an, die zur Bedienung des Gerätes über das FieldCare benötigt wird.

# **6.2 Untermenü "Ein-/Ausgänge Info"5)**

### **6.2.1 "Füllstand N" (N = 1 bis 10)**

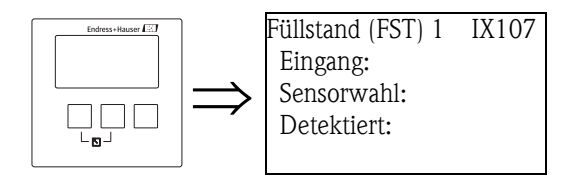

### **"Eingang"**

Zeigt an, welcher Sensoreingang mit dem Füllstandkanal verbunden ist.

### **"Sensorwahl"**

Zeigt den Typ des angeschlossenen Sensors an. Für die Sensoren FDU9x wird "automatisch" angezeigt, weil der Prosonic S diese Sensoren automatisch erkennt. (Brauchen nicht vom Anwender zugewiesen werden.)

### **"Detektiert"**

(nur für "Sensorwahl" = "automatisch") Zeigt den Typ des automatisch erkannten Sensors an.

# **6.2.2 "Analog Eingang N" (N = 1 bis 20)**

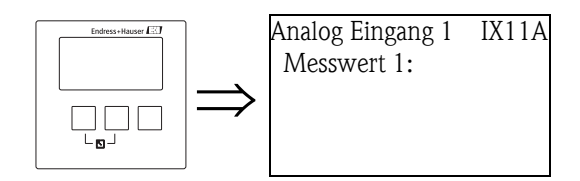

### **"Messwert N" (N = 1 bis 20)**

Zeigt an, welcher Messwert dem Analog Input Block N zugewiesen wurde.

<sup>5)</sup> Dieses Untermenü ist nur über das Display-Modul zugänglich (nicht im Bedientool).

# **6.3 Untermenü "Min/Max-Werte"**

In diesem Unteremnü können Sie den minimalen und maximalen Wert auslesen, den bestimmte Messwerte im Verlauf der Messung erreicht haben (Schleppzeiger-Funktion).

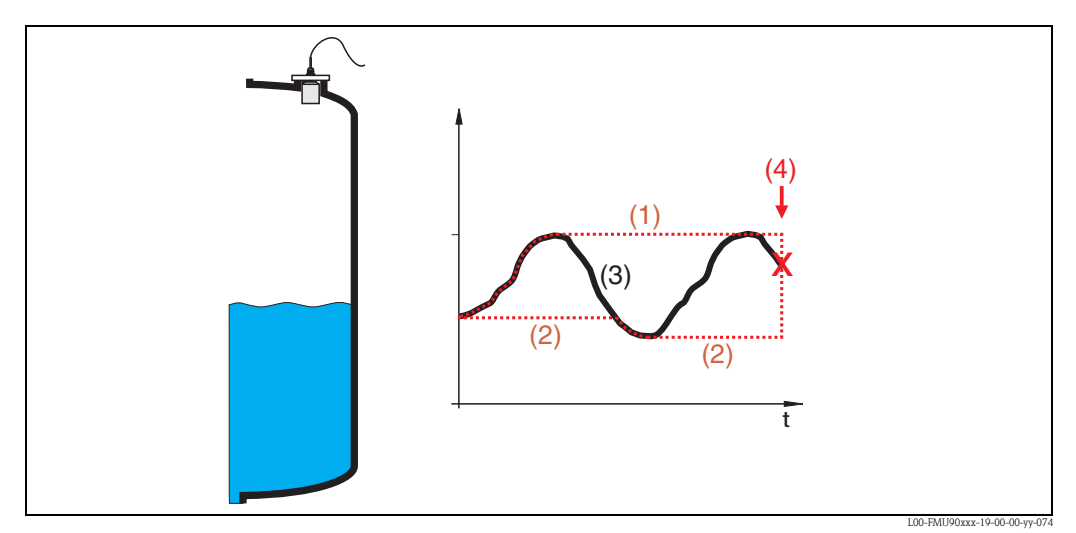

*(1): Max. Wert; (2): Min. Wert; (3): Messwert; (4): Rücksetzen*

### **6.3.1 "Min/Max-Werte"**

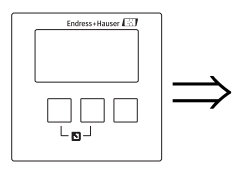

Min/Max Werte IX300 Füllstand Temperatur

Wählen Sie in dieser Liste, von welcher Größe (Füllstand oder Temperatur) Sie die Min/Max-Werte auslesen möchten.

## **6.3.2 "Füllstand" bzw. "Temperatur"**

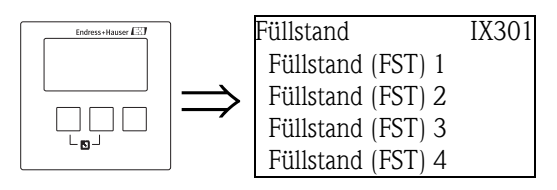

Wählen Sie in dieser Liste, von welchem Füllstand- bzw. Temperaturkanal sie die Min/Max-Werte auslesen möchten.

# **6.3.3 "Füllstand (FST) N", bzw. "Temperatur Sen. N" (N = 1 bis 10)**

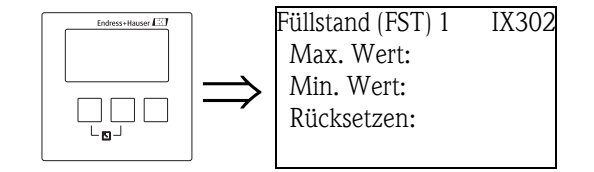

### **"Max. Wert"**

Zeigt den maximalen bisher erreichten Wert der gewählten Messgröße an.

#### **"Min. Wert"**

Zeigt den minimalen bisher erreichten Wert der gewählten Messgröße an.

#### **" Rücksetzen"**

Mit diesem Parameter können Sie den Schleppzeiger für minimalen und maximalen Wert zurücksetzen.

#### **Auswahl:**

• **beibehalten (Default)**

Die Schleppzeiger werden **nicht** zurückgesetzt.

• **löschen**

Der minimale und maximale Wert werden zurückgesetzt, d. h. sie nehmen den momentanen Wert der betreffenden Messgröße an.

• **Reset Min.**

Der minimale Wert wird zurückgesetzt, d. h. er nimmt den momentanen Wert der betreffenden Messgröße an. Der maximale Wert wir **nicht** zurückgesetzt.

• **Reset Max.**

Der maximale Wert wird zurückgesetzt, d. h. er nimmt den momentanen Wert der betreffenden Messgröße an. Der minimale Wert wir **nicht** zurückgesetzt.

# **6.4 Untermenü "Hüllkurve"**

Mit diesem Untermenü lässt sich die Hüllkurve der angeschlossenen Ultraschallsensoren auf dem Display-Modul darstellen.

### **6.4.1 "Hüllkurve"**

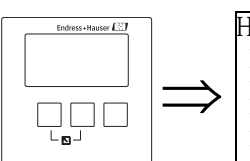

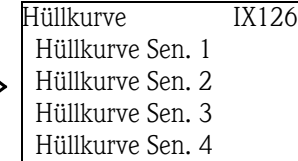

Wählen Sie in dieser Liste den Sensor, dessen Hüllkurve Sie darstellen möchten.

# **6.4.2 "Darstellungsart" (1. Teil: Kurvenauswahl)**

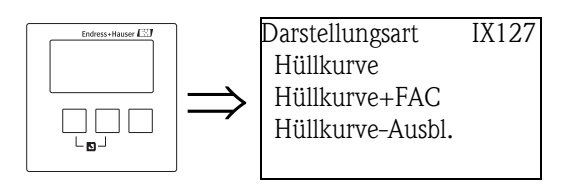

Wählen Sie in dieser Liste, welche Informationen dargestellt werden sollen.

#### **Auswahl:**

- Hülllkurve (Default)
- Hüllkurve und FAC
- Hüllkurve und Ausblendungskurve

# **6.4.3 "Darstellungsart" (2. Teil: Einzelkurve <-> zyklische Darstellung)**

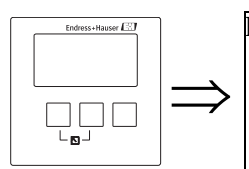

Darstellungsart IX128 einzelne Kurve zyklisch

Wählen Sie in dieser Funktion, ob die Hüllkurve nur einmal oder zyklisch gelesen werden soll.

#### **Auswahl:**

• **einzelne Kurve (Default)**

Die Hüllkurve wird nur einmal gelesen.

• **zyklisch**

Die Hüllkurve wird zyklisch gelesen.

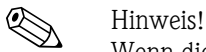

Wenn die zyklische Hüllkurvendarstellung aktiv ist, erfolgt die Messwertaktualisierung in einer langsameren Zykluszeit. Es ist daher empfehlenswert, nach der Optimierung der Messstelle die Hüllkurvendarstellung wieder zu veralssen.

### **6.4.4 "Hüllkurve"**

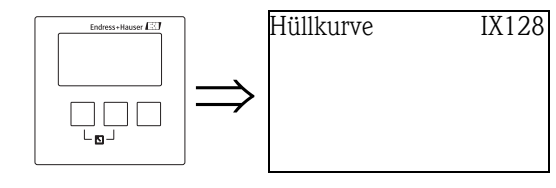

Hüllkurve IX128 Hier wird die Hüllkurve angezeigt. Durch gleichzeitiges Drücken der linken und der mittleren Taste (ESC) können Sie die Darstellung verlassen.

# **6.5 Untermenü "Fehlerliste"**

### **6.5.1 "Fehlerliste"**

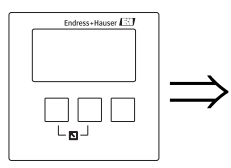

Fehlerliste E1000 Akt. Fehler Letzter Fehler

Wählen Sie in dieser Liste, ob Sie eine Liste der aktuell anstehenden oder der zuletzt behobenen Fehler anzeigen möchten.

### **6.5.2 "Akt. Fehler"**

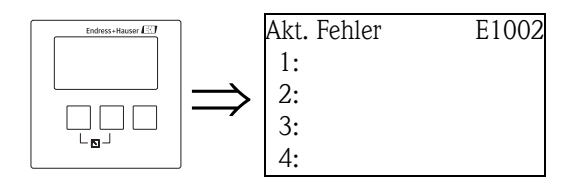

Es wird eine Liste der momentan anstehenden Fehler angezeigt. Wählen Sie einen der Fehler, um eine Fehlerbeschreibung zu erhalten. Durch gleichzeitiges Drücken der linken und der mittleren Taste (ESC) gelangen Sie von der Fehlerbeschreibung in die Liste zurück.

# **6.5.3 "Letzter Fehler"**

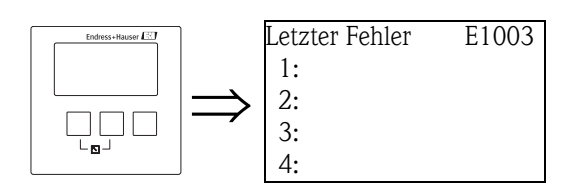

Es wird eine Liste der letzten behobenen Fehler angezeigt. Wählen Sie einen der Fehler, um eine Fehlerbeschreibung zu erhalten. Durch gleichzeitiges Drücken der linken und der mittleren Taste (ESC) gelangen Sie von der Fehlerbeschreibung in die Liste zurück.

# **6.6 Untermenü "Diagnose"**

# **6.6.1 "Betriebsstunden"**

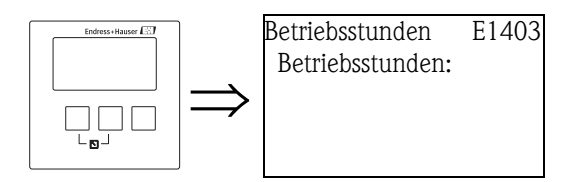

#### **"Betriebsstunden"**

Zeigt an, seit wieviel Stunden das Gerät in Betrieb ist.

# **6.6.2 "Aktuelle Distanz"**

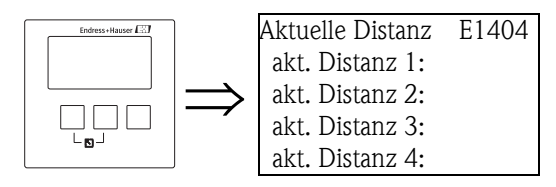

#### **"akt. Distanz N" (N = 1 bis 10)**

Zeigt die momentan von Sensor N gemessene Distanz (zwischen Sensormembran und Füllgut) an.

### **6.6.3 "Aktueller Messwert"**

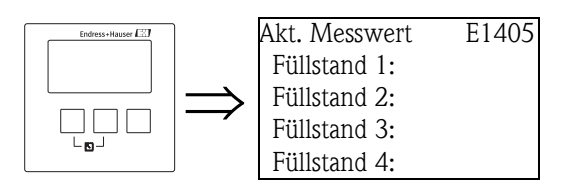

**"Füllstand N"**  $(N = 1$  bis 10)

Zeigt den momentan gemessenen Füllstand oder (bei Linearisierung) das gemessene Volumen des jeweiligen Messkanals an.

### **6.6.4 "Anwendungsparameter"**

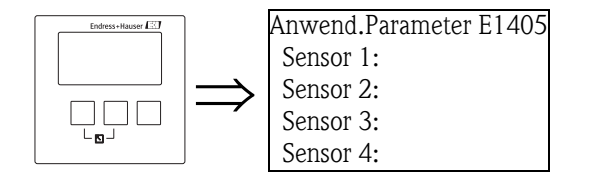

### **"Sensor N" (N = 1 bis 10)**

Zeigt an, ob eine von den Anwendungsparametern ( "Tankgeometrie", "Medium-Eigenschaft", "Messbedingungen") abhängige Einstellung nachträglich im Servicemenü geändert wurde oder nicht.

### **6.6.5 "Echoqualität Sensor"**

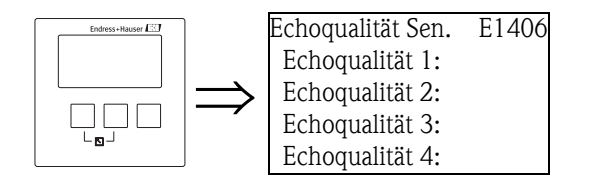

### **"Echoqualität N" (N = 1 bis 10)**

Zeigt die Echoqualität des jeweiligen Sensors an.

Die Echoqualität ist der Abstand (in dB) zwischen dem Nutzecho und der Echobewertungskurve FAC.

# **7 Das Menü "Anzeige"**

# **7.1 "Anzeige"**

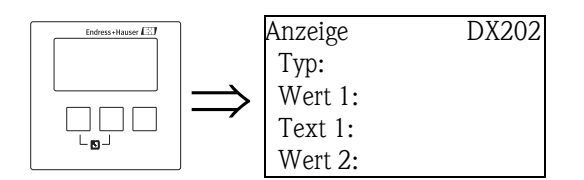

### **"Typ"**

Wählen Sie in diesem Parameter die Darstellungsform der Anzeige.

# **Auswahl:** • **1 Wert + Bargraph** 96.6  $b = 0$

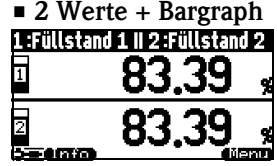

• **Wert max. Gr.**

Die verschiedenen Werte (bis zu 10) werden in maximaler Größe im zyklischen Wechsel dargestellt:

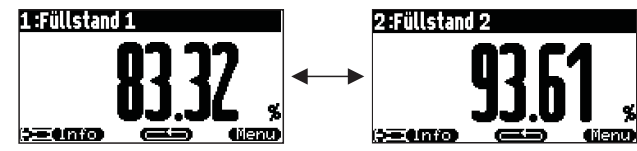

• **5x2 Werte im Wechsel**

Es können bis zu zehn Werte angezeigt werden. Diese sind auf fünf Seiten mit jeweils zwei Werten verteilt. Diese Seiten werden im zyklischen Wechsel dargestellt.

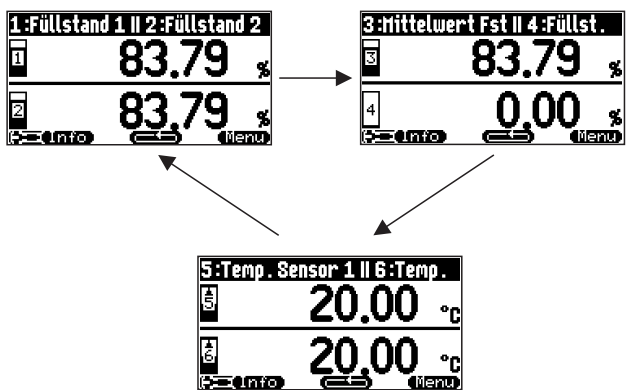

#### • **Bargraphprofil (Default)**

Für alle 5 bzw. 10 Messwerte (soweit parametriert) wird je ein Bargraph dargestellt.

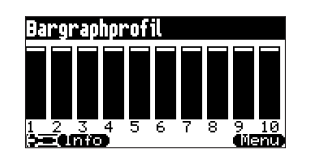

#### **"Zeit"**

Gibt für die Optionen "Wert max. Gr." und "5x2 Werte im Wechsel" an, nach welcher Zeit jeweils die nächste Darstellung erscheint.

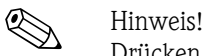

Drücken Sie **(Inner Land**) auf der Hauptmesswertanzeige, um sofort zur nächsten Darstellung zu wechseln.

#### **"Wert 1" ... "Wert 10"**

In diesen Parametern können Sie jedem der darzustellenden Werte einen Messwert oder einen berechneten Wert zuordnen. Die zur Verfügung stehende Auswahl hängt von der Geräteausführung und der Installationsumgebung ab.

#### **"Freitext 1" ... "Freitext 10"**

In diesen Parametern können Sie dem jeweiligen Wert einen Text zuweisen. Dieser Text wird zusammen mit dem jeweiligen Messwert angezeigt. Um diesen Text aktiv zu schalten, muss der Parameter **"Freitext"** (Parameter-Seite "Anzeigeformat") auf **"ja"** gestellt werden.

# **7.2 "Anzeigeformat"**

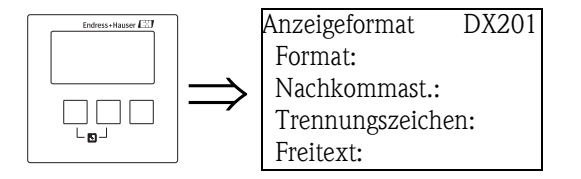

#### **"Format"**

Wählen Sie in diesem Parameter das Anzeigeformat für die Darstellung von Zahlen.

#### **Auswahl:**

- dezimal (Default)
- $\blacksquare$  ft-in-1/16

#### **"Nachkommastellen"**

Wählen Sie in diesem Parameter die Zahl der Nachkommastellen für die Darstellung von Zahlen.

#### **Auswahl:**

- $\blacksquare$  x
- $\blacksquare$  x.x
- $\blacksquare$  x.xx (Default)
- $\blacksquare$  x.xxx

#### **"Trennungszeichen"**

Wählen Sie in diesem Parameter das Trennungszeichen für die Darstellung von Dezimalzahlen.

#### **Auswahl:**

- Punkt (.) (Default)
- $\blacksquare$  Komma (,)

#### **"Freitext"**

Legt fest, ob "Text 1" bis "Text 10" (Parameter-Seite "Anzeige") angezeigt werden.

#### **Auswahl:**

- nein (Default)
- ja

# **7.3 "Rücksprungzeit"**

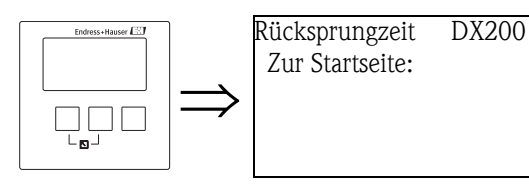

#### **"Zur Startseite"**

Geben Sie in diesem Parameter die gewünschte Rücksprungzeit an. Wenn innerhalb der angegebenen Zeit keine Eingabe gemacht wird, springt das Display automatisch in die Messwertdarstellung zurück.

- Wertebereich 3 ... 9999 s
- **Default: 900 s**

# **8 Das Menü "Sensorverwaltung"**

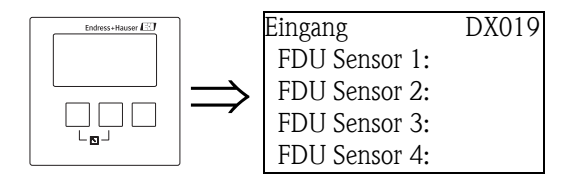

Wählen Sie in diesem Untermenü zunächst den Sensor, dessen Parameter Sie ändern möchten. Anschließend erscheint die Parameter-Seite "US Sensor N" (N = 1 bis 10), in der Sie die Parameter einstellen können.

# **8.1 "US Sensor N" (N = 1 bis 10)**

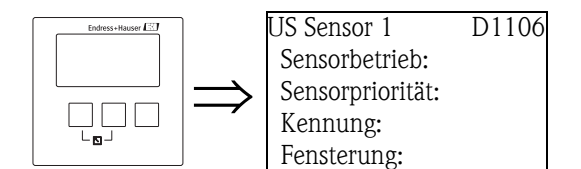

# **8.1.1 "Sensorbetrieb"**

Mit diesem Parameter können Sie den Sensor ein- und ausschalten.

- **Auswahl:**
- **an (Default)**

Der Sensor ist eingeschaltet.

• **Halten**

Der Sensor ist ausgeschaltet. Der letzte Messwert wird gehalten.

• **aus**

Der Sensor ist ausgeschaltet. Es wird kein Messwert übertragen. Auf dem Display werden verbundene Anzeigewerte auf "----------" gesetzt.

### **8.1.2 "Sensorpriorität"**

Mit diesem Parameter können Sie eine Priorität für den Sensor festlegen. Ein Sensor mit hoher Priorität sendet häufiger Impulse als ein Sensor mit geringer Priorität.

Die Prioritäten können für alle anschließbaren Sensoren 1 bis 10 vergeben werden. Die Prioritäten können zwischen 1 und 255 eingestellt werden. Die Prioritätenzahl entspricht dann der Anzahl der Sensorabfragezyklen, nach denen der Wert abgefragt wird.

#### **Beispiel für 2 Sensoren**

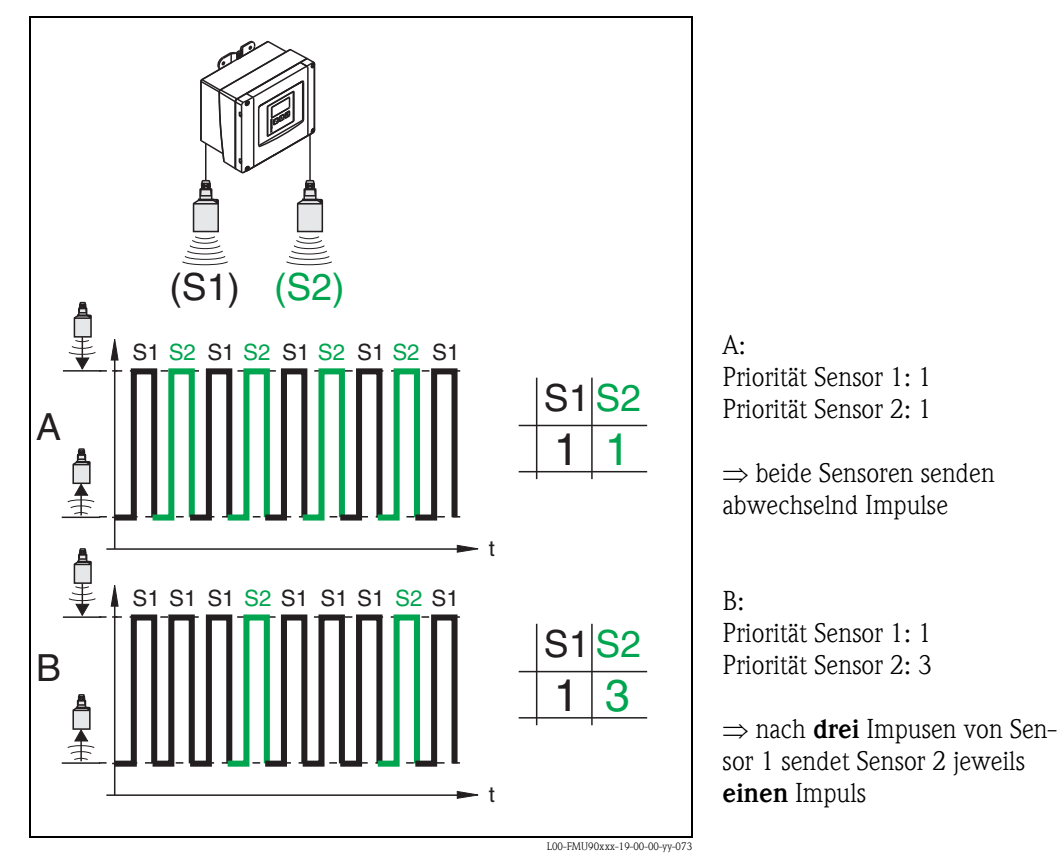

# **8.1.3 "Detektiert" (nur bei automatischer Sensorerkennung)**

Zeigt den automatisch erkannten Sensorty an.

### **8.1.4 "Fensterung"**

Dient zum Ein- bzw. Ausschalten der Fensterung und zum Rücksetzen eines Fensters. Bei eingeschalteter Fensterung wird um das aktuelle Füllstandecho ein Fenster gelegt (typische Breite 1 - 2,5 m; abhängig von den Anwendungsparametern), innerhalb dessen nach Echos gesucht wird. Bei steigendem oder fallendem Füllstand bewegt sich das Fenster mit dem Füllstandecho. Echos außerhalb dieses Fensters werden bei der Auswertung zunächst ignoriert.

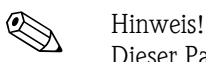

Dieser Parameter wird automatisch in Abhängigkeit von den Anwendungsparametern eingestellt.

#### **Auswahl:**

- $\blacksquare$  aus
- $\blacksquare$  and
- rücksetzen

Bei Wahl dieser Option wird das aktuelle Fenster gelöscht, im gesamten Messbereich nach dem Füllstandecho gesucht, und ein neues Fenster um das aktuelle Nutzecho gelegt.

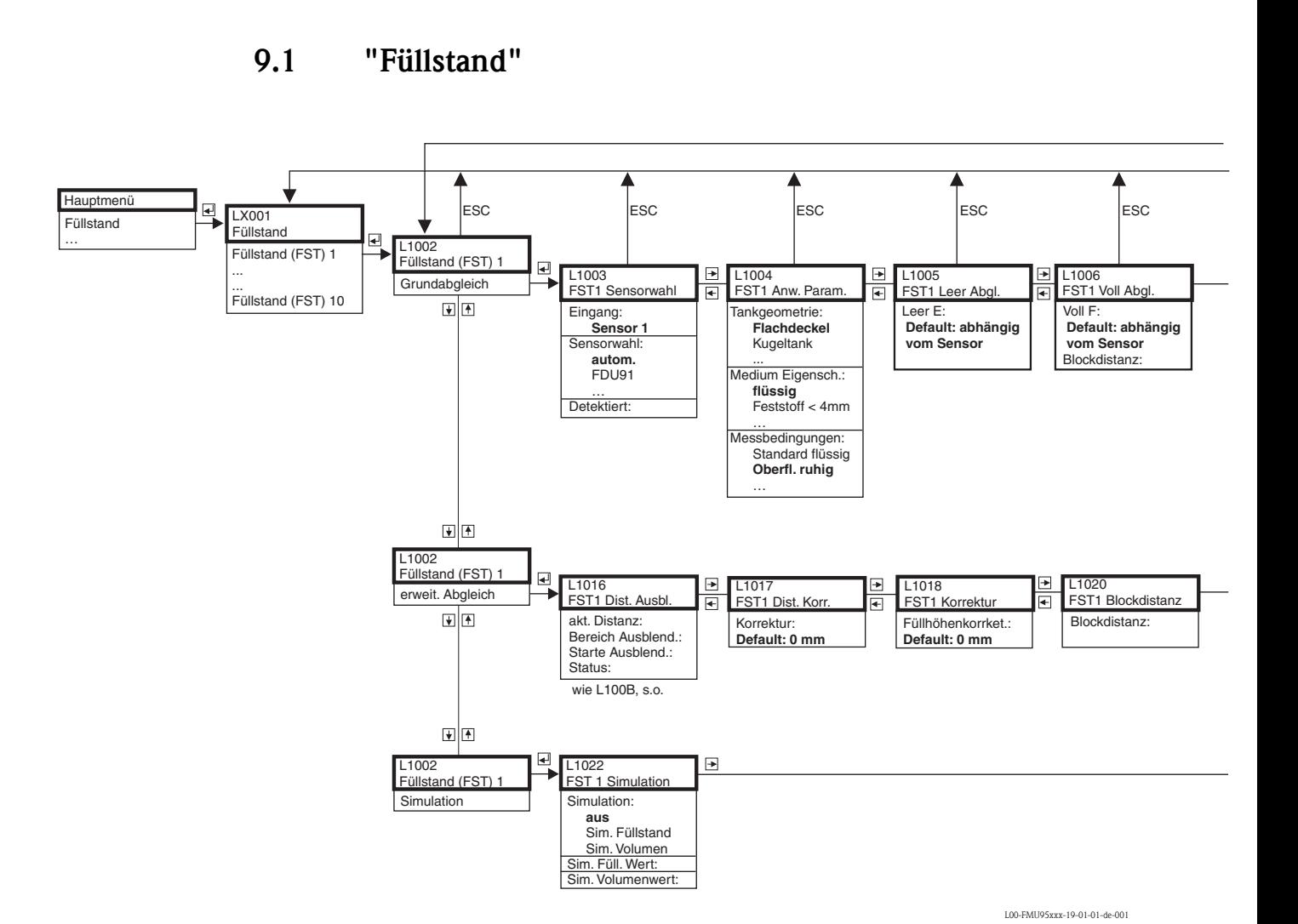

# **9 Bedienmenü**

60 Endress+Hauser

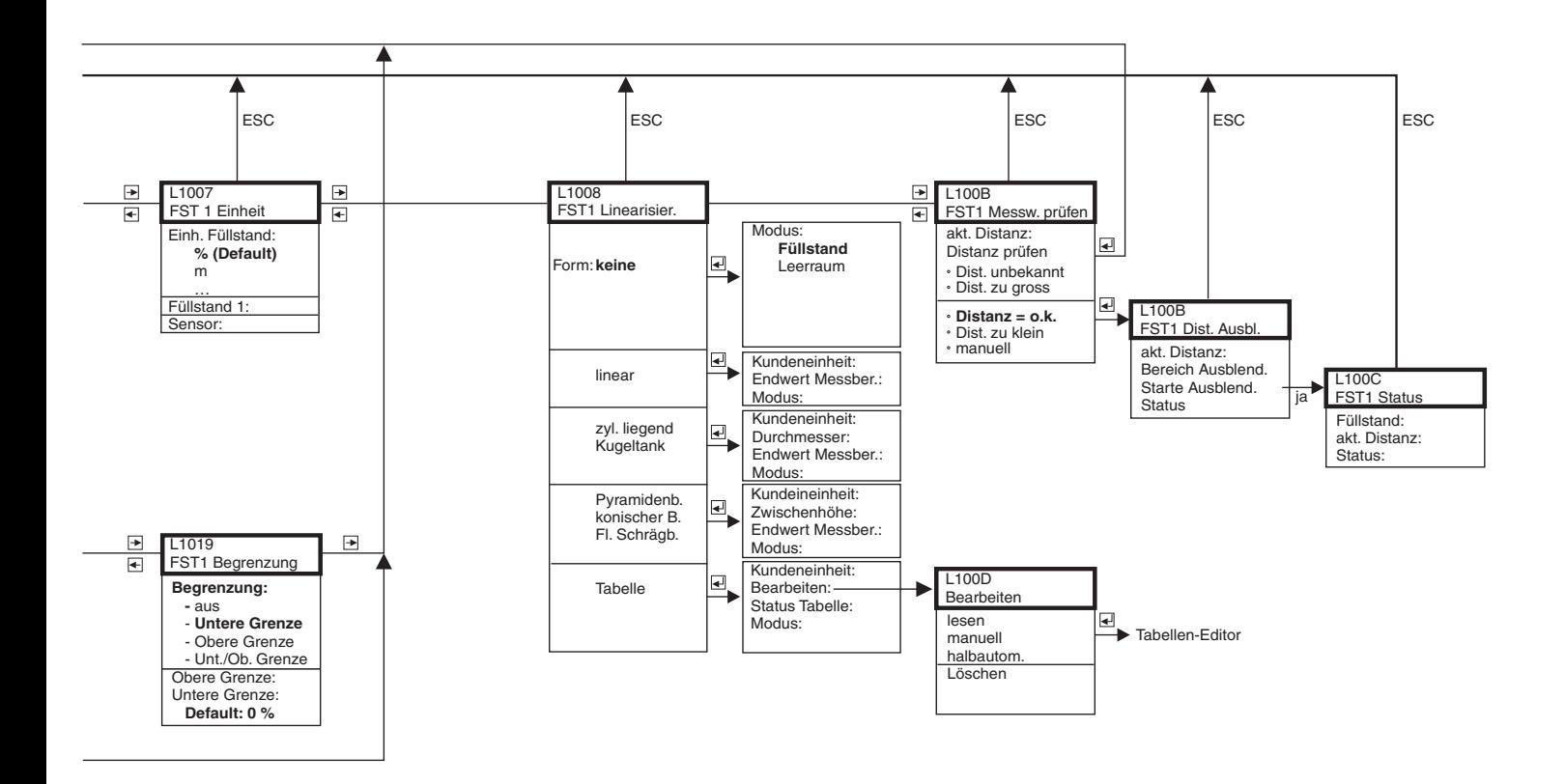

L00-FMU95xxx-19-01-02-de-001

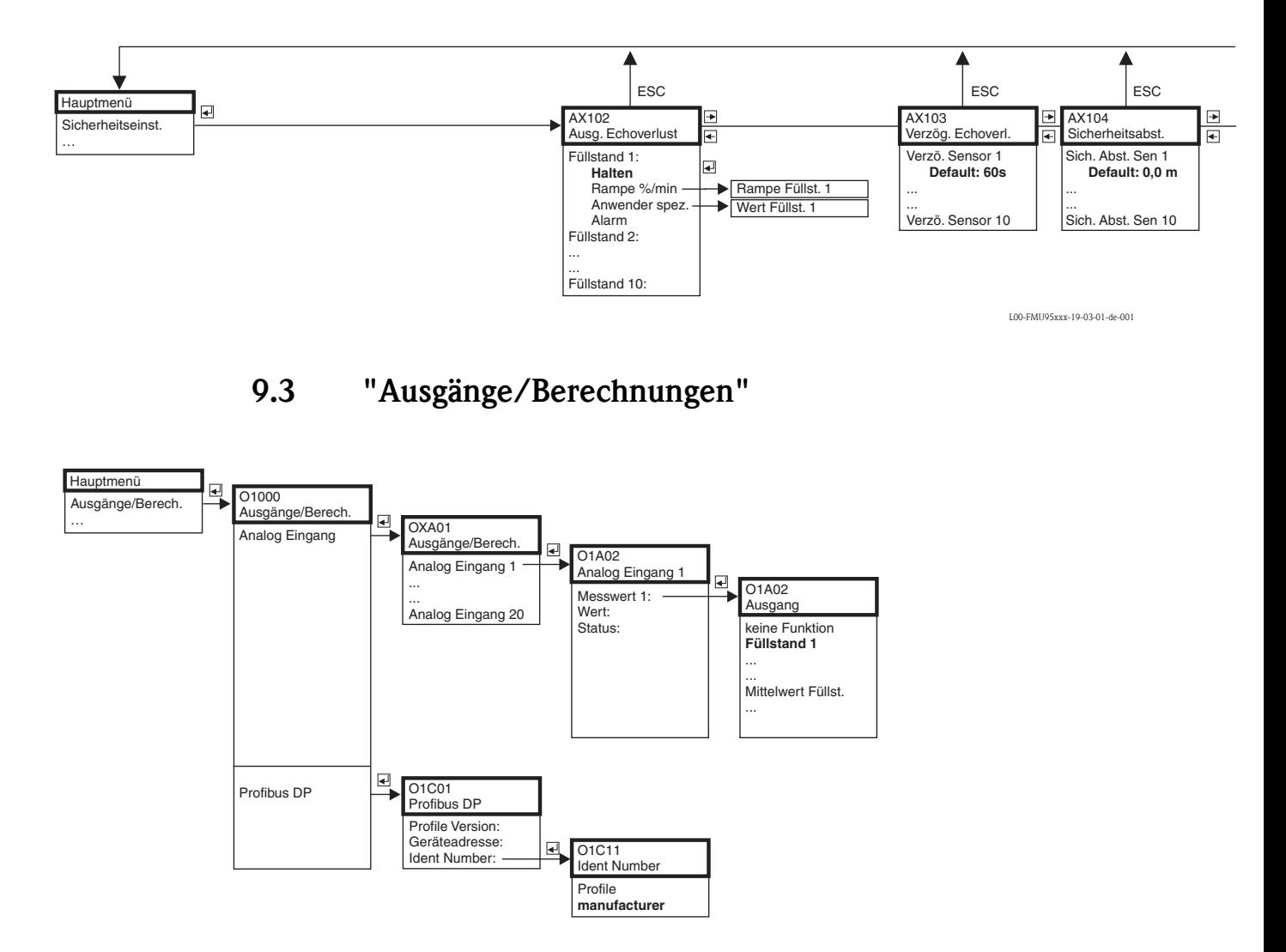

# **9.2 "Sicherheitseinstellungen"**

L00-FMU95xxx-19-12-01-de-001

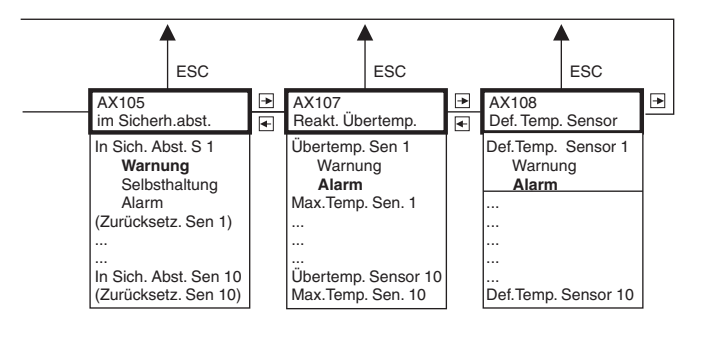

L00-FMU95xxx-19-03-02-de-001

# **9.4 "Gerätekonfiguration"**

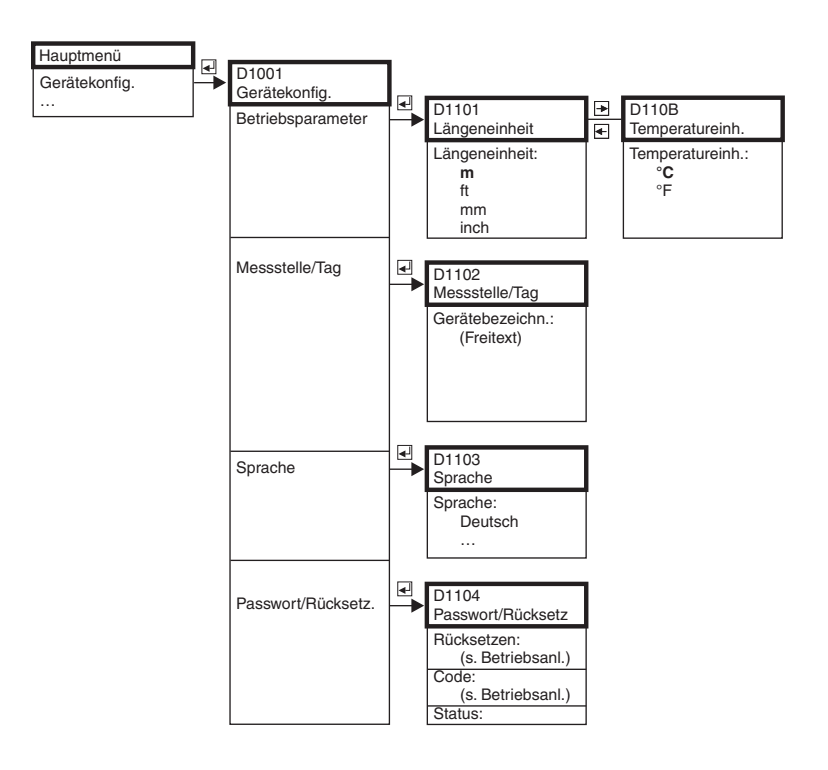

L00-FMU95xxx-19-14-01-de-001

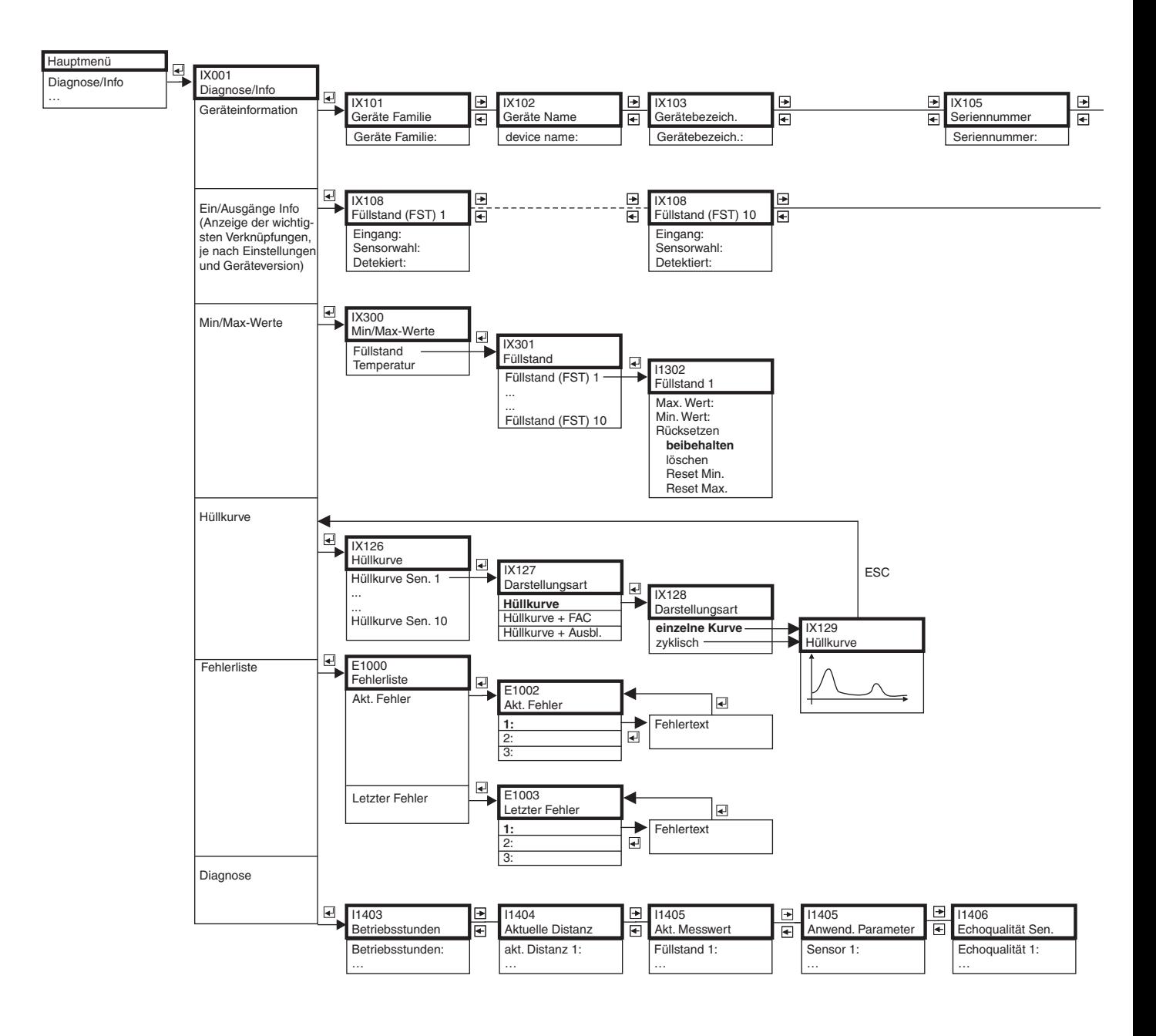

# **9.5 "Diagnose/Info"**

L00-FMU95xxx-19-15-01-de-001

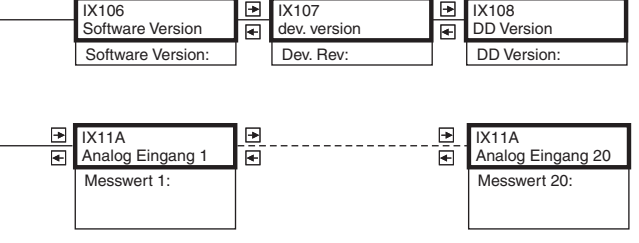

l,

L00-FMU95xxx-19-15-02-de-001

# **9.6 "Anzeige"**

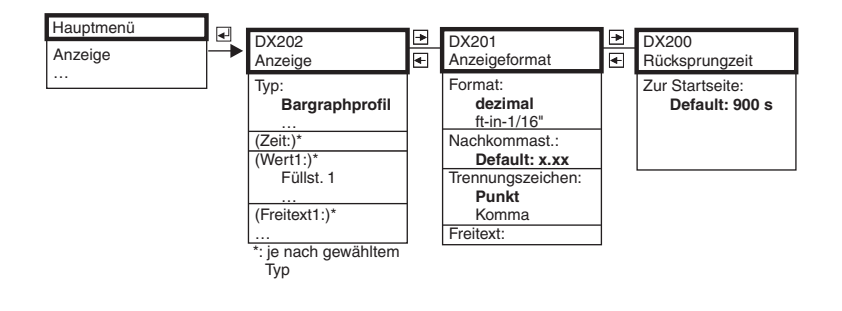

L00-FMU95xxx-19-09-01-de-001

# **9.7 "Sensorverwaltung"**

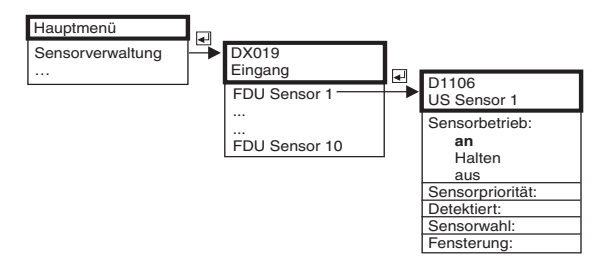

L00-FMU95xxx-19-10-01-de-001

# **10 Anhang**

# **10.1 Systemfehlermeldungen**

### **10.1.1 Fehlersignal**

Fehler, die während der Inbetriebnahme oder während des Betriebes auftreten, werden folgendermaßen angezeigt:

- Fehlersymbol, Fehlercode und Fehlerbeschreibung auf dem Anzeige- und Bedienmodul
- Status der ausgegebenen Werte im zyklischen Datentelegramm
- Im Menü: "Diagnose/Info/Fehlerliste/Akt. Fehler"

### **10.1.2 Letzte Fehler**

Über den Parameter "Diagnose/Info/Fehlerliste/Letzter Fehler" können Sie eine Liste der letzten behobenen Fehler aufrufen.

### **10.1.3 Fehlerarten**

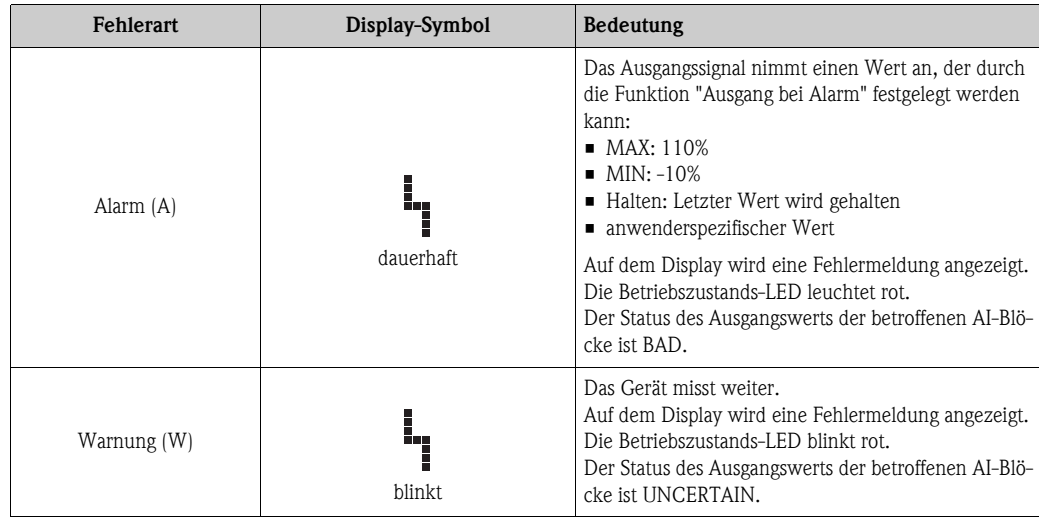

### **10.1.4 Fehlercodes**

Die angezeigten Fehlercodes bestehen aus 6 Stellen mit folgender Bedeutung:

- Stelle 1: Fehlerart
	- A: Alarm
	- W: Warnung
	- E: Error (der Anwender kann definieren, ob dieser Fehler sich als Alarm oder Warnung verhalten soll.)
- Stellen 2 und 3:

Bezeichnen den Eingangs- oder Ausgangskanal bzw. das Relais, auf die sich der Fehler bezieht. "00" bedeutet, dass der Fehler sich nicht auf einen bestimmten Kanal oder ein bestimmtes Relais bezieht.

• Stellen 4-6:

Bezeichnen den Fehler gemäß nachfolgender Tabelle

#### **Beispiel:**

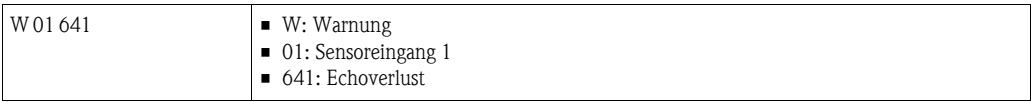

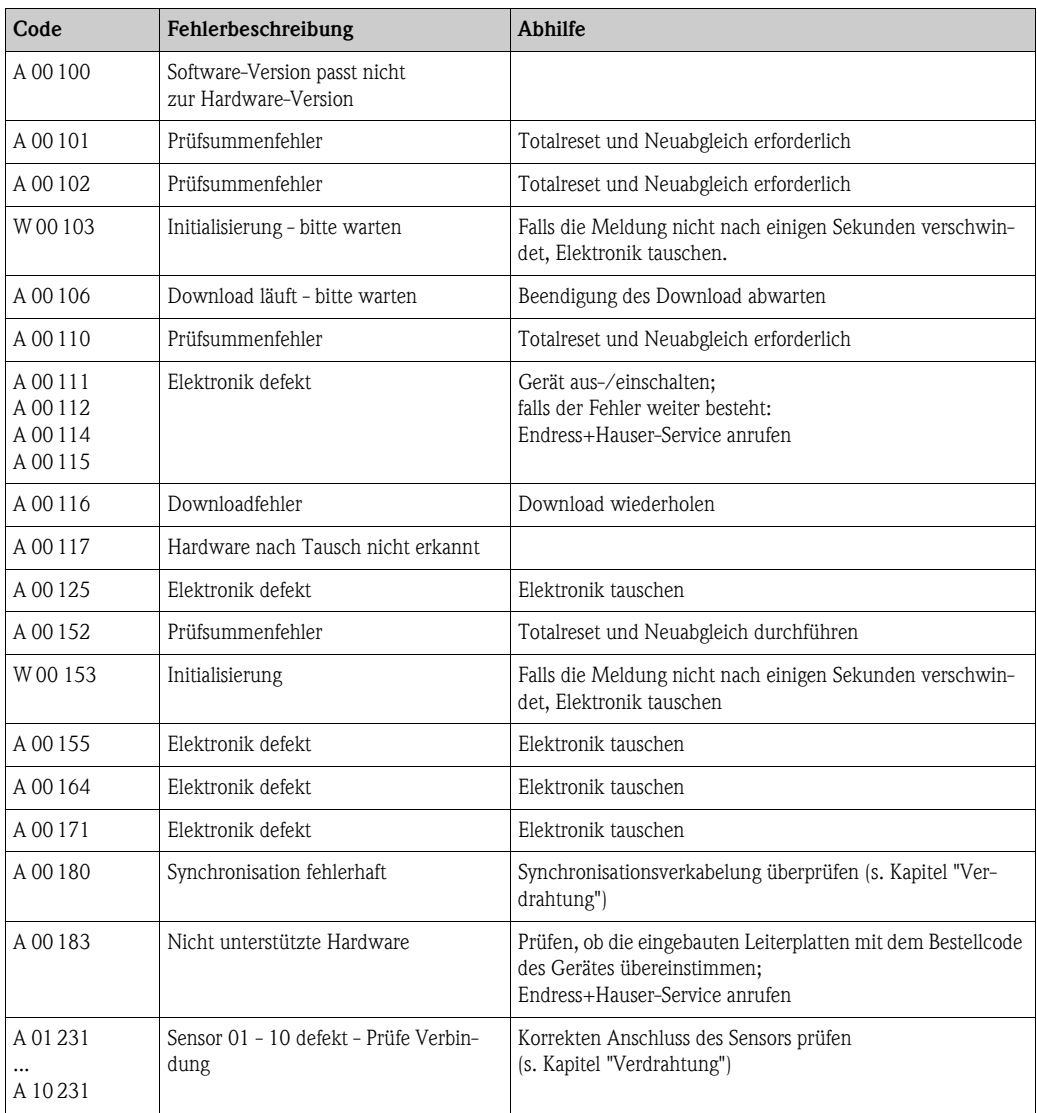

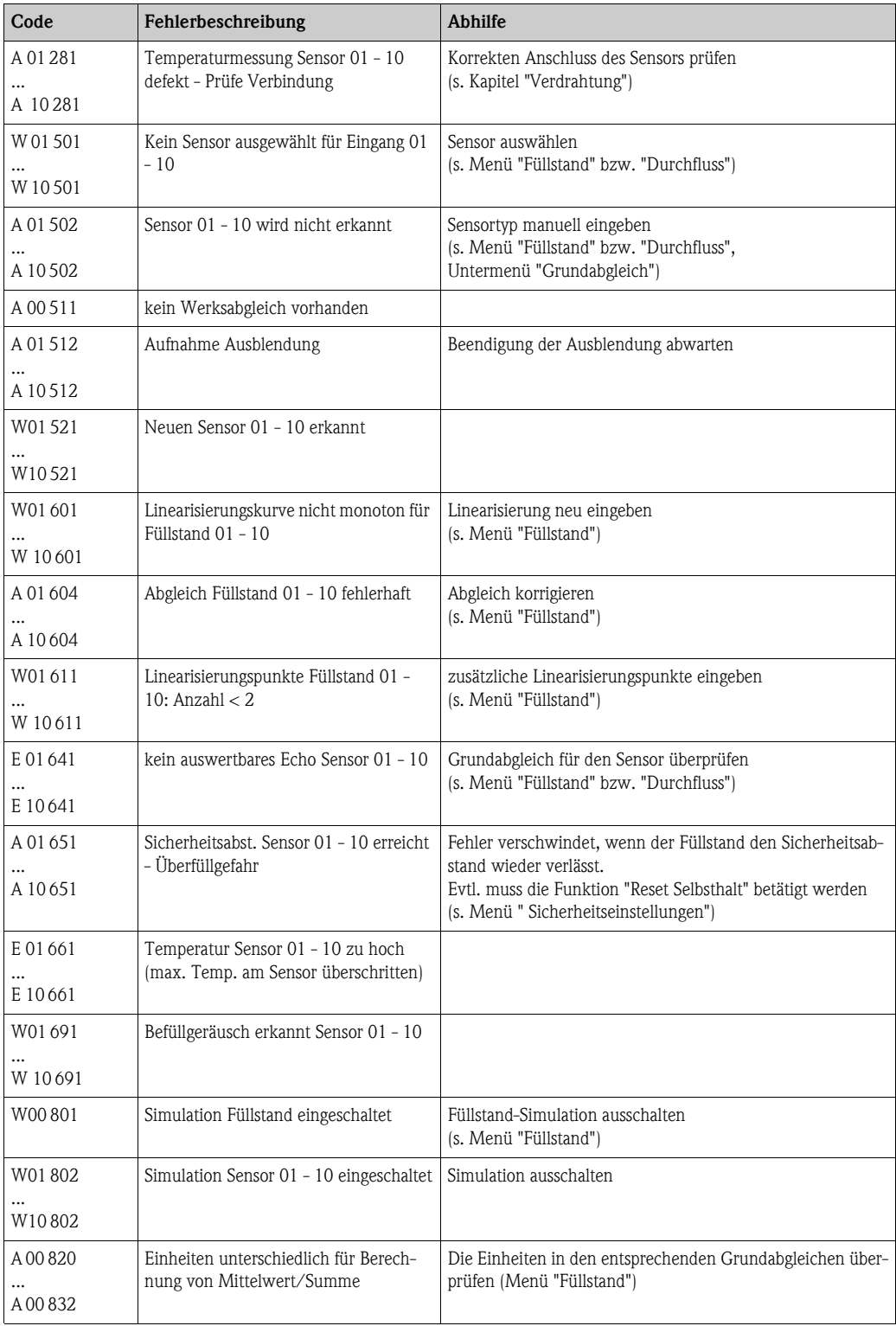

### **10.1.5 Einfluss der Fehler auf das Status-Byte des Ausgangssignals**

Die folgende Tabelle gibt an, welchen Status die Blockausgangswerte bei vorliegen eines Fehlers annehmen. Es gibt drei mögliche Status-Werte: GOOD, UNCERTAIN und BAD. Der Status wird an den nächsten Block weitergegeben. Wenn mehrere Status-Werte zusammentreffen, überschreibt der stärkere den schwächeren nach folgender Rangordnung:

- BAD überschreibt UNCERTAIN und GOOD.
- UNCERTAIN überschreibt GOOD.
- GOOD überschreibt keinen anderen Status.

Am Ausgang des AI-Blocks bleibt somit der stärkste vorliegende Status-Wert übrig. Dieser wird mit dem Messwert an die SPS übertragen.

#### **Beispiele**

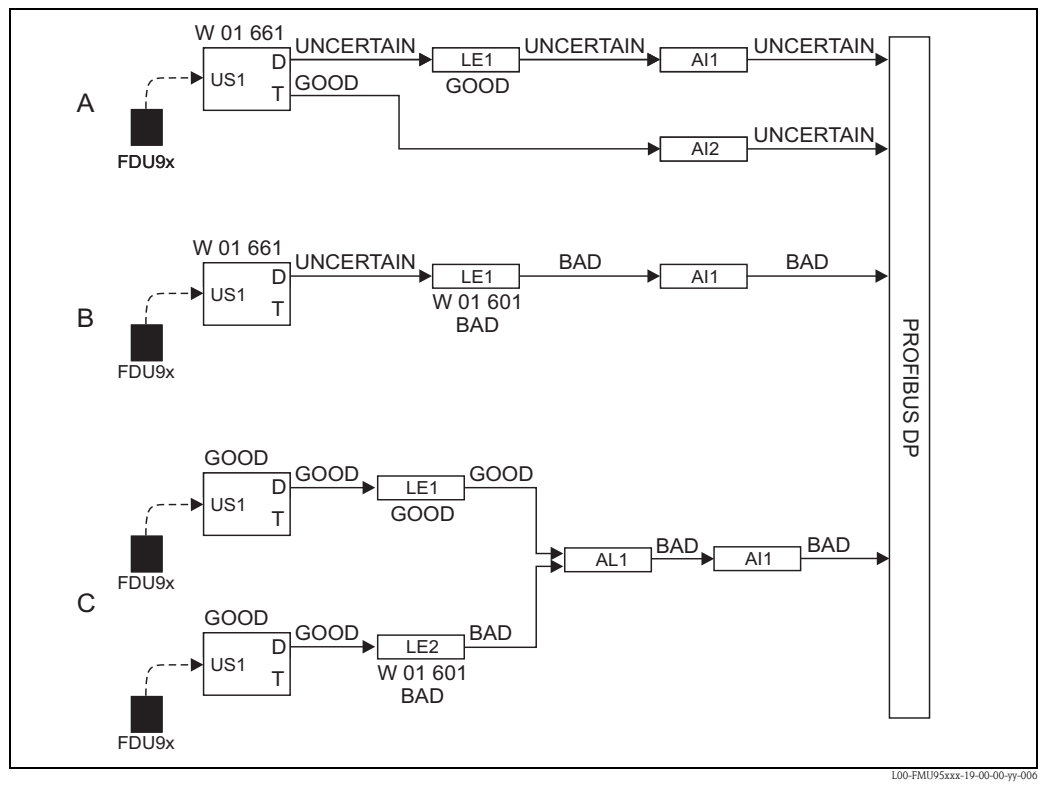

*A: UNCERTAIN vom Sensorblock (US1) überschreibt GOOD vom Füllstandblock (LE1);*

*B: BAD vom Füllstandblock (LE1) überschreibt UNCERTAIN vom Sensorblock (US1);*

*C: BAD vom zweiten Füllstandblock (LE2) überschribt GOOD vom ersten Füllstandblock (LE1). Der Status am Ausgang des Mittelwertblockes AL1 ist deswegen BAD.*

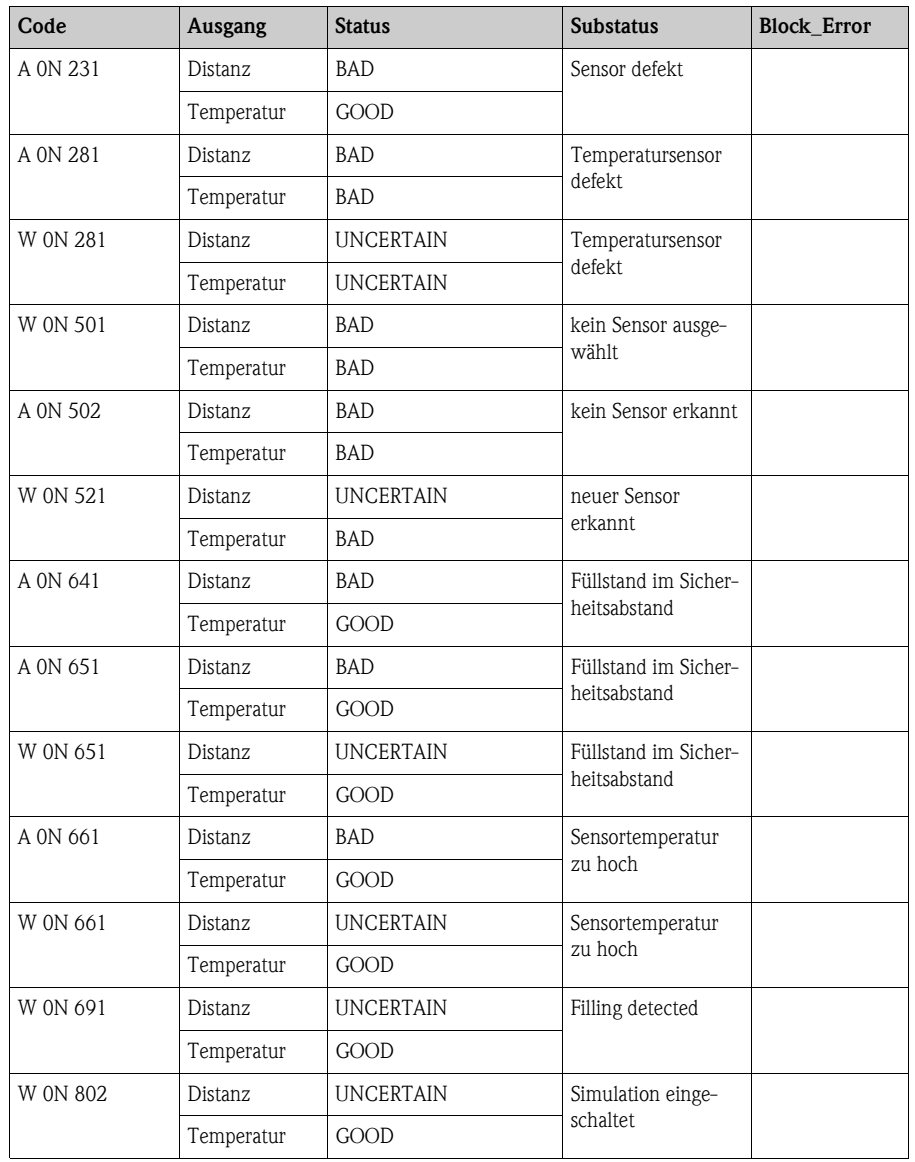

#### **Fehler im Sensorblock (US1 bis US10)**

#### **Fehler im Füllstandblock (LE1 bis LE10)**

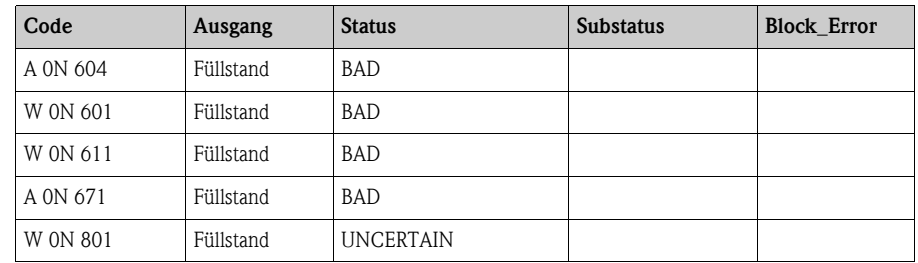

#### **Fehler im Mittelwert- und Summenblock (SL1 bis SL5 und AL1 bis AL5)**

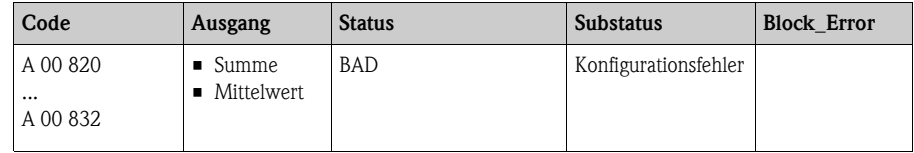

# **10.2 Default-Blockkonfiguration**

Der Prosonic S enthält folgende Funktionsblöcke, die bei der Inbetriebnahme entsprechend der jeweiligen Messaufgabe miteinander verknüpft werden.

#### **Signaleingänge**

• 10 Ultraschall-Sensor-Blöcke (US1 bis US10)

#### **Messwertberechnung**

• 10 Füllstand-Blöcke (LE1 bis LE10)

#### **Signalausgänge**

• 20 Analog-Input-Blöcke (AI1 bis AI20)

#### **Berechnungen**

- 5 Summenblöcke Füllstand (SL1 bis SL5)
- 5 Mittelwertblöcke Füllstand (AL1 bis AL5)

Bei Auslieferung ist jeder der 10 Sensor-Blöcke mit einem Füllstand-Block und einem Analog-Input-Block verbunden. Die Analog-Input-Blöcke AI11 bis AI20 sowie die Summen- und Mittelwertblöcke sind bei Auslieferung nicht verwendet.

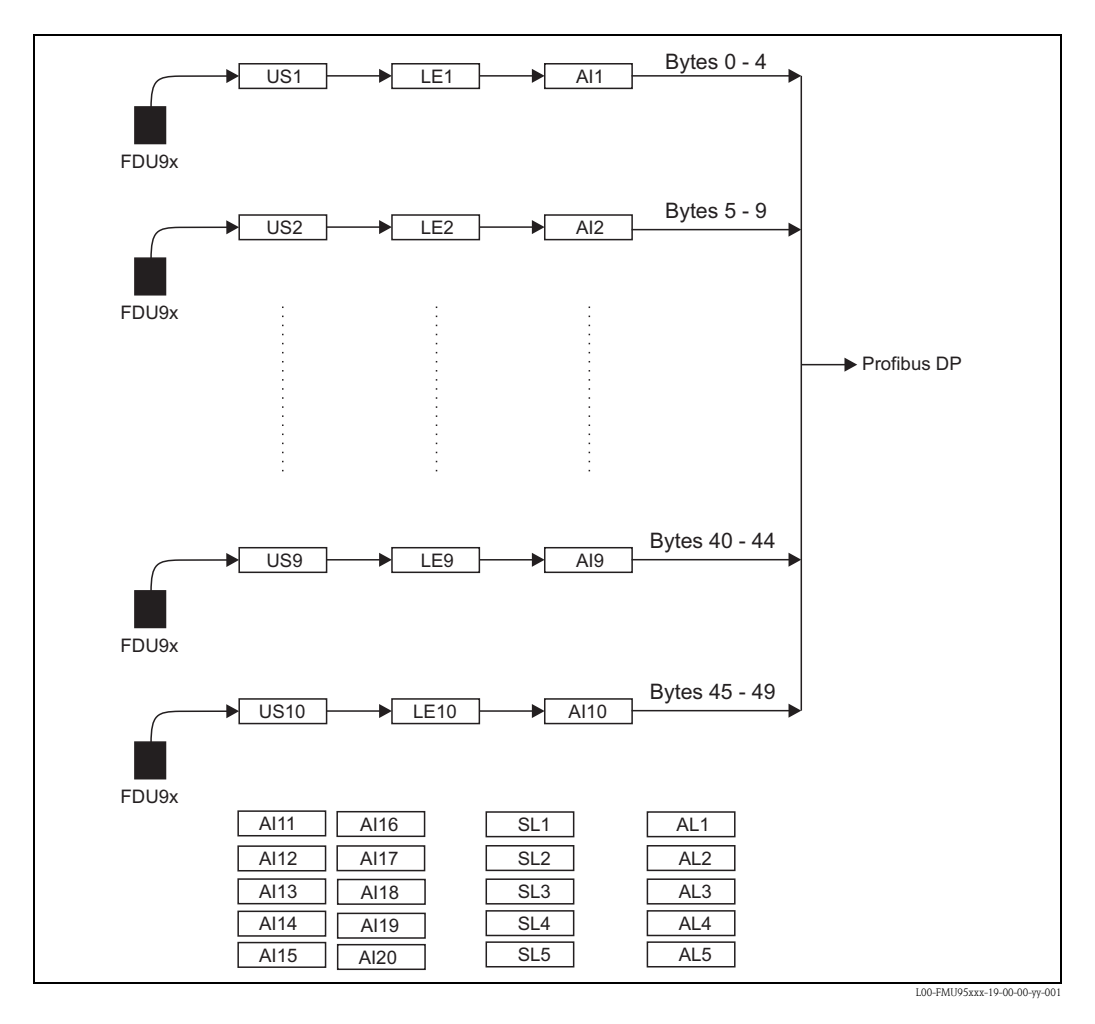

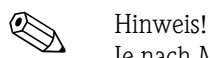

Je nach Messaufgabe und kundenspezifischen Einstellungen können die Verknüpfungen nach der Inbetriebnahme geändert sein (z.B. indem im Menü "Ausgänge/Berechnungen" die Zuordnungen der AI-Blöcke verändert wurden).
## <span id="page-72-0"></span>**10.3 Software-Historie**

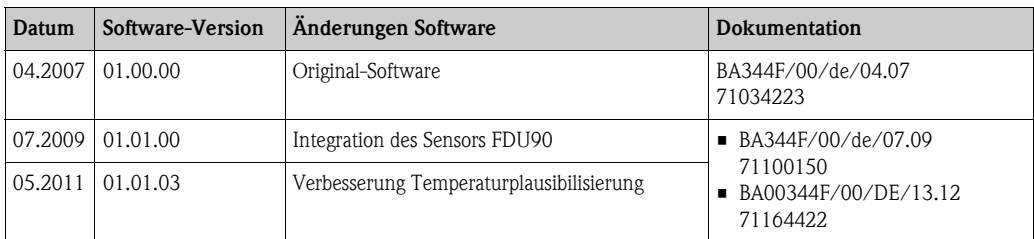

## **Stichwortverzeichnis**

## **A**

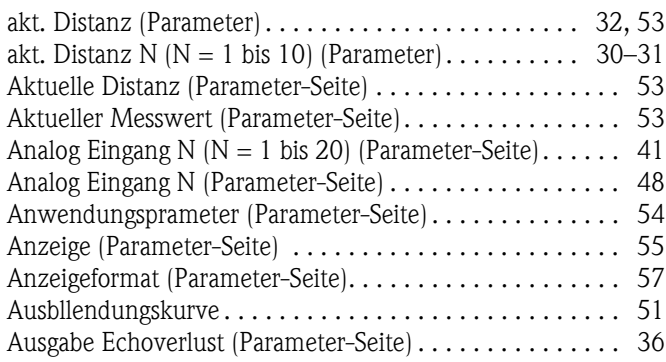

### **B**

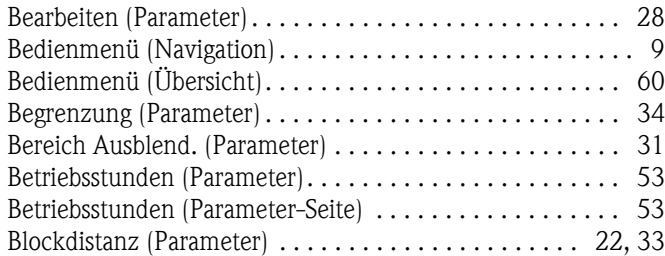

## **C**

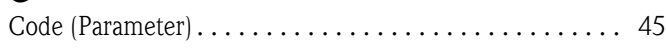

## **D**

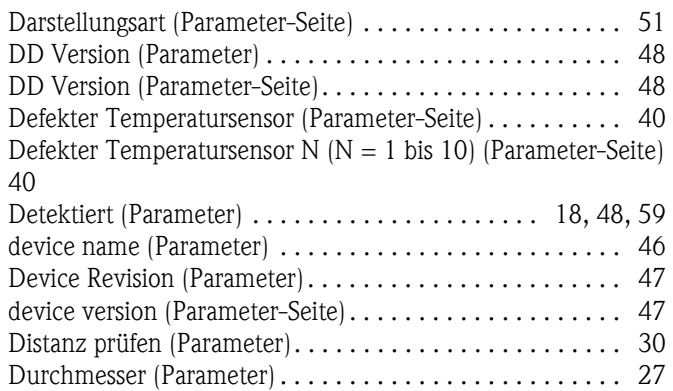

#### **E**

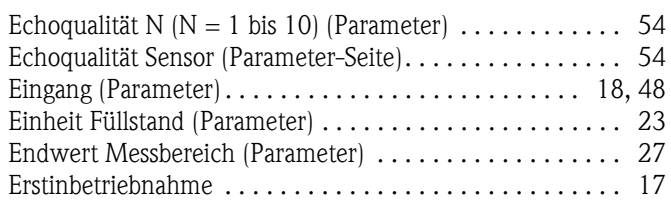

#### **F**

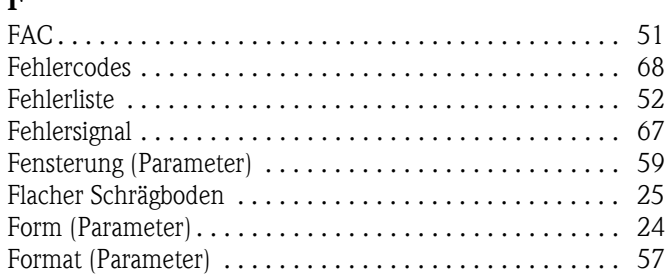

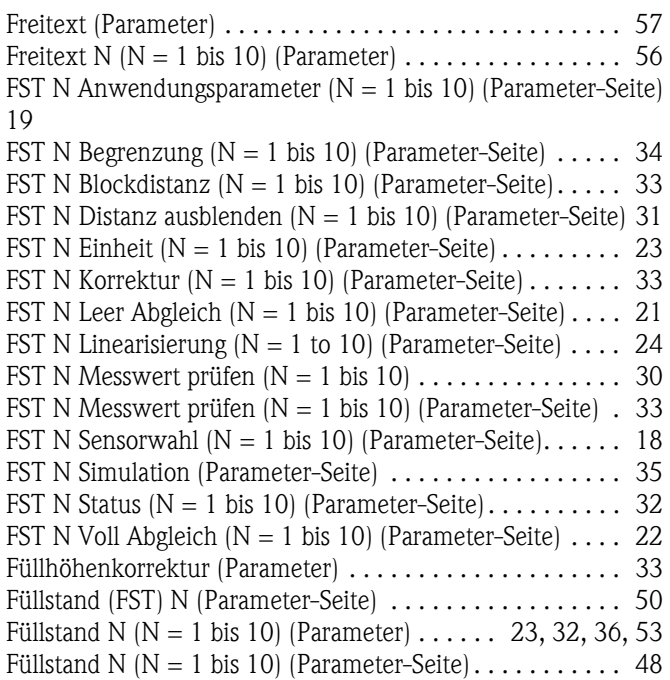

#### **G**

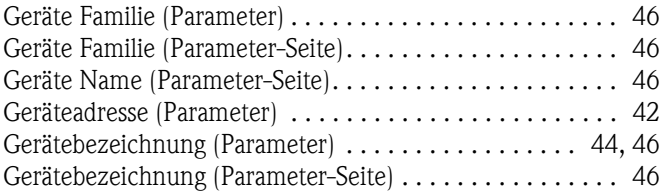

## **H**

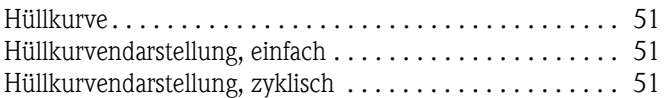

# **I**

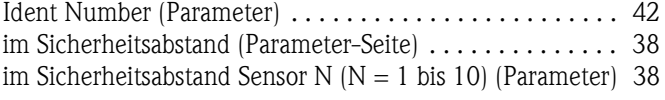

## **K**

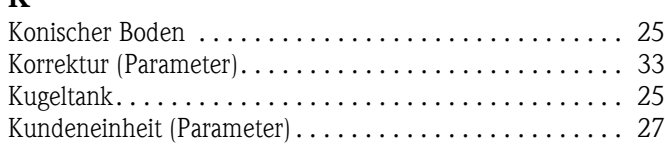

### **L**

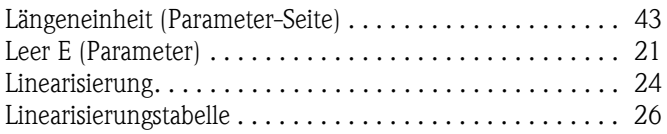

#### **M**

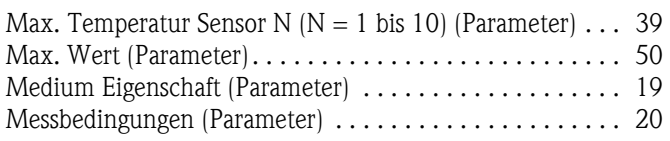

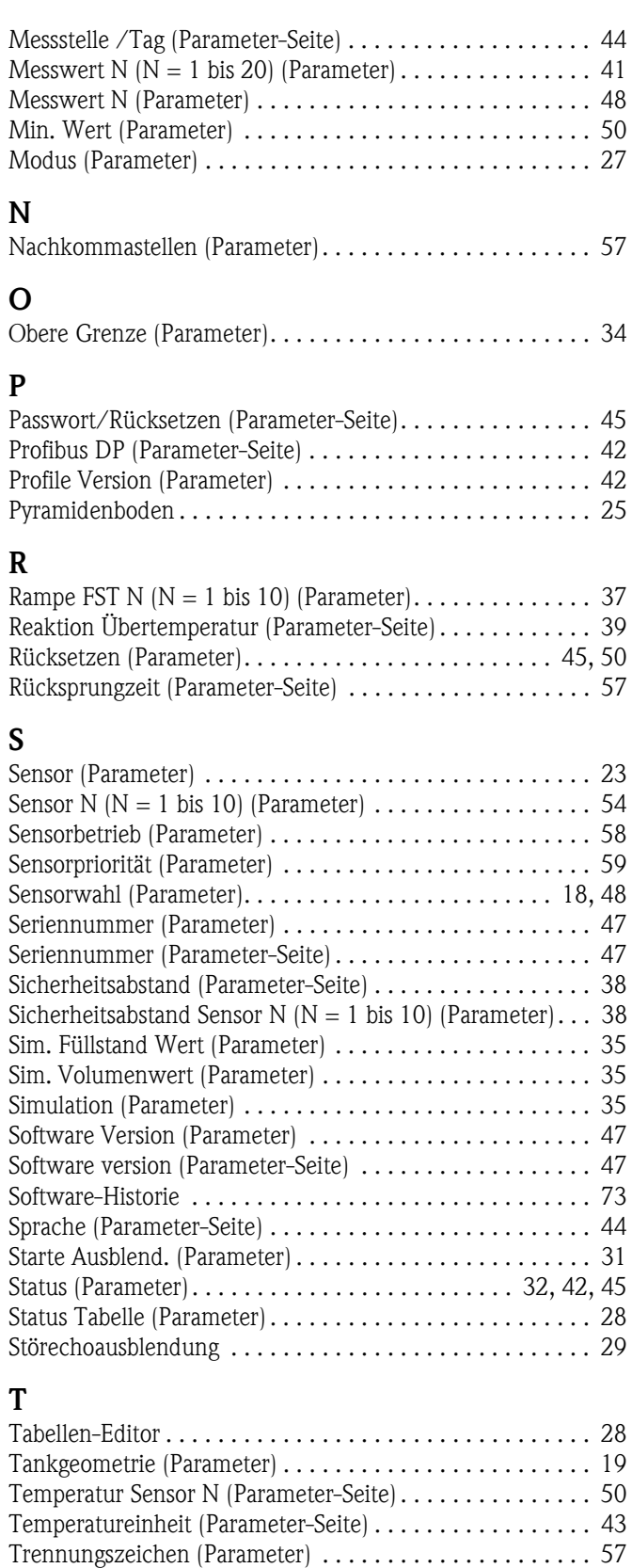

## **U**

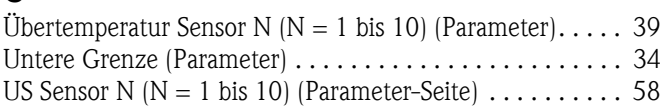

[Typ \(Parameter\) . . . . . . . . . . . . . . . . . . . . . . . . . . . . . . . . 55](#page-54-1)

## **V**

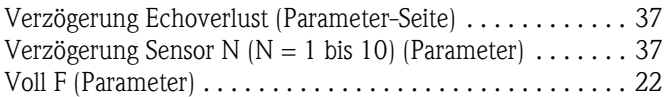

## **W**

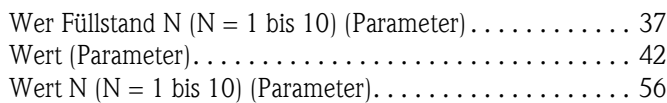

## **Z**

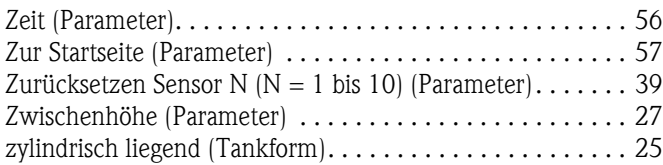

**www.endress.com/worldwide**

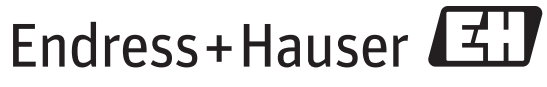

People for Process Automation

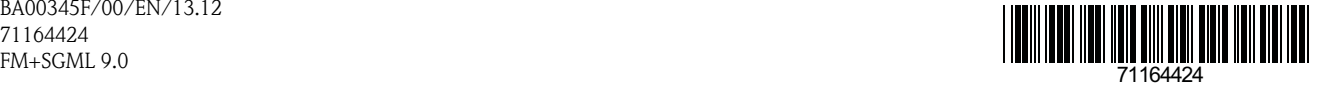

BA00345F/00/EN/13.12 71164424